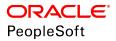

# PeopleSoft HCM 9.2: ePay

June 2019

ORACLE<sup>®</sup>

PeopleSoft HCM 9.2: ePay Copyright <sup>©</sup> 1988, 2019, Oracle and/or its affiliates. All rights reserved.

This software and related documentation are provided under a license agreement containing restrictions on use and disclosure and are protected by intellectual property laws. Except as expressly permitted in your license agreement or allowed by law, you may not use, copy, reproduce, translate, broadcast, modify, license, transmit, distribute, exhibit, perform, publish, or display any part, in any form, or by any means. Reverse engineering, disassembly, or decompilation of this software, unless required by law for interoperability, is prohibited.

The information contained herein is subject to change without notice and is not warranted to be error-free. If you find any errors, please report them to us in writing.

If this is software or related documentation that is delivered to the U.S. Government or anyone licensing it on behalf of the U.S. Government, then the following notice is applicable:

U.S. GOVERNMENT END USERS: Oracle programs, including any operating system, integrated software, any programs installed on the hardware, and/or documentation, delivered to U.S. Government end users are "commercial computer software" pursuant to the applicable Federal Acquisition Regulation and agency-specific supplemental regulations. As such, use, duplication, disclosure, modification, and adaptation of the programs, including any operating system, integrated software, any programs installed on the hardware, and/or documentation, shall be subject to license terms and license restrictions applicable to the programs. No other rights are granted to the U.S. Government.

This software or hardware is developed for general use in a variety of information management applications. It is not developed or intended for use in any inherently dangerous applications, including applications that may create a risk of personal injury. If you use this software or hardware in dangerous applications, then you shall be responsible to take all appropriate fail-safe, backup, redundancy, and other measures to ensure its safe use. Oracle Corporation and its affiliates disclaim any liability for any damages caused by use of this software or hardware in dangerous applications.

Oracle and Java are registered trademarks of Oracle and/or its affiliates. Other names may be trademarks of their respective owners.

Intel and Intel Xeon are trademarks or registered trademarks of Intel Corporation. All SPARC trademarks are used under license and are trademarks or registered trademarks of SPARC International, Inc. AMD, Opteron, the AMD logo, and the AMD Opteron logo are trademarks or registered trademarks of Advanced Micro Devices. UNIX is a registered trademark of The Open Group.

This software or hardware and documentation may provide access to or information about content, products, and services from third parties. Oracle Corporation and its affiliates are not responsible for and expressly disclaim all warranties of any kind with respect to third-party content, products, and services unless otherwise set forth in an applicable agreement between you and Oracle. Oracle Corporation and its affiliates will not be responsible for any loss, costs, or damages incurred due to your access to or use of third-party content, products, or services, except as set forth in an applicable agreement between you and Oracle.

#### Documentation Accessibility

For information about Oracle's commitment to accessibility, visit the Oracle Accessibility Program website at <u>http://</u>www.oracle.com/pls/topic/lookup?ctx=acc&id=docacc.

#### Access to Oracle Support

Oracle customers that have purchased support have access to electronic support through My Oracle Support. For information, visit <u>http://www.oracle.com/pls/topic/lookup?ctx=acc&id=info</u> or visit <u>http://www.oracle.com/pls/topic/lookup?ctx=acc&id=trs</u> if you are hearing impaired.

# Contents

| Preface: Preface                                                                  | vii  |
|-----------------------------------------------------------------------------------|------|
| Understanding the PeopleSoft Online Help and PeopleBooks                          | vii  |
| PeopleSoft Hosted Online Help                                                     | vii  |
| Locally Installed Help                                                            | vii  |
| Downloadable PeopleBook PDF Files                                                 | vii  |
| Common Help Documentation                                                         | viii |
| Field and Control Definitions                                                     | viii |
| Typographical Conventions                                                         | viii |
| ISO Country and Currency Codes                                                    | ix   |
| Region and Industry Identifiers                                                   | ix   |
| Translations and Embedded Help                                                    | X    |
| Using and Managing the PeopleSoft Online Help                                     | X    |
| Related Links for PeopleSoft HCM                                                  | X    |
| Contact Us.                                                                       | X    |
| Follow Us                                                                         | xi   |
| Chapter 1: Getting Started with ePay                                              | 13   |
| ePay Overview                                                                     |      |
| ePay Business Processes                                                           | 13   |
| ePay Integrations                                                                 | 13   |
| ePay Navigation                                                                   | 14   |
| ePay Roles and Security                                                           | 14   |
| ePay Implementation                                                               | 14   |
| Chapter 2: Managing Pay Information for Payroll Interface                         | 17   |
| Understanding ePay Transactions for Payroll Interface                             | 17   |
| Managing and Viewing Payroll Information                                          |      |
| Pages Used to Manage and View Payroll Information                                 | 17   |
| Chapter 3: Managing Pay Information for Payroll for North America                 |      |
| Understanding ePay Transactions for Payroll for North America                     | 19   |
| Using the PeopleSoft Fluid User Interface to Perform Payroll Tasks as an Employee |      |
| Pages Used to Perform Payroll Tasks as an Employee in Fluid                       | 20   |
| Payroll Tile                                                                      |      |
| Setting Up and Viewing Self-Service Paychecks                                     | 22   |
| Pages Used to View Self-Service Paychecks                                         |      |
| Understanding the View Paycheck Transaction                                       | 23   |
| Prerequisites                                                                     | 24   |
| Using the PeopleSoft Fluid User Interface to View Paychecks                       |      |
| Pages Used to View Paychecks Using the PeopleSoft Fluid User Interface            | 25   |
| Pay Tile                                                                          |      |
| Paychecks Page                                                                    | 29   |
| Paycheck Summary Page                                                             |      |
| View Paycheck Page                                                                |      |
| Paycheck Analytics Page                                                           |      |
| Setting Up Updateable PDF Tax Forms                                               |      |
| Pages Used to Set Up Updateable PDF Tax Forms                                     |      |
| Understanding Updateable PDF Tax Forms                                            |      |
| Prerequisites                                                                     | 42   |

| PDF Tax Form Table Page                                                                     | 42   |
|---------------------------------------------------------------------------------------------|------|
| Tax Jurisdiction Mapping Page                                                               |      |
| Tax Jurisdiction Error Options Page                                                         |      |
| Company Mapping Page                                                                        |      |
| Withholding Form PDF Mapping Page                                                           |      |
| Using the PeopleSoft Fluid User Interface to Update PDF Tax Forms                           |      |
| Pages Used to Update PDF Tax Forms.                                                         |      |
| Understanding the Updateable PDF Withholding Form Process                                   |      |
| Tax Withholding Page                                                                        |      |
| Federal Tax Withholding Forms Page                                                          |      |
| State Tax Withholding Forms Page                                                            |      |
| W-4 Tax Withholding Form Approval Page                                                      |      |
| Managing Consent for Electronic Year-End Forms                                              |      |
| Pages Used to Manage Consent for Self-Service Year-End Forms                                |      |
| Understanding Employee Consent for Electronic Year-End Forms                                |      |
| Tax Form BI Publisher Options Page                                                          |      |
| Year End Form Options Page                                                                  |      |
| Year End Form Text Page                                                                     |      |
| Review W-2/W-2c Consent Status Page                                                         |      |
| Viewing Year-End Forms                                                                      |      |
|                                                                                             |      |
| Pages Used to View Year-End Forms<br>Prerequisites                                          |      |
| (USA) Using the PeopleSoft Fluid User Interface to Manage Consent and View Electronic Year- | 09   |
| End Forms                                                                                   | 60   |
| Pages Used to Manage Consent for Electronic Year-End Forms Using the PeopleSoft Fluid       | 09   |
| User Interface                                                                              | 70   |
| Understanding Year End Consent Pages                                                        |      |
| W-2/W-2c Consent Page                                                                       |      |
| e e e e e e e e e e e e e e e e e e e                                                       |      |
| Verify Identity Page.                                                                       |      |
| View W-2/W-2c Forms Page                                                                    |      |
| Year End Accessibility for Self Service Users                                               |      |
| Page Used to Set up Year End Accessibility                                                  |      |
| Self-Service for Accessibility Users                                                        |      |
| Year End Accessibility Setup Page                                                           |      |
| View W-2/W-2c Forms Page in Accessibility Mode                                              | 84   |
| (CAN) Using the PeopleSoft Fluid User Interface to Manage Consent for Electronic Year-End   | 00   |
|                                                                                             | 90   |
| Pages Used to Manage Consent for Electronic Year-End Forms Using the PeopleSoft Fluid       | 00   |
| User Interface                                                                              |      |
| Understanding Year End Consent Pages                                                        |      |
| T4/T4A Consent Page                                                                         |      |
| Verify Identity Page                                                                        |      |
| View T4/T4A Slips Page                                                                      |      |
| RL-1/RL-2 Consent page                                                                      |      |
| View RL-1/RL-2 Slips Page                                                                   |      |
| Setting Up and Viewing Direct Deposit                                                       |      |
| Pages Used to Set Up and View Direct Deposit                                                |      |
| Understanding the Direct Deposit Transaction.                                               |      |
| Using the PeopleSoft Fluid User Interface to Add and Modify Direct Deposit Accounts         |      |
| Pages Used to Add and Modify Direct Deposit Accounts                                        |      |
| Understanding the Direct Deposit Transaction                                                | .112 |

| Direct Deposit Page                                                                 | 113 |
|-------------------------------------------------------------------------------------|-----|
| Add Account Page                                                                    | 115 |
| Edit Account Page                                                                   | 120 |
| Reorder Accounts Page                                                               |     |
| Viewing and Updating Voluntary Deductions                                           |     |
| Pages Used to Set Up and View Voluntary Deductions                                  | 123 |
| Understanding Voluntary Deductions                                                  |     |
| Prerequisite                                                                        |     |
| Setting Up Paycheck Modeling                                                        |     |
| Pages Used to Set Up Paycheck Modeling                                              |     |
| Understanding Paycheck Modeler                                                      |     |
| Company Controls Page                                                               |     |
| Pay Group Parameters - Access Controls Page                                         |     |
| Pay Group Parameters - Earnings Definition Page                                     |     |
| Pay Group Parameters - Deduction Definition Page                                    |     |
| Understanding the Self-Service Paycheck Modeling Process                            |     |
| Using the PeopleSoft Fluid User Interface to Manage Additional Payroll Information  |     |
| Pages Used to Manage Additional Payroll Information Using the PeopleSoft Fluid User |     |
| Interface                                                                           |     |
| Additional Self-Service Transactions Accessible from Payroll Tile                   |     |
| (USA) Managing W-4 and W-2 Reissue                                                  |     |
| Pages Used to Manage W-4 and Reissued W-2 Forms                                     |     |
| Understanding the W-4 Transaction.                                                  |     |
| Understanding the W-2 Reissue Transaction                                           |     |
| Chapter 4: Managing Pay Information for Global Payroll                              |     |
| Understanding ePay Transactions for Global Payroll.                                 |     |
| Setting Up Personal Bank Account Information                                        |     |
| Pages Used to Set Up Personal Bank Account Information                              |     |
| Understanding How to Define Personal Bank Account Information                       |     |
| Banking Instructions Page                                                           |     |
| Updating Personal Bank Account Information                                          |     |
| Pages Used to Update Personal Bank Account Information                              |     |
| Setting Up Payment Instructions and Distribution Details                            |     |
| Pages Used to Set Up Payment Instructions and Distribution Details                  |     |
| Understanding How to Set Up Payment Instructions and Distribution Details           |     |
| Run Types Page                                                                      |     |
| Entering Payment Instructions and Distribution Details                              |     |
| Pages Used to Enter Payment Instructions and Distribution Details                   |     |
| Understanding How to Enter Payment Instructions and Distribution Details            |     |
| Setting Up Self Service Banking Options                                             |     |
| • • • •                                                                             |     |
| Page Used to Set Up Self Service Banking Options                                    |     |
| Understanding Self Service Banking Options                                          |     |
| Self Service Banking Options Page                                                   |     |
| Setting Up View Payslip                                                             |     |
| Pages Used to Set Up View Payslip                                                   |     |
| Understanding the View Payslip Transaction Setup                                    |     |
| Prerequisites.                                                                      |     |
| URL Maintenance Page                                                                |     |
| Self Service Payslip Options Page                                                   |     |
| Viewing Payslips Online.                                                            |     |
| Pages Used to View Payslips Online                                                  | 159 |

| Understanding Online Views of Payslips                                        |     |
|-------------------------------------------------------------------------------|-----|
| Reviewing Employee Payslips                                                   |     |
| (GBR) Viewing Payslips Online                                                 |     |
| Page Used to View Payslips Online                                             |     |
| Prerequisites                                                                 |     |
| Using the PeopleSoft Fluid User Interface to View Payslips                    |     |
| Pages Use to View Payslips Using the PeopleSoft Fluid User Interface          |     |
| Payslips Tile                                                                 |     |
| Payslips Page                                                                 |     |
| Payment Summary Page                                                          | 166 |
| Earnings Page                                                                 |     |
| Deductions Page                                                               |     |
| Payment Distribution Page                                                     | 174 |
| Payroll Balances Page                                                         |     |
| Balances Page                                                                 |     |
| Payslip Analytics Page                                                        |     |
| Using the PeopleSoft Fluid User Interface for Self Service Banking            |     |
| Pages Used for Self Service Banking                                           |     |
| Banking Tile                                                                  |     |
| Banking Page                                                                  |     |
| Bank Accounts Page                                                            |     |
| Payment Distribution Page                                                     |     |
| Chapter 5: (JPN) Updating Year-End Adjustment Data                            |     |
| (JPN) Understanding the YEA Data Self-Service Transaction                     |     |
| (JPN) YEA Data Self-Service Transaction                                       |     |
| Status Codes                                                                  |     |
| (JPN) Setting Up the YEA Data Self-Service Transaction                        |     |
| Page Used to Set Up the YEA Data Self-Service Transaction                     |     |
| Year End Adjustment Self Service Setup Page                                   |     |
| (JPN) Reviewing and Updating YEA Data                                         |     |
| Pages Used to Review and Update YEA Data                                      |     |
| Understanding How to Review and Update YEA Data                               |     |
| (JPN) Reviewing, Approving, and Loading YEA Self-Service Data                 |     |
| Pages Used to Review, Approve, and Load Employee YEA Data                     |     |
| Review/Approve Self Service Data JPN Page                                     |     |
| Load YEA Self Service Data JPN Page                                           |     |
| Appendix A: Delivered Workflows for ePay                                      |     |
| Delivered Workflows for ePay                                                  |     |
| About ePay Year-End Email Notifications                                       |     |
| W-2 Reissue Request                                                           |     |
| W-4 Tax Information<br>Year End Form Availability Natification                |     |
| Year-End Form Availability Notification<br>Year-End Form Consent Confirmation |     |
| Year-End Form Consent Withdrawn Confirmation                                  |     |
| Year-End Form Reset Consent Notification                                      |     |
| Year-End Form Correction Available                                            |     |
|                                                                               | 204 |

# Preface

# Understanding the PeopleSoft Online Help and PeopleBooks

The PeopleSoft Online Help is a website that enables you to view all help content for PeopleSoft Applications and PeopleTools. The help provides standard navigation and full-text searching, as well as context-sensitive online help for PeopleSoft users.

#### **PeopleSoft Hosted Online Help**

You access the PeopleSoft Online Help on Oracle's PeopleSoft Hosted Online Help website, which enables you to access the full help website and context-sensitive help directly from an Oracle hosted server. The hosted online help is updated on a regular schedule, ensuring that you have access to the most current documentation. This reduces the need to view separate documentation posts for application maintenance on My Oracle Support, because that documentation is now incorporated into the hosted website content. The Hosted Online Help website is available in English only.

**Note:** Only the most current release of hosted online help is updated regularly. After a new release is posted, previous releases remain available but are no longer updated.

#### Locally Installed Help

If you are setting up an on-premises PeopleSoft environment, and your organization has firewall restrictions that prevent you from using the Hosted Online Help website, you can install the PeopleSoft Online Help locally. If you install the help locally, you have more control over which documents users can access and you can include links to your organization's custom documentation on help pages.

In addition, if you locally install the PeopleSoft Online Help, you can use any search engine for full-text searching. Your installation documentation includes instructions about how to set up Elasticsearch for full-text searching. See *PeopleSoft 9.2 Application Installation* for your database platform, "Installing PeopleSoft Online Help." If you do not use Elasticsearch, see the documentation for your chosen search engine.

**Note:** See <u>Oracle Support Document 2205540.2</u> (PeopleTools Elasticsearch Home Page) for more information on using Elasticsearch with PeopleSoft.

**Note:** Before users can access the search engine on a locally installed help website, you must enable the Search field. For instructions, go to your locally installed PeopleSoft Online Help site and select About This Help >Managing Locally Installed PeopleSoft Online Help >Enabling the Search Button and Field in the Contents sidebar.

#### **Downloadable PeopleBook PDF Files**

You can access downloadable PDF versions of the help content in the traditional PeopleBook format. The content in the PeopleBook PDFs is the same as the content in the PeopleSoft Online Help, but it has a different structure and it does not include the interactive navigation features that are available in the online help.

# **Common Help Documentation**

Common help documentation contains information that applies to multiple applications. The two main types of common help are:

- Application Fundamentals
- Using PeopleSoft Applications

Most product families provide a set of application fundamentals help topics that discuss essential information about the setup and design of your system. This information applies to many or all applications in the PeopleSoft product family. Whether you are implementing a single application, some combination of applications within the product family, or the entire product family, you should be familiar with the contents of the appropriate application fundamentals help. They provide the starting points for fundamental implementation tasks.

In addition, the *PeopleTools: Applications User's Guide* introduces you to the various elements of the PeopleSoft Pure Internet Architecture. It also explains how to use the navigational hierarchy, components, and pages to perform basic functions as you navigate through the system. While your application or implementation may differ, the topics in this user's guide provide general information about using PeopleSoft Applications.

# **Field and Control Definitions**

PeopleSoft documentation includes definitions for most fields and controls that appear on application pages. These definitions describe how to use a field or control, where populated values come from, the effects of selecting certain values, and so on. If a field or control is not defined, then it either requires no additional explanation or is documented in a common elements section earlier in the documentation. For example, the Date field rarely requires additional explanation and may not be defined in the documentation for some pages.

# **Typographical Conventions**

The following table describes the typographical conventions that are used in the online help.

| Typographical Convention | Description                                                                                                    |  |
|--------------------------|----------------------------------------------------------------------------------------------------|--|
| Key+Key                  | Indicates a key combination action. For example, a plus sign (+) between keys means that you must hold down the first key while you press the second key. For Alt+W, hold down the Alt key while you press the W key. |  |
| (ellipses)               | Indicate that the preceding item or series can be repeated any number of times in PeopleCode syntax.                                                                                                    |  |
| { } (curly braces)       | Indicate a choice between two options in PeopleCode syntax.<br>Options are separated by a pipe (   ).                                                                                                    |  |
| [] (square brackets)     | Indicate optional items in PeopleCode syntax.                                                                                                    |  |

| Typographical Convention | Description                                                                                                    |  |
|--------------------------|----------------------------------------------------------------------------------------------------|--|
| & (ampersand)            | When placed before a parameter in PeopleCode syntax,<br>an ampersand indicates that the parameter is an already<br>instantiated object.<br>Ampersands also precede all PeopleCode variables.                                       |  |
| ⇒                        | This continuation character has been inserted at the end of a line of code that has been wrapped at the page margin. The code should be viewed or entered as a single, continuous line of code without the continuation character. |  |

# **ISO Country and Currency Codes**

PeopleSoft Online Help topics use International Organization for Standardization (ISO) country and currency codes to identify country-specific information and monetary amounts.

ISO country codes may appear as country identifiers, and ISO currency codes may appear as currency identifiers in your PeopleSoft documentation. Reference to an ISO country code in your documentation does not imply that your application includes every ISO country code. The following example is a country-specific heading: "(FRA) Hiring an Employee."

The PeopleSoft Currency Code table (CURRENCY\_CD\_TBL) contains sample currency code data. The Currency Code table is based on ISO Standard 4217, "Codes for the representation of currencies," and also relies on ISO country codes in the Country table (COUNTRY\_TBL). The navigation to the pages where you maintain currency code and country information depends on which PeopleSoft applications you are using. To access the pages for maintaining the Currency Code and Country tables, consult the online help for your applications for more information.

## **Region and Industry Identifiers**

Information that applies only to a specific region or industry is preceded by a standard identifier in parentheses. This identifier typically appears at the beginning of a section heading, but it may also appear at the beginning of a note or other text.

Example of a region-specific heading: "(Latin America) Setting Up Depreciation"

#### **Region Identifiers**

Regions are identified by the region name. The following region identifiers may appear in the PeopleSoft Online Help:

- Asia Pacific
- Europe
- Latin America
- North America

#### Industry Identifiers

Industries are identified by the industry name or by an abbreviation for that industry. The following industry identifiers may appear in the PeopleSoft Online Help:

- USF (U.S. Federal)
- E&G (Education and Government)

## **Translations and Embedded Help**

PeopleSoft 9.2 software applications include translated embedded help. With the 9.2 release, PeopleSoft aligns with the other Oracle applications by focusing our translation efforts on embedded help. We are not planning to translate our traditional online help and PeopleBooks documentation. Instead we offer very direct translated help at crucial spots within our application through our embedded help widgets. Additionally, we have a one-to-one mapping of application and help translations, meaning that the software and embedded help translation footprint is identical—something we were never able to accomplish in the past.

# Using and Managing the PeopleSoft Online Help

Click the Help link in the universal navigation header of any page in the PeopleSoft Online Help to see information on the following topics:

- What's new in the PeopleSoft Online Help.
- PeopleSoft Online Help accessibility.
- Accessing, navigating, and searching the PeopleSoft Online Help.
- Managing a locally installed PeopleSoft Online Help website.

# **Related Links for PeopleSoft HCM**

PeopleSoft Information Portal

My Oracle Support

PeopleSoft Training from Oracle University

PeopleSoft Video Feature Overviews on YouTube

PeopleSoft Business Process Maps (Microsoft Visio format)

# **Contact Us**

Send your suggestions to <u>PSOFT-INFODEV\_US@ORACLE.COM</u>. Please include release numbers for the PeopleTools and applications that you are using.

# **Follow Us**

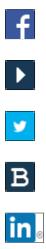

Facebook.

YouTube

Twitter@PeopleSoft\_Info.

PeopleSoft Blogs

LinkedIn

# **Getting Started with ePay**

# ePay Overview

ePay interfaces with Global Payroll, Payroll for North America, and Payroll Interface to enable workers to review and in some cases update payroll information through self-service transactions.

This table lists the ePay transactions provided for each payroll application:

| Payroll for North America | Global Payroll                                                                                                    |
|---------------------------|----------------------------------------------------------------------------------------------------|
| View Paycheck             | View Payslip                                                                                                    |
| Direct Deposit            | (GBR) View Payslip GBR                                                                                                   |
| W-4 Tax Information       | Personal Bank Accounts                                                                                                   |
| W-2 Reissue Request       | Pay Distribution Instructions                                                                                            |
| View Year-End Forms       | (JPN) Year-End Adjustment Data                                                                                           |
| Voluntary Deductions      |                                                                                                    |
|                           | View Paycheck         Direct Deposit         W-4 Tax Information         W-2 Reissue Request         View Year-End Forms |

# ePay Business Processes

ePay provides, and we discuss, the following business processes in this product documentation:

- <u>Understanding ePay Transactions for Payroll Interface</u>
- Understanding ePay Transactions for Payroll for North America
- Understanding ePay Transactions for Global Payroll.
- (JPN) Reviewing and Updating YEA Data

# ePay Integrations

PeopleSoft Payroll for North America, PeopleSoft Payroll Interface, and PeopleSoft Global Payroll all exchange information with PeopleSoft ePay. The following diagram shows the integration between ePay and other PeopleSoft applications:

#### Image: ePay Integration Flow with Other PeopleSoft Applications

The following graphic shows that PeopleSoft ePay integrates with PeopleSoft Payroll for North America, PeopleSoft Payroll Interface, and PeopleSoft Global Payroll.

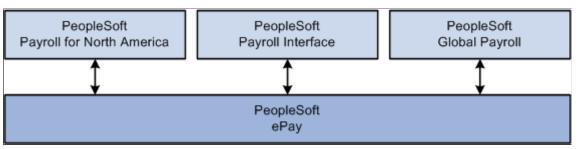

We discuss integration considerations in the implementation topics of this product documentation.

# ePay Navigation

The standard menu driven navigation path through Self Service > Payroll and Compensation is the traditional PeopleSoft access method. Menu navigation is used throughout this topic to describe how to access a page.

# ePay Roles and Security

User roles determine default access to transactions. Set up user roles on the Roles page in the User Profiles component (USERMAINT). Profiles are linked to permission lists. Permission lists identify the pages that users can access. To modify access to specific web pages for each role, modify the permission list. User profiles also control the data that each employee can access.

#### **Related Links**

"Understanding PeopleSoft Security" (PeopleSoft HCM 9.2: Application Fundamentals)

# ePay Implementation

PeopleSoft Setup Manager enables you to generate a list of setup tasks for your organization based on the features that you are implementing. The setup tasks include the components that you must set up, listed in the order in which you must enter data into the component tables, and links to the corresponding product documentation.

#### **Other Sources of Information**

In the planning phase of your implementation, take advantage of all PeopleSoft sources of information, including the installation guides, table-loading sequences, data models, and business process maps.

Refer to the *PeopleSoft HCM 9.2 - Reorganization of Component Interface Permissions* (Doc ID 2342162.1) MOS posting for a list of system-delivered CIs and their usage, the mapping of CIs and associated permission lists, and the mapping of CI permission lists and user roles.

See:

- Application Fundamentals
- PeopleTools: Setup Manager

Getting Started with ePay

# **Chapter 2**

# Managing Pay Information for Payroll Interface

# **Understanding ePay Transactions for Payroll Interface**

These ePay transactions are relevant to organizations that use PeopleSoft Payroll Interface:

• Direct Deposit (PY\_IC\_DIR\_DEP).

Employees can view, add, change, or discontinue direct deposit instructions.

• 3rd Party Pay Inquiry (PI\_IC\_CHK\_RVW).

Employees can review paycheck information for earnings, taxes, deductions, and net pay distribution.

• W-2 Reissue Request (PY\_IC\_W2).

Employees can request a duplicate W-2 to be sent to either their work or home addresses.

• W-4 Tax Information (PY IC W4).

Employees can enter or update tax withholding information. Workflow sends an email notification to the employee verifying the W-4 details.

**Note:** The W-4 Tax Information self-service transaction does not work when WWW\_AUTHENTICATION is used. With WWW\_AUTHENTICATION, the user receives a message at the final confirmation page that their password is invalid and is unable to save the W-4 changes. To use the W-4 Tax Information self-service transaction, you must use a different authentication method.

• Voluntary Deductions (PY\_IC\_VOL\_DEDS).

Employees add, change, or stop (delete) voluntary deductions.

# **Managing and Viewing Payroll Information**

This topic lists the pages used to manage and view payroll information.

## Pages Used to Manage and View Payroll Information

| Page Name           | Definition Name | Usage                                    |
|---------------------|-----------------|------------------------------------------|
| Direct Deposit Page | PY_IC_DD_LIST   | View current direct deposit information. |

| Page Name                                                       | Definition Name   | Usage                                                                                                    |
|-----------------------------------------------------------------|-------------------|----------------------------------------------------------------------------------------------------|
| Add Direct Deposit Page<br>Change Direct Deposit Page           | PY_IC_DD_DATA     | Add or change direct deposit<br>information. If the bank is in the United<br>States, indicate whether funds are<br>actually going to a non-US bank.                                                                                                    |
| Delete Confirmation Page                                        | EO_DEL_CONFIRM    | Delete direct deposit information.                                                                                                    |
| Pay Statement Print Option Page                                 | PY_IC_DD_SUPP     | Employees indicate whether they want a<br>printed copy of the pay statement mailed<br>to their home address. The default is set<br>to yes.                                                                                                    |
| (USA) W-4 Tax Information Page                                  | PY_IC_W4_DATA     | Change tax data. If you work for<br>multiple companies, select the employer<br>for whom you want to change tax<br>information. Workflow associated with<br>this page sends an email notification to<br>the employee verifying the W-4 details.<br>The W-4 Tax Information self-service<br>transaction does not work when<br>WWW_AUTHENTICATION is used.<br>With WWW_AUTHENTICATION,<br>users receive a message on the final<br>confirmation page that their password is<br>invalid and are unable to save the W-4<br>changes. To use the W-4 Tax Information<br>self-service transaction, you must use a<br>different authentication method. |
| Pay Inquiry Page                                                | PI_IC_CHK_DATA    | For Payroll Interface users only,<br>employees view paycheck information<br>for any confirmed pay period.                                                                                                    |
| (USA) W-2 Reissue Request Page                                  | PY_IC_W2_DATA     | Employees request to have a new W-2<br>form sent to their home or work address.<br>Workflow associated with this page<br>generates an email confirmation to the<br>employee.                                                                                                    |
| Voluntary Deductions Page                                       | PY_IC_DED_LIST    | View a list of current voluntary deductions.                                                                                                    |
| Add Voluntary Deduction Page<br>Change Voluntary Deduction Page | PY_IC_DED_DATA    | Add, change, or stop voluntary deductions.                                                                                                    |
| (USF) Add Distribution Information<br>Page                      | W3_GVT_PY_ALOT_IC | Enter details of the account from which the voluntary deduction is taken.                                                                                                    |

# **Chapter 3**

# Managing Pay Information for Payroll for North America

# **Understanding ePay Transactions for Payroll for North America**

These ePay transactions are relevant to organizations that use PeopleSoft Payroll for North America:

• View Paycheck (PY\_IC\_PAY\_INQ).

Employees review paycheck information for earnings, taxes, deductions, and net pay distribution. See <u>Setting Up and Viewing Self-Service Paychecks</u> and <u>Using the PeopleSoft Fluid User Interface to View Paychecks</u>.

• Paycheck Modeler USA (PY\_MOD\_SS\_MODELER)

Employees can simulate a paycheck online to answer their own *what if* scenarios. See <u>Setting Up</u> <u>Paycheck Modeling and Using the PeopleSoft Fluid User Interface to Manage Additional Payroll</u> <u>Information</u>.

• W-4 Tax Information (PY\_IC\_W4).

Employees enter or update tax withholding information. Workflow sends an email notification to the employee verifying the W-4 details. See <u>Setting Up Updateable PDF Tax Forms</u> and <u>Using the PeopleSoft Fluid User Interface to Update PDF Tax Forms</u>.

• Year End Form Consent (PY\_SS\_YE\_CONS\_USA) and (PY\_SS\_YE\_CONS\_CAN).

Employees grant or withdraw consent to receive year-end forms or slips electronically rather than on paper. Workflow sends email confirmation of changes in consent status. See <u>Managing Consent for</u> Electronic Year-End Forms, (USA) Using the PeopleSoft Fluid User Interface to Manage Consent and View Electronic Year-End Forms and (CAN) Using the PeopleSoft Fluid User Interface to Manage Consent for Electronic Year-End Forms.

• Year End Forms (PY\_SS\_YE\_FORM\_USA) and (PY\_SS\_YE\_FORM\_CAN).

Employees view and print year-end forms or slips. Workflow notifies employees by email when the forms are ready for viewing. See <u>Viewing Year-End Forms</u>, <u>(USA)</u> Using the PeopleSoft Fluid User Interface to Manage Consent and View Electronic Year-End Forms and <u>(CAN)</u> Using the PeopleSoft Fluid User Interface to Manage Consent for Electronic Year-End Forms.

• Direct Deposit (PY\_IC\_DIR\_DEP).

Employees display, add, change, or discontinue direct deposit instructions. See <u>Setting Up and</u> <u>Viewing Direct Deposit</u> and <u>Using the PeopleSoft Fluid User Interface to Add and Modify Direct</u> <u>Deposit Accounts</u>.

• Voluntary Deductions (PY\_IC\_VOL\_DEDS).

Employees add, change, or stop (delete) voluntary deductions. See <u>Viewing and Updating Voluntary</u> Deductions and <u>Using the PeopleSoft Fluid User Interface to Manage Additional Payroll Information</u>.

• Pay Inquiry (PI\_IC\_CHK\_DATA).

(Payroll Interface users only) Employees can view paycheck information for any confirmed pay period. See <u>Using the PeopleSoft Fluid User Interface to Manage Additional Payroll Information</u>.

• W-2 Reissue Request (PY\_IC\_W2).

Employees request a duplicate W-2 to be sent to either their work or home addresses. See (USA) Managing W-4 and W-2 Reissue.

# Using the PeopleSoft Fluid User Interface to Perform Payroll Tasks as an Employee

This topic lists the pages that employees can access from a single location in the PeopleSoft Fluid User Interface to perform payroll transactions.

For general information about fluid pages in PeopleSoft HCM, see "Understanding PeopleSoft Fluid User Interface Home Pages" (PeopleSoft HCM 9.2: Application Fundamentals).

# Pages Used to Perform Payroll Tasks as an Employee in Fluid

| Page Name    | Definition Name                                                                       | Usage                                                     |
|--------------|---------------------------------------------------------------------------------------|-----------------------------------------------------------|
| Payroll Tile | HC_PY_SS_NAVCOLL_FL (cref for the tile)<br>PY_IC_WH_PTILE_FLU (page for dynamic data) | Access a collection of self-service payroll transactions. |

# **Payroll Tile**

Use the Payroll tile to access a collection of self-service payroll transactions.

#### Navigation

The Payroll tile is delivered as part of the "Employee Self-Service Home Page" (PeopleSoft HCM 9.2: Application Fundamentals), but the location can change if you add it to your personalized home pages.

#### Image: (Desktop) Payroll tile

This example illustrates the Payroll tile for the desktop.

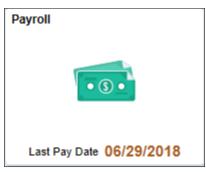

Image: (Smartphone) Payroll tile

This example illustrates the Payroll tile for the smartphone.

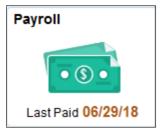

Click the Payroll tile to access a collection of frequently-used payroll transactions from one location.

#### Image: Payroll application start page

This example illustrates the Payroll application start page.

| K Employee Self Service Payroll 🏫 🔍 🅬 : |              |                           |                               | : (       |                 |                       |
|-----------------------------------------|--------------|---------------------------|-------------------------------|-----------|-----------------|-----------------------|
| 💐 Paychecks                             | Paycheck     | Paychecks                 |                               |           |                 |                       |
| Tax Withholding                         | T            |                           |                               |           |                 | $\uparrow \downarrow$ |
|                                         | Check Date   | Company                   | Pay Begin Date / Pay End Date | Net Pay   | Paycheck Number |                       |
| W-2/W-2c                                | 06/29/2018   | Global Business Institute | 06/17/2018<br>06/30/2018      | \$3774.46 | 58116           | >                     |
| • T4/T4A                                | √ 06/15/2018 | Global Business Institute | 06/03/2018<br>06/16/2018      | \$3774.46 | 57941           | >                     |
| RL-1/RL-2                               | ~ 06/01/2018 | Global Business Institute | 05/20/2018<br>06/02/2018      | \$3774.46 | 57755           | >                     |
| Soluntary Deductions                    | 05/18/2018   | Global Business Institute | 05/06/2018<br>05/19/2018      | \$3774.46 | 57581           | >                     |
| 📮 Paycheck Modeler                      | 05/04/2018   | Global Business Institute | 04/22/2018<br>05/05/2018      | \$3774.46 | 57406           | >                     |
| 💐 3rd Party Pay Inquiry                 | 04/20/2018   | Global Business Institute | 04/08/2018<br>04/21/2018      | \$3774.46 | 57232           | >                     |
|                                         | 04/06/2018   | Global Business Institute | 03/25/2018<br>04/07/2018      | \$3774.46 | 57057           | >                     |

This application start page is navigation collection that lists the transactions collected under these categories:

• Paychecks

See Using the PeopleSoft Fluid User Interface to View Paychecks.

• Tax Withholding

See Using the PeopleSoft Fluid User Interface to Update PDF Tax Forms.

• W-2/W-2c

See (USA) Using the PeopleSoft Fluid User Interface to Manage Consent and View Electronic Year-End Forms.

• Direct Deposit

See Using the PeopleSoft Fluid User Interface to Add and Modify Direct Deposit Accounts.

• T4/T4A

See (CAN) Using the PeopleSoft Fluid User Interface to Manage Consent for Electronic Year-End Forms.

• RL-1/RL-2

See (CAN) Using the PeopleSoft Fluid User Interface to Manage Consent for Electronic Year-End Forms.

Voluntary Deductions

See Using the PeopleSoft Fluid User Interface to Manage Additional Payroll Information.

Paycheck Modeler

See Using the PeopleSoft Fluid User Interface to Manage Additional Payroll Information.

• 3rd Party Pay Inquiry

See Using the PeopleSoft Fluid User Interface to Manage Additional Payroll Information.

# **Setting Up and Viewing Self-Service Paychecks**

## Pages Used to View Self-Service Paychecks

This table lists only classic pages. For information on Fluid pages, see <u>Using the PeopleSoft Fluid User</u> <u>Interface to View Paychecks</u>.

| Page Name                                                                               | Definition Name                       | Usage                                                                                                    |
|-----------------------------------------------------------------------------------------|---------------------------------------|----------------------------------------------------------------------------------------------------|
| View Paycheck Page (summary)                                                            | PY_IC_PI_LIST                         | View a list of paychecks by check date<br>(most recent first). Depending on setup<br>options, the page can list PDF paychecks<br>and historical checks that are not in PDF<br>format. |
|                                                                                         |                                       | By selecting the check date link,<br>employees access PDF paychecks<br>in a new window and view historical<br>paychecks on the View Paycheck page.                                    |
|                                                                                         |                                       | See Using the PeopleSoft Fluid User<br>Interface to View Paychecks, <u>Paychecks</u><br><u>Page</u> .                                                                                 |
| View Paycheck Page (detail)                                                             | PY_IC_PI_DATA                         | View details for a paycheck that is not available to view as a PDF.                                                                                                    |
|                                                                                         |                                       | View paycheck details in accessibility<br>mode even if the paycheck would<br>otherwise be available in PDF format.                                                                    |
| "View Self Service Paycheck Page"<br>(PeopleSoft HCM 9.2: Payroll for North<br>America) | PY_SSP_ADMIN_VIEW<br>PY_SSP_VIEW_DATA | View paychecks for US employees and<br>paycheques for Canadian employees to<br>resolve questions raised by employees.                                                                 |
| View Self Service Paycheque Page                                                        |                                       | Clicking a date when a PDF is available<br>opens the PDF file in a new window.<br>If no PDF is available, the information<br>appears on a PeopleSoft page.                            |
|                                                                                         |                                       | Administrators can view all available<br>paychecks, regardless of the availability<br>date specified for employee viewing of<br>PDF files.                                            |

# **Understanding the View Paycheck Transaction**

To display self-service paychecks in PDF, you must use the Oracle Business Intelligence Publisher (BI Publisher, or BIP) PDF creation method of printing paychecks and direct deposit advice forms. To use the BI Publisher PDF creation processes, you must update the "Paycheck Options Table Page" (PeopleSoft HCM 9.2: Payroll for North America) (PY\_SSP\_SETUP\_OPTN) in Payroll for North America to set up the options for displaying self-service paychecks in PDF. Options that you specify include:

- The URL for the XML data to display self-service checks.
- Whether to display only PDF checks.
- Whether to display manual checks with a \$0 or negative net amount in self-service.
- The number of days from the check date that the paychecks should be available in self-service.

See PeopleTools: BI Publisher for PeopleSoft

#### Paycheck Availability

Use the Paycheck Availability fields on the Paycheck Options Table Page (PY\_SSP\_SETUP\_OPTN) to control the default timing of when paychecks should be available for viewing in the ePay self-service View Paycheck transaction. You can indicate whether paychecks should be available on the check date or specify the number of days before or after the check date.

**Note:** Paycheck Availability fields apply to all confirmed checks and advices, whether or not they are created with BI Publisher.

You can specify paycheck availability differently for various company and pay group combinations.

**Note:** The paycheck data from the current pay run is visible to employes in self service as soon as you run pay confirmation. Running the BI Publisher PDF creation process uses the Paycheck Availability fields on the "Paycheck Options Table Page" (PeopleSoft HCM 9.2: Payroll for North America) for the PDF paycheck to determine when the PDF check is viewable in self service. For this reason, Oracle recommends that you run the BI Publisher PDF creation process immediately after confirming the payroll. If you are not using the BI Publisher PDF creation process, you can still define the Paycheck Availability fields on the Paycheck Options Table page to determine when the check will be viewable in self service for non-PDF wage statements.

For PDF paychecks, the Days From Check Date on the Create PDF Paychecks run control overrides the values in the Paycheck Availability field on the Paycheck Options Table page.

#### Self-Service Paychecks for Accessibility Users

In accessible mode, the system always displays checks on a PeopleSoft page (and not in a PDF file) regardless of your PDF settings.

#### Self-Service Paycheck and Advice Templates

Payroll for North America delivers RTF templates for displaying the paychecks and advice forms as PDF documents in the self-service transaction. You can modify the templates if required.

#### **Related Links**

"Setting Up to Print and View Paychecks and Year-End Pay Forms with BI Publisher (BIP)" (PeopleSoft HCM 9.2: Payroll for North America)

#### **Prerequisites**

Before you can display PDF self-service paychecks, you must complete these setup steps:

- Configure Integration Broker and Report Manager.
- Update the BI Publisher form definitions with specifics for your implementation.
- Specify BI Publisher printing and self-service options.
- Complete payroll processing and run the PYCHKUSA, PYCHQCAN, PYDDAUSA, or PYDDACAN PSJob processes to create self-service checks and advices.

See PeopleTools: Integration Broker and PeopleTools: Process Scheduler product documentation.

#### **Related Links**

"Setting Up to Print and View Paychecks and Year-End Pay Forms with BI Publisher (BIP)" (PeopleSoft HCM 9.2: Payroll for North America)

"Printing Paychecks and Direct Deposit Advices" (PeopleSoft HCM 9.2: Payroll for North America)

# Using the PeopleSoft Fluid User Interface to View Paychecks

This topic discusses how employees use the PeopleSoft Fluid User Interface to view PeopleSoft Payroll for North America (USA and CAN) paychecks.

For general information about Fluid pages in PeopleSoft HCM, see "Understanding PeopleSoft Fluid User Interface Home Pages" (PeopleSoft HCM 9.2: Application Fundamentals) in your PeopleSoft HCM Application Fundamentals product documentation.

To understand how employees view paychecks on a mobile device, consider watching this VFO:

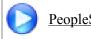

PeopleSoft Mobile Paycheck

## Pages Used to View Paychecks Using the PeopleSoft Fluid User Interface

| Page/Tile Name        | Definition Name                                                                                     | Usage                                                                                                    |
|-----------------------|----------------------------------------------------------------------------------------------------|----------------------------------------------------------------------------------------------------|
| Payroll Tile          | HC_PY_SS_NAVCOLL_FL (cref for the<br>Payroll tile)<br>PY_IC_WH_PTILE_FLU (page for<br>dynamic data) | Access a collection of self-service<br>payroll transactions, including the option<br>to view paychecks.                                    |
| Pay Tile              | HC_PY_IC_PAY_INQ_FLU (cref for<br>the Pay tile)<br>PY_IC_PAYTILE_FLU (page for<br>dynamic data)     | Access employee self-service, including the option to view paychecks.                                                                      |
| Paychecks Page        | PY_IC_PI_LIST_FLU                                                                                   | View a list of recent paychecks and access details for a selected paycheck.                                                                |
| Filter Page           | PY_ESS_FLTRDAT_SCF                                                                                  | After clicking the Filter icon on the Pay<br>page, enter new from and to dates to<br>change the date range of paychecks to<br>display.     |
| Paycheck Summary Page | PY_IC_PI_PCHOM_FL<br>PY_IC_PI_PCHOM_SCF                                                             | (Smartphone Only) (USA) View a<br>summary of data for the selected<br>paycheck, access paycheck data details,<br>and access paycheck PDFs. |

| Page/Tile Name          | Definition Name                         | Usage                                                                                                    |
|-------------------------|-----------------------------------------|----------------------------------------------------------------------------------------------------|
| Paycheque Summary Page  | PY_IC_PI_PCHOC_FL<br>PY_IC_PI_PCHOC_SCF | <ul> <li>(Smartphone Only) (CAN) View         <ul> <li>a summary of data for the selected</li> <li>paycheque to access paycheque data</li> <li>details, and to access paycheque PDFs.</li> </ul> </li> <li>The (CAN) Paycheque Summary page is similar to the (USA) Paycheck Summary Page.</li> </ul> |
| View Paycheck Page      | PY_IC_PI_DATA_SCF                       | (Tablet Only) View details of the selected paycheck.                                                                                                    |
| Paycheck Messages Page  | PY_IC_PI_PCMSG_SCF                      | (Smartphone only) (USA) View<br>messages, if any, for the selected<br>paycheck. If no messages exist for<br>the selected paycheck, the Paycheck<br>Messages item does not appear.                                                                                                    |
|                         |                                         | <b>Note:</b> Messages are also printed on<br>the PDF and non-PDF versions of the<br>paycheck and direct deposit advice.                                                                                                    |
| Paycheque Messages Page | PY_IC_PI_PCMSC_SCF                      | (Smartphone only) (CAN) View<br>messages, if any, for the selected<br>paycheque. If no messages exist for<br>the selected paycheque, the Paycheque<br>Messages item does not appear.                                                                                                    |
|                         |                                         | <b>Note:</b> Messages are also printed on<br>the PDF and non-PDF versions of the<br>paycheque and direct deposit advice.                                                                                                    |
| Earnings Page           | PY_IC_PI_PCEAR_SCF                      | (Smartphone Only) View earnings rates,<br>hours or units, and amounts as of the<br>selected paycheck, including year-to-date<br>earnings data.                                                                                                    |
|                         |                                         | Note: For non-PDF paychecks, year-to-<br>date data is available for the most recent<br>paycheck only.                                                                                                    |

| Page/Tile Name                | Definition Name     | Usage                                                                                                    |
|-------------------------------|---------------------|----------------------------------------------------------------------------------------------------|
| Additional Earnings Data Page | PY_IC_PI_PCAEAR_SCF | (Smartphone only) (USA) After clicking<br>the Additional Earnings item on the<br>Earnings page, view the pay period<br>begin and end dates for any earnings<br>that are paid out for a prior or future<br>period in the selected paycheck . Also<br>view data for earnings that use FLSA<br>or alternative overtime rates. Applies to<br>selected paycheck only, not to year-to-<br>date data. |
|                               |                     | Note: This page is available only<br>for employees working in states (for<br>example, CA, CO, HI, NY) where<br>prior or future pay begin and end dates,<br>or FLSA and alternative overtime<br>rates data, is required to appear on pay<br>statements.                                                                                                    |
| Taxes Page                    | PY_IC_PI_PCTAX_SCF  | (Smartphone Only) View federal, state or<br>provincial, and local tax details as of the<br>selected paycheck, including year-to-date<br>taxes data.                                                                                                    |
|                               |                     | <b>Note:</b> For non-PDF paychecks, year-to-<br>date data is available for the most recent<br>paycheck only.                                                                                                    |
| Personal Tax Info Page        | PY_IC_PI_PCPTX_SCF  | (Smartphone Only) View federal, and state or provincial, withholding status.                                                                                                    |
| Before-Tax Deductions Page    | PY_IC_PI_PCBTA_SCF  | (Smartphone Only) View before-tax<br>deductions as of the selected paycheck,<br>including year-to-date before-tax<br>deductions data.                                                                                                    |
|                               |                     | <b>Note:</b> For non-PDF paychecks, year-to-<br>date data is available for the most recent<br>paycheck only.                                                                                                    |
|                               |                     | See an example of the Before-Tax<br>Deduction Page shown under the<br><u>Paycheck Summary Page</u> in this topic.                                                                                                    |
| After-Tax Deductions Page     | PY_IC_PI_PCATA_SCF  | (Smartphone Only) View after-tax<br>deductions as of the selected paycheck,<br>including year-to-date after-tax<br>deductions.                                                                                                    |
|                               |                     | <b>Note:</b> For non-PDF paychecks, year-to-<br>date data is available for the most recent<br>paycheck only.                                                                                                    |

| Page/Tile Name              | Definition Name    | Usage                                                                                                    |
|-----------------------------|--------------------|----------------------------------------------------------------------------------------------------|
| Employer Paid Benefits Page | PY_IC_PI_PCEPB_SCF | (Smartphone Only) View employer-paid<br>benefit amounts as of the selected check,<br>including year-to-date employer paid<br>benefits data.                                                                                                    |
|                             |                    | Note: For non-PDF paychecks, year-to-<br>date data is available for the most recent<br>paycheck only.                                                                                                    |
|                             |                    | Note: The Employer Paid Benefits<br>row and page are available only if the<br>Employer Paid Benefits check box is<br>selected on the Paycheck Options Table<br>page (PY_SSP_SETUP_OPTN).<br>See Setting Up and Viewing Self-Service<br>Paychecks and "Setting Up to Print<br>and View Paychecks and Year-End<br>Pay Forms with BI Publisher (BIP)"<br>(PeopleSoft HCM 9.2: Payroll for North<br>America). |
| Leave Balances Page         | PY_IC_PI_PCLEB_SCF | (Smartphone Only) View vacation and sick leave balance amounts as of the selected paycheck.                                                                                                    |
|                             |                    | <b>Note:</b> For non-PDF paychecks, leave balance data is available for the most recent paycheck only.                                                                                                    |
|                             |                    | Note: The Leave Balances row and page<br>are available only if the Leave Balances<br>check box is selected on the Paycheck<br>Options Table page (PY_SSP_SETUP_<br>OPTN).<br>See <u>Setting Up and Viewing Self-Service</u><br><u>Paychecks</u> and "Setting Up to Print<br>and View Paychecks and Year-End<br>Pay Forms with BI Publisher (BIP)"<br>(PeopleSoft HCM 9.2: Payroll for North<br>America).  |
| Net Pay Distribution Page   | PY_IC_PI_PCNPD_SCF | (Smartphone Only) View the net pay<br>distribution information for the selected<br>paycheck, including check number<br>and amount and, if direct deposit is set<br>up, direct deposit advice number and<br>amount.                                                                                                    |
| Paycheck Analytics Page     | PY_IC_PI_PCANA_SCF | (Smartphone Only) (USA) View data for<br>the selected paycheck in pie chart form.                                                                                                    |

| Page/Tile Name           | Definition Name    | Usage                                                                                                    |
|--------------------------|--------------------|----------------------------------------------------------------------------------------------------|
| Paycheque Analytics Page | PY_IC_PI_PCANC_SCF | (Smartphone Only) (CAN) View data for<br>the selected paycheque in pie chart form.<br>The (CAN) Paycheque Summary page is<br>similar to the (USA) <u>Paycheck Analytics</u><br><u>Page</u> . |

## Pay Tile

Use the Pay tile to access paycheck information.

#### Navigation

The Pay tile is not available on any delivered home page by default, but it can be manually added to a personalized or delivered home page from the Actions List.

#### **Image: Pay tile**

This example illustrates the Pay tile.

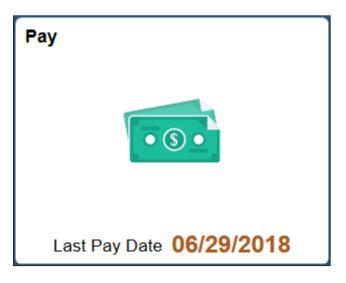

**Note:** Both Payroll and Pay tiles provide access to the page for viewing paychecks. The <u>Payroll Tile</u>, which requires PeopleTools 8.55 or above, also supports additional payroll self-service transactions for employees, such as updating tax withholding forms, managing consent for electronic delivery of W-2 and W-2c forms, T4/T4A forms, and RL-1/RL-2 forms, managing direct deposit information, and so on.

Click the Pay tile to access the Paychecks page, which displays summary information about the employee's most recent paychecks.

Last Pay Date or Last Paid

Displays the date of the employee's most recent paycheck.

# **Paychecks Page**

Use the Paychecks page (PY\_IC\_PI\_LIST\_FLU) to view a list of recent paychecks and to click a paycheck row to access data about the selected paycheck.

**Note:** The Paychecks page in Fluid is equivalent to the PeopleSoft classic Pay page (Self Service >Payroll and Compensation >Pay).

#### Navigation

Click the Payroll or Pay tile on the Employee Self Service home page.

#### Image: (Tablet) Paychecks page

This example illustrates the Paychecks page on a tablet.

| Employee   | Self Service              | Payroll                       |           | Q     | <b>4</b> | :    |
|------------|---------------------------|-------------------------------|-----------|-------|----------|------|
| Paycheck   | (S                        |                               |           |       |          |      |
| Ŧ          |                           |                               |           |       |          | Ţ.   |
| Check Date | Company                   | Pay Begin Date / Pay End Date | Net Pay   | Paych | eck Nur  | nber |
| 05/04/2018 | Global Business Institute | 04/22/2018<br>05/05/2018      | \$3774.46 | 57406 |          |      |
| 04/20/2018 | Global Business Institute | 04/08/2018<br>04/21/2018      | \$3774.46 | 57232 |          |      |
| 04/06/2018 | Global Business Institute | 03/25/2018<br>04/07/2018      | \$3774.46 | 57057 |          |      |
| 03/23/2018 | Global Business Institute | 03/11/2018<br>03/24/2018      | \$3774.46 | 56883 |          |      |
| 03/09/2018 | Global Business Institute | 02/25/2018<br>03/10/2018      | \$3774.46 | 56708 |          |      |
| 02/23/2018 | Global Business Institute | 02/11/2018<br>02/24/2018      | \$3774.46 | 56523 |          |      |
| 02/09/2018 | Global Business Institute | 01/28/2018<br>02/10/2018      | \$3774.46 | 56348 |          |      |

#### Image: (Smartphone) Paychecks page

This example illustrates the Pay page on a smartphone.

| <ul> <li></li> </ul> | Рау       |                      |
|----------------------|-----------|----------------------|
| Paychecks            |           |                      |
| Ŧ                    |           | $\uparrow\downarrow$ |
| Check Date           | Net Pay   |                      |
| 12/29/2017           | \$3578.43 | >                    |
| 12/15/2017           | \$3578.43 | >                    |
| 12/01/2017           | \$3578.43 | >                    |
| 11/17/2017           | \$3578.43 | >                    |
| 11/03/2017           | \$3578.43 | >                    |
| 10/20/2017           | \$3578.43 | >                    |
| 10/06/2017           | \$3578.43 | >                    |
|                      |           |                      |

#### Paychecks

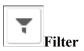

To change the date range of paychecks to display, click the filter icon and enter new from and to dates, and then click the Done button. The system displays checks where the pay period end date falls within the selected range.

| <b>↑↓</b> Grid Sort          | Initially, paychecks are sorted chronologically, with the most<br>recent paycheck first and paychecks for the last three months.<br>To change the sort order, click the grid sort icon and choose a<br>new sort option. You can sort by any field that is shown in the<br>grid. |
|------------------------------|----------------------------------------------------------------------------------------------------|
| <paycheck row=""></paycheck> | Click a paycheck row to access more data about the selected paycheck.                                                                                                    |
|                              | On a tablet, click a paycheck row to view the paycheck PDF if available, or view the <u>View Paycheck Page</u> if paycheck PDFs are not available.                                                                                                    |
|                              | On a smartphone, click a paycheck row to access the (USA)<br><u>Paycheck Summary Page</u> or (CAN) Paycheque Summary page.<br>If a paycheck PDF is available for review, click the View PDF<br>Paycheck link on the Paycheck Summary page to view it.                           |
|                              | PDF and non-PDF paycheck availability is set on the "Paycheck Options Table Page" (PeopleSoft HCM 9.2: Payroll for North America).                                                                                                    |

See <u>Setting Up and Viewing Self-Service Paychecks</u> and "Setting Up to Print and View Paychecks and Year-End Pay Forms with BI Publisher (BIP)" (PeopleSoft HCM 9.2: Payroll for North America).

## **Paycheck Summary Page**

(Smartphone Only) Use the (USA) Paycheck Summary (PY\_IC\_PI\_PCHOM\_FL or PY\_IC\_PI\_PCHOM\_SCF) or (CAN) Paycheque Summary page (PY\_IC\_PI\_PCHOC\_FL or PY\_IC\_PI\_PCHOC\_SCF) to view a summary of data for the selected paycheck, to access paycheck data details, and to access paycheck PDFs.

#### Navigation

Click a paycheck row on the Pay page.

#### Image: (Smartphone) Paycheck Summary Page (1 of 2)

This example illustrates the Paycheck Summary page on a smartphone (1 of 2).

| Paycheck Summary                                                                                                    |   | × |
|----------------------------------------------------------------------------------------------------|---|---|
| Global Business Institute                                                                                             |   | ^ |
| Finance Director                                                                                                    |   |   |
| Earnings \$5,951.08<br>Taxes \$1,847.27<br>Deductions \$525.38<br>Net Pay \$3,578.43                                  |   |   |
| Payment Date         12/29/2017           Pay Begin Date         12/17/2017           Pay End Date         12/30/2017 |   |   |
| Earnings                                                                                                    | > |   |
| Taxes                                                                                                    | > |   |
| Before-Tax Deductions                                                                                                 | > |   |
| After-Tax Deductions                                                                                                  | > |   |
| Employer Paid Benefits                                                                                                | > |   |

#### Image: (Smartphone) Paycheck Summary Page (2 of 2)

This example illustrates the Paycheck Summary page on a smartphone (2 of 2).

|                      | View PDF Paycheck |
|----------------------|-------------------|
| Paycheck Analytics   | >                 |
| Net Pay Distribution | >                 |
| Leave Balances       | >                 |

#### Accessing Smartphone Detail Pages

Click any row on the Paycheck Summary page to access the detail page for that data. For example, click the Before-Tax Deductions row to access the Before-Tax Deductions details page, then click either the Selected Check tab or the Year-to-Date tab.

Note: For non-PDF paychecks, year-to-date data is available for the most recent paycheck only.

The Year-to-Date tab is available on the following smartphone detail pages:

- Earnings
- Taxes
- Before-Tax Deductions
- After-Tax Deductions
- Employer Paid Benefits

**Note:** On the Taxes details page, in addition to the Selected Check and Year-to-Date tabs, you can also click the Personal Tax Information row on the Selected Check view to access the Personal Tax Info page where you can view federal and (USA) state or (CAN) provincial withholding status for the employee.

**Note:** (USA) On the Earnings details page, in addition to the Selected Check and Year-to-Date tabs, if your system is set for a USA state (for example, CA, CO, HI, NY, OR) requiring that prior or future pay period begin and end dates, or FLSA or alternative overtime rate and calculated derived overtime rate, appear on pay statements, you can also click the relevant earnings row to access the Additional Earnings details page where you can view details about the required data.

#### Image: (Smartphone) Before-Tax Deductions page, Year-to-Date tab, example

This example illustrates the Before-Tax Deductions page, Year-to-Date tab, on a smartphone.

| Before-Tax D                          | Deductions ×       |
|---------------------------------------|--------------------|
| Selected Check                        | Year-to-Date       |
| Total Deductions \$<br>Payment Date 1 |                    |
|                                       | 4 rows<br>Amount ◇ |
| Description $\Diamond$                | Amount V           |
| Medical Deductions                    | 1,485.22           |
| Dental Plan                           | 126.20             |
| 401(k) Savings                        | 5,200.00           |
| Standard US Pension                   | 2,999.88           |
|                                       |                    |
|                                       |                    |
|                                       |                    |
|                                       |                    |
|                                       |                    |
|                                       |                    |
|                                       |                    |

#### **Viewing PDF Paychecks**

If paycheck PDFs are available, the View PDF Paycheck link appears on the (USA) Paycheck Summary page or (CAN) Paycheque Summary page. Click the View PDF Paycheck link to access the paycheck PDF.

**Note:** Due to limited space on a smartphone, Pay Group, Business Unit, Employee Address, Employee ID, Department, and Location do not appear on a smartphone paycheck PDF.

The View PDF Paycheck link is available on the Paycheck Summary page only if the PDF Paychecks check box is selected in the Mobile Small Form Factor group box on the "Paycheck Options Table Page" (PeopleSoft HCM 9.2: Payroll for North America).

An employee can have a combination of PDF and non-PDF paychecks. For more information on PDF paychecks, see "Setting Up to Print and View Paychecks and Year-End Pay Forms with BI Publisher (BIP)" (PeopleSoft HCM 9.2: Payroll for North America).

**Note:** If masking of direct deposit accounts is configured for wage statements on the "Payroll for NA Installation Page" (PeopleSoft HCM 9.2: Payroll for North America), all but the last four characters of the direct deposit account are masked on self-service PDF and non-PDF paychecks and advices. See <u>Setting Up and Viewing Direct Deposit</u> and "Defining System Settings for Payroll for North America" (PeopleSoft HCM 9.2: Payroll for North America).

## **View Paycheck Page**

(Tablet Only) Use the View Paycheck page (PY\_IC\_PI\_DATA\_SCF) to view details of the selected paycheck.

#### Navigation

Click a paycheck row on the Pay page.

#### Image: (Tablet) View Paycheck Page (1 of 4)

This example illustrates the View Paycheck page (1 of 4) for a tablet.

| View Paycheck    |                             |                 |                              | × |
|------------------|-----------------------------|-----------------|------------------------------|---|
| Rosanna Channing |                             |                 |                              |   |
| Company          | Global Business Institute   | Net Pay         | \$3,979.49                   |   |
| Address          | 500 George Washington Pkway | Pay Begin Date  | 11/01/2016                   |   |
|                  | New York, NY 07666          | Pay End Date    | 11/30/2016                   |   |
|                  |                             | Check Date      | 11/30/2016                   |   |
| General          |                             |                 |                              |   |
| Name             | Rosanna Channing            | Business Unit   | GBIBU                        |   |
| Employee ID      | KU0046                      | Pay Group       | US Monthly                   |   |
| Address          | 4026 Cy Avenue              | Department      | 13110 - Corporate Accounting |   |
|                  | Casper, WY 82604            | Location        | Corporation Headquarters     |   |
|                  |                             | Job Title       | Senior Accounting Manager    |   |
|                  |                             | Pay Rate        | \$6,066.67 Monthly           |   |
| Tax Data         |                             |                 |                              |   |
| Fed Tax Status   | Married                     | WY Tax Status   | Not applicable               |   |
| Fed Allowances   | 0                           | W/H Allows      | 0                            |   |
| Fed Addl Percent | 0.000                       | WY Addl Percent | 0.000                        |   |
| Fed Addl Amount  | \$0.00                      | WY AddI Amount  | \$0.00                       |   |

#### Image: (Tablet) View Paycheck Page (2 of 4)

This example illustrates the View Paycheck page (2 of 4) for a tablet.

| Period      | Gross Earnings | Fed Taxable Gross | Total Taxes | 5 Total Deductions | Net Pay  |
|-------------|----------------|-------------------|-------------|--------------------|----------|
| Current     | 6,142.74       | 5,417.80          | 1,089.4     | 5 1,073.80         | 3,979.49 |
| Earnings    |                |                   |             | Taxes              |          |
| Description | Hours          | Rate              | Amount      | Description        | Amount   |
| Regular     |                |                   | 6,066.67    | Fed Withholdng     | 628.50   |
| Sick        | 8.00           | 35.000000         | 280.00      | Fed MED/EE         | 87.37    |
| Gen Cred    |                |                   | 60.15       | Fed OASDI/EE       | 373.58   |
| Med Cred    |                |                   | 15.00       |                    |          |
| Den Cred    |                |                   | 0.92        |                    |          |
| Regular     | -8.00          | 35.000000         | -280.00     |                    |          |
|             |                |                   |             |                    |          |
|             |                |                   |             |                    |          |
| Total:      |                |                   | 6,142.74    | Total:             | 1,089.45 |

#### Image: (Tablet) View Paycheck Page (3 of 4)

This example illustrates the View Paycheck page (3 of 4) for a tablet.

| Before-Tax Deductions |        | After Tax Deduction | 5      | Employer Paid Benefits |        |
|-----------------------|--------|---------------------|--------|------------------------|--------|
| Description           | Amount | Description         | Amount | Description            | Amount |
| Medical               | 92.14  | Suppl Life          | 30.52  | Medical                | 529.86 |
| Dental                | 16.88  | STD (High)          | 2.43   | Dental                 | 4.00   |
| Vision                | 10.50  | LTD                 | 24.40  | Vision                 | 3.00   |
| 401(k)                | 462.93 | 401(k)              | 115.73 | Basic Life             | 7.00   |
| Std US Pen            | 144.67 | ESPP Ded            | 173.60 | Suppl Life Taxable     | 2.18   |
|                       |        |                     |        | AD&D Flat              | 2.00   |
|                       |        |                     |        | STD (High)             | 6.09   |
|                       |        |                     |        | 401(k)                 | 347.20 |
|                       |        |                     |        | Std US Pen             | 144.67 |
|                       |        |                     |        |                        |        |

#### Image: (Tablet) View Paycheck Page (4 of 4)

This example illustrates the View Paycheck page (4 of 4) for a tablet.

| Total:<br>Net Pay Distribution | 727.12          | Total: |              | 346.68 | Total:       | 1,046.00 |
|--------------------------------|-----------------|--------|--------------|--------|--------------|----------|
| Payment Type                   | Paycheck Number | •      | Account Type | Ac     | count Number | Amount   |
| Check                          | 43985           |        | Issue Check  |        |              | 3,979.49 |
|                                |                 |        |              |        |              |          |

# **Paycheck Analytics Page**

(Smartphone Only) Use the (USA) Paycheck Analytics page (PY\_IC\_PI\_PCANA\_SCF) or (CAN) Paycheque Analytics page (PY\_IC\_PI\_PCANC\_SCF) to view data for the selected paycheck in pie chart form.

#### Navigation

Click the Paycheck Analytics row on the Paycheck Summary page.

**Note:** The Paycheck Analytics row and page are available only if the Paycheck Analytics check box is selected on the "Paycheck Options Table Page" (PeopleSoft HCM 9.2: Payroll for North America). If the user is in accessible mode, the Paycheck Analytics row is automatically hidden regardless of the setting on the Paycheck Options Table page.

See <u>Setting Up and Viewing Self-Service Paychecks</u> and "Setting Up to Print and View Paychecks and Year-End Pay Forms with BI Publisher (BIP)" (PeopleSoft HCM 9.2: Payroll for North America).

#### Image: (Smartphone) Paycheck Analytics Page

This example illustrates the Paycheck Analytics page on a smartphone.

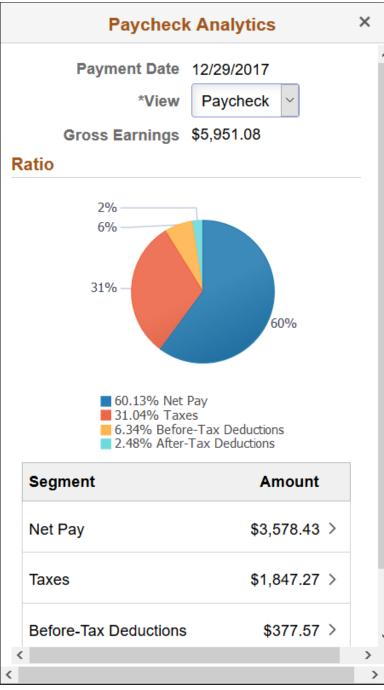

View

Click the View button on the Paycheck Analytics page to switch the pie chart display between Paycheck view, Earnings view, and Deductions view for the selected paycheck.

# Setting Up Updateable PDF Tax Forms

Oracle's PeopleSoft Payroll for North America provides updateable PDF tax forms to enable employees to update their federal and state tax withholding information using PeopleSoft employee self-service (ePay) Fluid User Interface.

Note: Non-resident aliens do not have access to updateable PDF tax forms.

**Note:** If an employee has a Lock-in Letter or otherwise has a limit applied to the number of withholding allowances for a jurisdiction, then they do not have access to updateable PDF tax forms for that jurisdiction.

#### **Related Links**

Using the PeopleSoft Fluid User Interface to Update PDF Tax Forms

# Pages Used to Set Up Updateable PDF Tax Forms

| Page Name                           | Definition Name | Usage                                                                                                    |
|-------------------------------------|-----------------|----------------------------------------------------------------------------------------------------|
| Roles Page                          | USER_ROLES      | Verify or assign the security roles<br>of <i>PeopleSoft User</i> and <i>NA Payroll</i><br><i>WH Form User</i> to enable access to<br>updateable PDF tax forms.                                                                                                    |
|                                     |                 | <b>Note:</b> The Payroll Administrator must have the <i>NA Payroll WH Form Admin</i> role to do this.                                                                                                    |
|                                     |                 | See PeopleTools, Administration Tools,<br>Security Administration Administering<br>User Profiles, Specifying User Profile<br>Attributes, Setting Roles.                                                                                                    |
| PDF Tax Form Table Page             | PY_PDF_TAXFORM  | Define self-service updateable PDF tax<br>form, including controlling whether to<br>mask the National ID in the display.                                                                                                    |
| Tax Jurisdiction Error Options Page | PY_PDF_AWE_OPTN | Define which changes on the Federal<br>Tax Withholding Forms and State Tax<br>Withholding Forms pages require Payroll<br>Administration notification or approval.                                                                                                    |
| Tax Jurisdiction Mapping Page       | PY_JUR_MAPPING  | Map an updateable PDF tax form and special instructions to its tax jurisdiction, and add links to third-party resources.                                                                                                    |
| Company Mapping Page                | PY_PDF_COMP_MAP | Map federal and state tax jurisdictions<br>for the company, including control of the<br>jurisdiction display sequence on the self-<br>service Tax Withholding page, inactive<br>job and person of interest access, and<br>setting notification or approval required<br>for each jurisdiction. |

| Page Name                         | Definition Name | Usage                                                                                                    |
|-----------------------------------|-----------------|----------------------------------------------------------------------------------------------------|
| Withholding Form PDF Mapping Page | PY_W4_FORM_MAP  | View the fields and parameters that are<br>mapped between the updateable agency<br>PDF and the PeopleSoft BI Publisher<br>template. |

# **Understanding Updateable PDF Tax Forms**

Oracle's PeopleSoft Payroll for North America provides updateable PDF tax forms to enable USA employees to update their federal and state tax withholding information using ePay self-service and the PeopleSoft Fluid User Interface.

# The Self-Service Transaction

Employees access updateable tax forms from the Fluid Interface Payroll tile. The system extracts the employee's data from PeopleSoft and pre-fills selected fields in an updateable PDF of the tax form for that jurisdiction.

When the employee updates the tax data and submits the form, the system saves the form, and displays a new PDF with a confirmation message and additional information. Depending on the settings on the PDF Tax Form Table page, the confirmation PDF can also include the completed withholding form. If no approvals are required, then submitting the form also updates the PeopleSoft Tax Data tables with the new information.

# Notifications

When an employee submits a change, the system sends the employee an email notification.

**Important!** Notification emails are sent to the primary email address for the recipient's User Profile, not to the email address in the recipient's HR personal data record.

Employees cannot update their own User Profile email address. Administrators are responsible for maintaining this information. To view or update the email address for a User Profile, click the Edit Email Addresses link on the General page of the User Profiles component (PeopleTools >Security >User Profiles >User Profiles).

The system also notifies the Payroll Administrator of submitted change. If the Approval Workflow Engine (AWE) is enabled and Approval Required is selected on the <u>Company Mapping Page</u> for the jurisdiction, the system submits the changes to the Payroll Administrator for approval first, and updates the data only after approval is entered.

# Updateable PDF Configuration

Oracle delivers updateable PDF tax form functionality with USA federal and state jurisdictions available on the Company Mapping page, but you must set these up for each company.

Payroll Administrators use the <u>Tax Jurisdiction Mapping Page</u> to add and maintain links to thirdparty resources, such as a tax withholding calculator or non-resident alien (NRA) and other forms that PeopleSoft does not yet support. Payroll Administrators can use the Text Catalog to modify the Special Instructions text and most messages and warnings to meet your organization's needs.

# **Prerequisites**

Adobe Acrobat Reader X or higher or Adobe Acrobat DC, PeopleSoft BI Publisher, PeopleSoft Payroll for North America and PeopleSoft ePay are required.

Updateable PDF tax forms functionality works for BI Publisher reports using PDF Templates only (not RTF templates, which can also be used to output PDF). PeopleSoft delivers many agency PDF tax withholding forms already mapped to BI Publisher report PDF templates.

**Note:** Currently, due to Adobe PDF limitations, updateable PDF tax forms are available only from a desktop or laptop; they are not available from a mobile device.

The PeopleTools security roles of *PeopleSoft User* and *NA Payroll WH Form User* must be assigned to each user ID that should have access to updateable PDF tax forms. Jurisdictions must be mapped to the company.

For Payroll Administrators to approve changes to self-service updateable PDF tax forms, PeopleSoft Approval Workflow Engine (AWE) must be enabled, and the *Approval Required* check box must be selected for each state on the Company Mapping table.

# **PDF Tax Form Table Page**

Use the PDF Tax Form Table page (PY\_PDF\_TAXFORM) define self-service updateable PDF tax form, including controlling whether to mask the National ID in the display.

#### Navigation

Set Up HCM > Product Related > Payroll for North America >Updateable Withholding Forms >PDF Tax Form Table

#### Image: PDF Tax Form Table page

This example illustrates the fields and controls on the PDF Tax Form Table page.

| PDF Tax Form       | Table                                                                         |                                                      |
|--------------------|-------------------------------------------------------------------------------|------------------------------------------------------|
| PDF Form ID        | PS_US_FED                                                                     | *Status Active                                       |
| Tax Location Infor | mation                                                                        |                                                      |
|                    | Description Federal Withholding Allo<br>*Short Desc Federal<br>*Country USA Q | owance Certificate United States                     |
| 1                  | Report Name PYTWF_FEDE                                                        | Federal Updateable PDF                               |
|                    | 🗆 Mask National ID                                                            |                                                      |
|                    | Display Confirmation                                                          | on Form                                              |
| Report Name        | Select                                                                        | t the name of the BI Publisher report to use for the |

Select the name of the BI Publisher report to use for the updateable PDF tax form.

| Mask National ID          | Select this check box to mask all but the last four digits of the national ID (US Social Security Number) on the employee's updateable PDF tax form.                                                       |  |  |
|---------------------------|----------------------------------------------------------------------------------------------------|--|--|
|                           | <b>Note:</b> Even when masked, the full number appears for the Payroll Administrator role.                                                                                                    |  |  |
| Display Confirmation Form | Select this check box to include a filled-out withholding form<br>in the confirmation PDF that employees see after submitting<br>changes on an updateable PDF.                                             |  |  |
|                           | In all of PDF tax forms that PeopleSoft delivers, this check box<br>is selected by default. You can de-select it if you do not want to<br>include the filled-out withholding form in the confirmation PDF. |  |  |
|                           | The confirmation PDF appears regardless of this setting, but if<br>this check box is not selected, the confirmation PDF includes<br>only a confirmation message without a copy of the withholding<br>form. |  |  |
|                           | <b>Note:</b> This check box is available if you use PeopleTools 8.55.<br>07 or later. On earlier versions of PeopleTools, the confirmation<br>PDF always includes a copy of the withholding form.          |  |  |

# **Tax Jurisdiction Mapping Page**

Use the Tax Jurisdiction Mapping page (PY\_JUR\_MAPPING) to map an updateable PDF tax form and special instructions to its tax jurisdiction, and add links to third-party resources.

#### Navigation

Set Up HCM > Product Related > Payroll for North America >Updateable Withholding Forms >Jurisdiction Mapping

#### Image: Tax Jurisdiction Mapping page

This example illustrates the fields and controls on the Tax Jurisdiction Mapping page.

| Jurisdic                       | tion Mapping                           |                       |                                                                         |               |                                               |            |     |
|--------------------------------|----------------------------------------|-----------------------|-------------------------------------------------------------------------|---------------|-----------------------------------------------|------------|-----|
| Jurisdic                       | tion Mapping ID PS_FEDERAL             |                       |                                                                         |               |                                               |            |     |
|                                | *Description Federal                   |                       |                                                                         |               |                                               |            |     |
|                                | *Country USA                           | United States         |                                                                         |               |                                               |            |     |
|                                | *State \$U Q                           | Federal               |                                                                         |               |                                               |            |     |
| x Withholdin                   | g Forms                                |                       | Fir                                                                     | nd   View All | First 🕚 1 of                                  | 1 🕑 L      | ast |
| Ef                             | fective Date 01/01/2015                |                       | Status Activ                                                            | е             | •                                             | +          | -   |
| Updateable                     | PDF Form                               |                       |                                                                         |               |                                               |            |     |
|                                | PDF Form ID PS_US_FED                  | Federal Withholdi     | ng Allowance Certificate                                                |               |                                               |            |     |
|                                | tion Error ID PS_FED                   | C Error Option for Fe | deral                                                                   |               |                                               |            |     |
| Juliauro                       |                                        |                       |                                                                         |               |                                               |            |     |
|                                |                                        |                       |                                                                         |               |                                               | <b>A</b> . |     |
| Special In                     | structions                             |                       | Personalize   Find                                                      |               | First ④ 1 of 1                                | 🕑 Las      | st  |
|                                |                                        | Description           |                                                                         |               | First 1 of 1<br>Sequence Details<br>1 Details |            | st  |
| Special In<br>Sub ID<br>W4SI Q | structions<br>Text ID                  | Description           | Personalize   Find                                                      | Display       | Sequence Details                              | +          | -   |
| Special In<br>Sub ID<br>W4SI Q | structions<br>Text ID<br>FED SPEC INST | Description           | Personalize   Find<br>p Form Special Instructions<br>Personalize   Find | Display       | Sequence Details 1 Details First ④ 1 of 1     | +          | -   |

#### Updateable PDF Form

**PDF Form ID**Specify the updateable PDF tax form to use for this jurisdiction.<br/>Available forms are from the <u>PDF Tax Form Table Page</u>.

# **Jurisdiction Errors and Warnings**

| ect the error or warning to use when AWE is enabled. Errors |
|-------------------------------------------------------------|
| warnings are available from the Tax Jurisdiction Error      |
| ions Page.                                                  |
|                                                             |
|                                                             |

# **Special Instructions**

| Sub ID  | Select the Text Catalog Sub ID for the text to use as special instructions for the updateable PDF tax form.                  |
|---------|----------------------------------------------------------------------------------------------------|
| Text ID | Select the Text Catalog ID to use for this updateable PDF tax form. You can add or delete a Text ID.                         |
|         | If more than one row is defined, the system adds a line space<br>between the two instructions (to create a new paragraph) on |

the employee self-service Tax Withholding Forms page (either

the <u>Federal Tax Withholding Forms Page</u> or the <u>State Tax</u> <u>Withholding Forms Page</u>).

For information on using the Text Catalog to configure text, see "Configuring the Text Catalog" (PeopleSoft HCM 9.2: Application Fundamentals) in your *PeopleSoft HCM Applications Fundamentals* product documentation.

#### **Additional Agency Links**

URL Id

Payroll Administrators can define additional forms or resources to make available by selecting from URL IDs defined in the PeopleTools URL Table. When more than one row is added, this field must be defined to save the page.

For information about the URL Table, see *PeopleTools*, *Administration Tools*, *System and Server Administration*, *Using PeopleTools Utilities*, *Using Administration Utilities*, *URL Maintenance*.

# **Tax Jurisdiction Error Options Page**

Use the Jurisdiction Error Options page (PY\_PDF\_AWE\_OPTN) to define which changes on the Federal Tax Withholding Forms page and State Tax Withholding Forms pages require Payroll Administration notification or approval.

#### Navigation

Set Up HCM > Product Related > Payroll for North America >Updateable Withholding Forms >Jurisdiction Error Options

#### **Image: Jurisdiction Error Options page**

This example illustrates the fields and controls on the Jurisdiction Error Options page.

| Jurisdiction Error Options                                                                                                    |  |
|----------------------------------------------------------------------------------------------------|--|
| Jurisdiction Error ID PS_FED                                                                                                    |  |
| *Description Error Option for Federal                                                                                                    |  |
| *Country USA Q United States                                                                                                    |  |
| *Jurisdiction \$∪                                                                                                    |  |
| Approvals / Notifications                                                                                                    |  |
| <ul> <li>Include Withholding Status Changes</li> <li>Include Exempt Status Changes</li> <li>Include Withholding Allowances that Exceed Threshold</li> <li>Allowance Threshold 5</li> </ul> |  |

#### **Approvals / Notifications**

| Include Withholding Status Changes | If AWE is enabled, selecting this check box submits to the<br>Payroll Administrator for approval any Tax Status, Allowance,<br>Additional Amount, Additional Allowance or Additional<br>Percent changes. Approval will be required before the changes<br>are applied to tax data in the system. |
|------------------------------------|----------------------------------------------------------------------------------------------------|
|                                    | If AWE is disabled, selecting this check box notifies the Payroll<br>Administrator of the changes, but does not require approval<br>before saving the tax data.                                                                                                    |
|                                    | Settings on the <u>Company Mapping Page</u> determine if this is a notification or if approval is needed.                                                                                                    |
| Include Exempt Status Changes      | If AWE is enabled, selecting this check box submits to the<br>Payroll Administrator for approval, the employees who have<br>changed their status to <i>Exempt</i> . Approval will be required before<br>the changes are applied to tax data in the system.                                      |
|                                    | If AWE is disabled, selecting this check box notifies the Payroll<br>Administrator of the changes, but does not require approval<br>before saving the tax data.                                                                                                    |
|                                    | Settings on the <u>Company Mapping Page</u> determine if this is a notification or if approval is needed.                                                                                                    |
| Allowance Threshold                | Enter the highest number of allowances permitted for the jurisdiction.                                                                                                    |
|                                    | If AWE is enabled, the system submits to the Payroll<br>Administrator for approval, the employees who have changed<br>their withholding allowances to an amount that exceeds the<br>defined threshold.                                                                                          |
|                                    | If AWE is disabled, the system notifies the Payroll<br>Administrator of the changes, but does not require approval<br>before saving the tax data.                                                                                                    |
|                                    | Settings on the <u>Company Mapping Page</u> determine if this is a notification or if approval is needed.                                                                                                    |

# **Company Mapping Page**

Use the Company Mapping page (PY\_PDF\_COMP\_MAP) to map federal and state tax jurisdictions for the company, including control of the jurisdiction display sequence on the self-service Tax Withholding page, inactive job and person of interest access, and setting notification or approval required for each jurisdiction.

#### Navigation

Set Up HCM > Product Related > Payroll for North America >Updateable Withholding Forms >Company Mapping

#### **Image: Company Mapping page**

This example illustrates the fields and controls on the Company Mapping page.

|                                              | bany                                                   | Mapping                                                                                                    |                                                                                                    |                                                                                                    |                                                                                                    |                                         |                       |                           |
|----------------------------------------------|--------------------------------------------------------|----------------------------------------------------------------------------------------------------|----------------------------------------------------------------------------------------------------|----------------------------------------------------------------------------------------------------|----------------------------------------------------------------------------------------------------|-----------------------------------------|-----------------------|---------------------------|
|                                              | Country                                                | y USA United States                                                                                                    |                                                                                                    |                                                                                                    |                                                                                                    |                                         |                       |                           |
| C                                            | ompan                                                  | y GBI Global Busine                                                                                                    | ess Institute                                                                                             |                                                                                                    |                                                                                                    |                                         |                       |                           |
| Acces                                        | s Con                                                  | trols                                                                                                    |                                                                                                    |                                                                                                    |                                                                                                    |                                         |                       |                           |
|                                              |                                                        | v Employees to View Com<br>v Person of Interest to Up                                                                                               | npany Tax Information for Inactiv<br>date Tax Withholding                                                 | ve Jobs                                                                                              |                                                                                                    |                                         |                       |                           |
| Em                                           | ployee                                                 | Self Service Display Sec                                                                                                    | quence                                                                                                    |                                                                                                    |                                                                                                    |                                         |                       |                           |
|                                              |                                                        | Federal, All States in Alph<br>Federal, Resident State, V                                                                                           | abetical Order<br>Nork State(s) in Alphabetic Ord                                                         | er                                                                                                   |                                                                                                    |                                         |                       |                           |
|                                              | *Fod                                                   | aral Mapping ID DO. CCDI                                                                                                    |                                                                                                    |                                                                                                    |                                                                                                    |                                         |                       |                           |
| Lo                                           | <b>V</b> N                                             | eral Mapping ID PS_FED<br>Iotification Only<br>ies from Company State Ta                                                                            |                                                                                                    | Required                                                                                             |                                                                                                    |                                         |                       |                           |
|                                              | <b>V</b> N                                             | lotification Only                                                                                                    |                                                                                                    | Required                                                                                             | Personalize   Find   💷   🧱                                                                                                    | First 🕢 1-55 of 55                      | <u>ا</u> (ا           | .a                        |
| State                                        | IN ad Stat                                             | lotification Only                                                                                                    | Approval                                                                                                  | Required<br>Jurisdiction Description                                                                 | Personalize   Find   (고)   課<br>Notification Only                                                                                                    | First 🚯 1-55 of 55<br>Approval Required | <u>ا</u>              |                           |
| itate                                        | I N<br>ad Stat<br>Defini                               | lotification Only<br>les from Company State Ta<br>itions                                                                                            | Approval                                                                                                  |                                                                                                    |                                                                                                    |                                         |                       |                           |
| itate<br>tate<br>≺                           | IN Nad Stat                                            | lotification Only<br>es from Company State Ta<br>itions<br>Description                                                                              | Approval ax Table Jurisdiction Mapping ID                                                                 | Jurisdiction Description                                                                             | Notification Only                                                                                                    | Approval Required                       | +                     |                           |
| State<br>State<br>K                          | I N<br>ad Stat                                         | lotification Only<br>es from Company State Ta<br>itions<br>Description<br>Alaska                                                                    | Jurisdiction Mapping ID                                                                                   | Jurisdiction Description<br>Alaska                                                                   | Notification Only                                                                                                    | Approval Required                       | +                     |                           |
| itate<br>K<br>L                              | V N<br>ad Stat                                         | Iotification Only<br>les from Company State Ta<br>itions<br>Description<br>Alaska<br>Alabama                                                        | Approval ax Table  *Jurisdiction Mapping ID PS_AK Q PS_AL Q                                               | Jurisdiction Description<br>Alaska<br>Alabama                                                        | Notification Only                                                                                                    | Approval Required                       | +                     |                           |
| State<br>State<br>K<br>L<br>R<br>S           | I N<br>ad Stat                                         | Iotification Only<br>les from Company State Ta<br>itions<br>Description<br>Alaska<br>Alabama<br>Arkansas                                            | Approval ax Table  *Jurisdiction Mapping ID PS_AK Q PS_AL Q PS_AR Q                                       | Jurisdiction Description<br>Alaska<br>Alabama<br>Arkansas                                            | Notification Only V V V V V V V V V V V V                                                                                                    | Approval Required                       | +<br>+<br>+           |                           |
| State<br>State<br>K<br>L<br>R<br>S<br>Z      | I N<br>ad Stat<br>Defini<br>Q<br>Q<br>Q<br>Q<br>Q<br>Q | Iotification Only<br>es from Company State Ta<br>itions<br>Description<br>Alaska<br>Alabama<br>Arkansas<br>American Samoa                           | *Jurisdiction Mapping ID<br>PS_AK Q<br>PS_AL Q<br>PS_AR Q<br>PS_AS Q                                      | Jurisdiction Description<br>Alaska<br>Alabama<br>Arkansas<br>American Samoa                          | Notification Only  V V V V V V V V V V V V V V V V V V                                                                                                    | Approval Required                       | +<br>+<br>+           |                           |
| State<br>State<br>K<br>L<br>R<br>S<br>S<br>Z | V N<br>ad Stat                                         | Iotification Only<br>tes from Company State Ta<br>itions<br>Description<br>Alaska<br>Alabama<br>Arkansas<br>American Samoa<br>Arizona               | Approval ax Table  *Jurisdiction Mapping ID PS_AK Q PS_AL Q PS_AR Q PS_AS Q PS_AS Q PS_AZ Q               | Jurisdiction Description<br>Alaska<br>Alabama<br>Arkansas<br>American Samoa<br>Arizona               | Notification Only  V V V V V V V V V V V V V V V V V V                                                                                                    | Approval Required                       | +<br>+<br>+<br>+      |                           |
|                                              | V N<br>ad Stat                                         | Iotification Only<br>tes from Company State Ta<br>itions<br>Description<br>Alaska<br>Alabama<br>Arkansas<br>American Samoa<br>Arizona<br>California | Approval ax Table  Jurisdiction Mapping ID  PS_AK Q  PS_AL Q  PS_AR Q  PS_AS Q  PS_AZ Q  PS_AZ Q  PS_CA Q | Jurisdiction Description<br>Alaska<br>Alabama<br>Arkansas<br>American Samoa<br>Arizona<br>California | Notification Only  Notification Only  Notification | Approval Required                       | +<br>+<br>+<br>+<br>+ | a<br> <br> <br> <br> <br> |

#### Allow Employees to View Company Tax Information for Inactive Jobs

Select this check box to allow an employee assigned to an inactive job to view their tax withholding information.

The system looks at the Update Employee Tax Data page and Job Record to determine if the employee is assigned to more than one company. If the employee is associated with only one company information on the self-service Tax Withholding page is read only. If the employee has more than one company a search icon is available so the employee can select the active or inactive company that they want to view.

Federal, All States in Alphabetical Order or Federal, Resident State, Work State(s) in Alphabetic Order Select an option to control the order in which jurisdictions appear on the self-service Tax Withholding page.

The system displays the employee's tax withholding information from the Federal Tax Data and State Tax Data pages in the Employee Pay Data component, and provides access to the employee's updateable PDF withholding form for that jurisdiction. The order in which the jurisdictions appear depends on the selection that you make here.

If a jurisdiction does not have income tax, the Tax Status on the self-service Tax Withholding page is n/a for not applicable.

|                                             | If a state has an associated local income tax, the row appears,<br>but no updateable PDF is available.                                                                                                    |
|---------------------------------------------|----------------------------------------------------------------------------------------------------|
| Notification Only                           | Select the <i>Notification Only</i> check box to send a notification to the Payroll Administrator when employees make the changes defined on the <u>Tax Jurisdiction Error Options Page</u> .                                                                                                    |
| Approval Required                           | Select the <i>Approval Required</i> check box for Approval Workflow Engine (AWE), if enabled, to submit changes to your Payroll Administrator for approval before updating tax records in the system.                                                                                                    |
|                                             | For more information about AWE, see "Understanding<br>Approvals" (PeopleSoft HCM 9.2: Application Fundamentals)<br>in your <i>PeopleSoft HCM Application Fundamentals</i><br>documentation.                                                                                                    |
|                                             | When Approval Required is selected and the employee<br>submits changes on the updateable PDF tax form, the systems<br>displays <i>Pending Approval</i> in that row on the self-service Tax<br>Withholding page. The employee can click the arrowhead in that<br>row to access the Pending Approval page and view the status<br>and changes, however the changes are not updated in the Tax<br>Data pages and the employee is prevented from making further<br>tax withholding changes for that jurisdiction until the Payroll<br>Administrator has entered approval. |
| Load States from Company State Tax<br>Table | When the Company Mapping page appears for an unmapped<br>company, the State Definitions grid is empty. Click the Load<br>States from Company State Tax Table button to load all of the<br>state definitions that are defined in the Company State Tax<br>Table.                                                                                                    |
| Jurisdiction Mapping ID                     | Click the search icon beside the Jurisdiction Mapping ID field<br>to select the state's respective Jurisdiction Mapping ID from<br>the list of IDs that PeopleSoft delivers predefined. on the <u>Tax</u><br>Jurisdiction Mapping Page.                                                                                                    |
|                                             | To save the Company Mapping page, you must identify the Jurisdiction Mapping ID for each state that you want to use, and delete all rows that you do not want to use.                                                                                                    |

# Withholding Form PDF Mapping Page

Use the Withholding Form PDF Mapping page (PY\_W4\_FORM\_MAP) to view the fields and parameters that are mapped between the updateable agency PDF and the PeopleSoft BI Publisher template.

#### Navigation

Set Up HCM > Product Related > Payroll for North America >Updateable Withholding Forms >Withholding Form PDF Mapping

#### Image: Withholding Form PDF Mapping page

This example illustrates the fields and controls on the Withholding Form PDF Mapping page.

|                | Report Name PYTWF_               | FEDE Federal Updateable P               | PDF                    |                                    |                                      |                  |          |               |               |
|----------------|----------------------------------|-----------------------------------------|------------------------|------------------------------------|--------------------------------------|------------------|----------|---------------|---------------|
|                | Template ID PYTWF_               | FED_ENG Federal English Temp            | plate                  |                                    |                                      |                  |          |               |               |
|                | Effective Date 01/01/20          | 15                                      |                        |                                    |                                      |                  |          |               |               |
| Maintena       | nce Responsibility PeopleS       | oft                                     |                        |                                    |                                      |                  |          |               |               |
| PDF Field Mag  | oping                            |                                         |                        |                                    |                                      |                  |          |               |               |
| Field Sequence | Field Name                       | Description                             | Field Type             | Target Record                      | Target Field                         | Special Function | Required | Minimum Value | Maximum Value |
|                |                                  |                                         |                        |                                    |                                      |                  |          |               |               |
| 10             | PY_W4_FIELD_01                   | Marital Status                          | Character              | PY_W4_STG_STATE                    | FWT_MAR_STATUS                       | FDMRST           | 1        |               |               |
| 10<br>20       | PY_W4_FIELD_01<br>PY_W4_FIELD_01 | Marital Status<br>Married Filing Single | Character<br>Character | PY_W4_STG_STATE<br>PY_W4_STG_STATE | FWT_MAR_STATUS<br>MARRIED_FILE_SINGL | FDMRST           | V        |               |               |
| 20             |                                  |                                         |                        |                                    |                                      |                  |          |               | )             |
|                | PY_W4_FIELD_01                   | Married Filing Single                   | Character              | PY_W4_STG_STATE                    | MARRIED_FILE_SINGL                   |                  |          | 0.00          | 0 9991        |

PeopleSoft delivers agency tax withholding forms pre-mapped to a BI Publisher PDF template for many tax jurisdictions. The Withholding Form PDF Mapping page is read only for the PDFs that PeopleSoft delivers pre-mapped.

# Using the PeopleSoft Fluid User Interface to Update PDF Tax Forms

Oracle's PeopleSoft updateable PDF tax forms functionality enables USA employees to update their federal and state tax withholding information using PeopleSoft employee self-service (ePay) Fluid User Interface. For an overview of this process, see <u>Understanding Updateable PDF Tax Forms</u>.

The following videos demonstrate how employees work with updateable PDF tax forms:

Video Feature Overview: PeopleSoft Online Withholding Forms

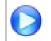

PeopleSoft HCM 9.2 Image 18 Highlights: Updateable PDF for W4

**Note:** Updateable PDF tax forms are available only for the US. This functionality is available only from a desktop or laptop, not from mobile devices.

#### **Related Links**

Setting Up Updateable PDF Tax Forms

# Pages Used to Update PDF Tax Forms

| Page Name    | Definition Name                                                                       | Usage                                                                                                    |
|--------------|---------------------------------------------------------------------------------------|----------------------------------------------------------------------------------------------------|
| Payroll Tile | HC_PY_SS_NAVCOLL_FL (cref for the tile)<br>PY_IC_WH_PTILE_FLU (page for dynamic data) | Access a collection of self-service<br>payroll transactions, including making<br>self-service tax withholding updates. |

| Page Name                                 | Definition Name    | Usage                                                                                                    |
|-------------------------------------------|--------------------|----------------------------------------------------------------------------------------------------|
| Tax Withholding Page                      | PY_W4_MAIN_FL      | View a list of their tax withholding<br>information and access their Tax<br>Withholding Forms page for a<br>jurisdiction.                 |
| Federal Tax Withholding Forms Page        | PY_W4_MAIN_FED_SCF | View a list of updateable federal tax<br>forms and additional agency links, if any,<br>and access the form or URL.                        |
| State Tax Withholding Forms Page          | PY_W4_MAIN_ST_SCF  | View a list of updateable state tax forms<br>for that jurisdiction and additional<br>agency links, if any, and access the form<br>or URL. |
| W-4 Tax Withholding Form Approval<br>Page | EOAWMA_TXNHDTL_FL  | Payroll administrators use this page to<br>approve tax withholding changes that<br>employees submit using self-service.                   |

# **Understanding the Updateable PDF Withholding Form Process**

Using updateable PDFs to change withholding elections consists of these steps:

- 1. The employee accesses the <u>Tax Withholding Page</u> to review current withholding elections.
- 2. The employee selects a jurisdiction to update.

Depending on the selected jurisdiction, either the <u>Federal Tax Withholding Forms Page</u> or the <u>State</u> <u>Tax Withholding Forms Page</u> appears. These pages list relevant withholding forms and any additional information.

- 3. The employee clicks the specific withholding form to be updated.
- 4. The system displays a warning that a form with personal information will be downloaded to the user's computer.
- 5. If the employee continues past the warning, the system downloads the form and, depending on the browser settings, prompts the user to save or open the PDF file.
- 6. The employee opens the PDF file.

If the browser does not prompt the employee to open the file, the employee can open it manually.

- 7. The employee enters new withholding elections in the updatable PDF form and then clicks the Submit button.
- 8. The system prompts the employee enters his or her PeopleSoft User ID and password.
- 9. The system validates the employee's logon credentials and updates the database (if no approval is required) or sends the request to the approver (if approval is required).
- 10. The system displays a new PDF file with a confirmation message and a reminder to close the original PDF.

As delivered, the new PDF file also includes a filled-out withholding form with the employee's new elections. If you use PeopleTools 8.55.07 or later, the <u>PDF Tax Form Table Page</u> includes a configuration option so that you can prevent the filled-out form from appearing.

11. The system sends a confirmation email to the primary email address in the employee's User Profile.

**Important!** Notification emails are sent to the email address that is associated with the employee's PeopleSoft User ID, not to the email address in the recipient's HR personal data record.

Employees cannot update their own User Profile email address. Administrators are responsible for maintaining this information. To view or update the email address for a User Profile, the administrator clicks the Edit Email Addresses link on the General page of the User Profiles component (PeopleTools >Security >User Profiles >User Profiles).

12. If approvals are required, the system sends the employee an additional email after approvals are complete.

# **Tax Withholding Page**

Use the Tax Withholding page (PY\_W4\_MAIN\_FL) to view a list of their tax withholding information and access their Tax Withholding Forms page for a jurisdiction.

#### Navigation

Access the PeopleSoft Fluid User Interface, Employee Self-Service home page (Fluid Home >Employee Self Service). Click the Payroll tile, and then click Tax Withholding in the left navigation pane.

#### Image: Tax Withholding page

This example illustrates the Tax Withholding page on a desktop.

| C Employee Self Service | _         | P                  | ayroll                   |        | <u>ନ</u> ଦ୍               | ۲ | Ø |
|-------------------------|-----------|--------------------|--------------------------|--------|---------------------------|---|---|
| 💐 Paychecks             | Tax With  | nolding            |                          |        |                           |   |   |
| 🕒 Tax Withholding       | Company   | WonderCare Hospita | I Q                      |        |                           |   |   |
| W-2/W-2c Consent        | Status    | Active             |                          |        |                           |   |   |
|                         | Form Type | Jurisdiction       |                          | Wi     | thholding Details         |   |   |
|                         | Federal   | Federal            | Tax Status               | Single | Withholding<br>Allowances | 0 |   |
|                         |           |                    | Additional Amount        | 50.00  | Additional Allowances     |   |   |
|                         |           |                    | Additional<br>Percentage |        | Other                     |   |   |
|                         | State     | New Jersey         | Tax Status               | Single | Withholding<br>Allowances | 0 |   |
|                         |           |                    | Additional Amount        | 0.00   | Additional Allowances     |   |   |
|                         |           |                    | Additional<br>Percentage |        | Other                     |   |   |

The Tax Withholding page displays the employee's federal and state tax information.

If an employee works for only one company, the Company field is read-only. If the employee works for more than one company, the Company field is editable, and the page initially displays information related to the employee's primary job.

The jurisdictions that appear are based on the employee's PeopleSoft Tax Data table pages (Federal Tax Data and State Tax Data) and Job Record, including whether the employee is assigned to more than one company or has withholding in more than one state, in which case the employee can choose which one to view.

Each jurisdiction's withholding form is updated independently. When one jurisdiction has requirements based on another jurisdiction, the employee must update the forms in the correct order.

For example, Idaho and South Carolina do not allow the number of state allowances to exceed the number of federal allowances. So employees who want to increase the number of state allowances might need to first increase their federal withholding allowances. Similarly, employees who want to decrease their federal allowances might need to first decrease their state allowance. If an employee attempts to make an invalid change, the changes are not submitted and the employee receives a message that explains the validation error.

Data here also indicates if the employee has special tax withholding situations, such as if they have claimed exemption from withholding or have an IRS Lock In Letter indicating the maximum number of withholding allowances they are permitted. Updateable PDF forms are available or unavailable based on those situations.

An arrowhead appears in rows where updateable PDF tax forms are available.

For more information on the Tax Withholding page, see Setting Up Updateable PDF Tax Forms.

# Federal Tax Withholding Forms Page

Use the Federal Tax Withholding Forms page (PY\_W4\_MAIN\_FED\_SCF) to view a list of updateable federal tax forms and additional agency links, if any, and access the form or URL.

#### Navigation

Access the PeopleSoft Fluid User Interface, Employee Self-Service home page (Fluid Home >Employee Self Service). Click the Payroll tile, click Tax Withholding in the left navigation pane, and click the Federal row with arrowhead on the Tax Withholding page.

**Note:** The State Tax Withholding Forms page (PY\_W4\_MAIN\_ST\_SCF) is similar to the Federal Tax Withholding Forms page (PY\_W4\_MAIN\_FED\_SCF). To access, click a state tax row with arrowhead on the Tax Withholding page.

#### Image: Federal Tax Withholding Forms page

This example illustrates the Federal Tax Withholding Forms page.

| Federal Tax Withholding Forms                                                                                                    | × |
|----------------------------------------------------------------------------------------------------|---|
| Company Global Business Institute                                                                                                    |   |
| You must complete Form W-4 so the Payroll Department can calculate the correct amount of tax to withhold from your pay. Federal income tax is withheld from your wages based on marital status and the number of allowances claimed on this form. You may also specify that an additional dollar amount be withheld. You can file a new Form W-4 anytime your tax situation changes and you choose to have more, or less, tax withheld. |   |
| Whether you are entitled to claim a certain number of allowances or exemptions from withholding is subject to review by the IRS. Your employer may be required to send a copy of this form to the IRS.                                                                                                    |   |
| You can make changes to your withholding allowances online using the downloaded updateable PDF form and submit the changes for processing by your payroll department. Be sure to print or save a copy of the completed form for your records.                                                                                                    |   |
| Updateable Forms                                                                                                    |   |
| Form Description                                                                                                    |   |
| Federal Withholding Allowance Certificate >                                                                                                    |   |
| Additional Agency Links                                                                                                    |   |
| URL Link Description Groupbox                                                                                                    |   |
| IRS W-4 Withholding Calculator >                                                                                                    |   |
|                                                                                                    |   |

Payroll Administrators can configure and control text on the Federal Tax Withholding Forms and the State Tax Withholding Forms pages to meet your organization's needs.

| Updateable Forms        | If an arrowhead appears in a row for the Federal jurisdiction,<br>then an updateable PDF tax form is available. Click the row to<br>access the updateable PDF tax form                                                                                       |
|-------------------------|----------------------------------------------------------------------------------------------------|
| Additional Agency Links | If your Payroll Administrator has attached any links to third-<br>party resources, they will appear in this group box. PeopleSoft<br>does not provide or maintain the third-party links. It is up to<br>your Payroll Administrator to add and maintain them. |

For more information, see Setting Up Updateable PDF Tax Forms.

For information on using the Text Catalog to configure text, see "Configuring the Text Catalog" (PeopleSoft HCM 9.2: Application Fundamentals) in your *PeopleSoft HCM Applications Fundamentals* product documentation.

# State Tax Withholding Forms Page

Use the State Tax Withholding Forms page (PY\_W4\_MAIN\_ST\_SCF) to view a list of updateable state tax forms and additional agency links, if any, and access the form or URL.

#### Navigation

Access the PeopleSoft Fluid User Interface, Employee Self-Service home page (Fluid Home >Employee Self Service). Click the Payroll tile, click Tax Withholding in the left navigation pane, and click the State row with arrowhead on the Tax Withholding page.

**Note:** The State Tax Withholding Forms page (PY\_W4\_MAIN\_ST\_SCF) is similar to the Federal Tax Withholding Forms page (PY\_W4\_MAIN\_FED\_SCF). To access, click a state tax row with arrowhead on the Tax Withholding page.

#### Image: State Tax Withholding Forms page

This example illustrates the State Tax Withholding Forms page.

|                                                                                                    | State Tax Withholding Forms                                                                                                    |
|----------------------------------------------------------------------------------------------------|----------------------------------------------------------------------------------------------------|
| Company Global Business Institute                                                                                                    |                                                                                                    |
|                                                                                                    |                                                                                                    |
| Kansas income tax is withheld from your w                                                                                                    | e Payroll Department can calculate the correct amount of tax to withhold from your pay.<br>ages based on what you claim on the Kansas Employee's Withholding Allowance<br>4 form anytime your tax situation changes. |
| Whether you are entitled to claim a certain<br>Your employer may be required to send a c                                                                 | number of allowances or exemptions from withholding is subject to review by the State.<br>opy of this form to the Agency.                                                                                            |
| You can make changes to your withholding                                                                                                    | allowances online using the downloaded updateable PDF form and submit the changes for                                                                                                    |
|                                                                                                    | sure to print or save a copy of the completed form for your records.                                                                                                    |
| processing by your payroll department. Be                                                                                                    | sure to print or save a copy of the completed form for your records.                                                                                                    |
| processing by your payroll department. Be                                                                                                    | sure to print or save a copy of the completed form for your records.                                                                                                    |
| processing by your payroll department. Be                                                                                                    | sure to print or save a copy of the completed form for your records.                                                                                                    |
| processing by your payroll department. Be                                                                                                    | sure to print or save a copy of the completed form for your records.                                                                                                    |
| processing by your payroll department. Be<br>Updateable Forms<br>Form Description                                                                        |                                                                                                    |
| processing by your payroll department. Be<br>Updateable Forms<br>Form Description                                                                        |                                                                                                    |
| processing by your payroll department. Be<br>Updateable Forms<br>Form Description                                                                        |                                                                                                    |
| processing by your payroll department. Be<br>Updateable Forms<br>Form Description<br>Kansas Withholding Allowance Certificate                            |                                                                                                    |
| processing by your payroll department. Be<br>Updateable Forms<br>Form Description<br>Kansas Withholding Allowance Certificate<br>Additional Agency Links | >                                                                                                    |

PeopleSoft delivers basic instructions relevant to for the respective state jurisdiction. Payroll Administrators can configure and control the text to meet your organization's needs.

**Note:** Certain states use the Federal W-4 form for state tax withholding and require that the form indicates that is to be used for state purposes. PeopleSoft delivers the updateable PDF tax W-4 form with the text required by that state in the upper left of the form.

For information on using the Text Catalog to configure text, see "Configuring the Text Catalog" (PeopleSoft HCM 9.2: Application Fundamentals) in your *PeopleSoft HCM Applications Fundamentals* product documentation.

| Updateable Forms        | If an arrowhead appears in a row for a jurisdiction, then an<br>updateable PDF tax form is available. Click the row to access<br>the updateable PDF tax form.                                                                                                |
|-------------------------|----------------------------------------------------------------------------------------------------|
| Additional Agency Links | If your Payroll Administrator has attached any links to third-<br>party resources, they will appear in this group box. PeopleSoft<br>does not provide or maintain the third-party links. It is up to<br>your Payroll Administrator to add and maintain them. |

# W-4 Tax Withholding Form Approval Page

Use the W-4 Tax Withholding From approval page (EOAWMA\_TXNHDTL\_FL) to approve tax withholding changes that employees submit using self-service.

#### Navigation

On the Manager Self-Service home page, click the Approvals tile to access the Pending Approvals page. Then click a W-4 Tax Withholding Form entry on the Pending Approvals page.

Additional options for accessing this page include notification links and from the "Review Transactions Page" (PeopleSoft HCM 9.2: Application Fundamentals).

**Note:** You can also approve tax withholding changes directly from the "Pending Approvals Page" (PeopleSoft HCM 9.2: Application Fundamentals).

#### Image: W-4 Tax Withholding Form approval page

This example illustrates the W-4 Tax Withholding Form approval page.

| W-4 Tax Withholding Form |                                          | Â                                                                                                    | Q                                                                                                    | ۲                                                                                                    | :                                                                                                    |
|--------------------------|------------------------------------------|----------------------------------------------------------------------------------------------------|----------------------------------------------------------------------------------------------------|----------------------------------------------------------------------------------------------------|----------------------------------------------------------------------------------------------------|
|                          |                                          |                                                                                                    | -                                                                                                    |                                                                                                    |                                                                                                    |
|                          |                                          |                                                                                                    | App                                                                                                    | orove                                                                                                    | Deny                                                                                                    |
|                          |                                          |                                                                                                    |                                                                                                    |                                                                                                    |                                                                                                    |
| :                        | State Federal                            |                                                                                                    |                                                                                                    |                                                                                                    |                                                                                                    |
|                          |                                          |                                                                                                    |                                                                                                    |                                                                                                    |                                                                                                    |
| Current Status           | Pending Status                           |                                                                                                    |                                                                                                    |                                                                                                    |                                                                                                    |
| Married                  | Single                                   |                                                                                                    |                                                                                                    |                                                                                                    |                                                                                                    |
| 0                        | 7                                        |                                                                                                    |                                                                                                    |                                                                                                    |                                                                                                    |
| 0                        | 0                                        |                                                                                                    |                                                                                                    |                                                                                                    |                                                                                                    |
| 0.000                    | 0.000                                    |                                                                                                    |                                                                                                    |                                                                                                    |                                                                                                    |
| 0.00                     | 0.00                                     |                                                                                                    |                                                                                                    |                                                                                                    |                                                                                                    |
|                          |                                          |                                                                                                    |                                                                                                    |                                                                                                    |                                                                                                    |
|                          |                                          |                                                                                                    |                                                                                                    |                                                                                                    |                                                                                                    |
|                          |                                          |                                                                                                    |                                                                                                    |                                                                                                    |                                                                                                    |
|                          |                                          |                                                                                                    |                                                                                                    |                                                                                                    |                                                                                                    |
|                          | Current Status<br>Married<br>0<br>0<br>0 | State     Federal       Current Status     Pending Status       Married     Single       0     7       0     0       0.000     0.000 | State Federal       Current Status       Married       On       O       O | Current Status     Pending Status       Married     Single       0     7       0     0       0.000     0.000 | Approve       State Federal       Current Status     Pending Status       Married     Single       0     7       0     0       0.000     0.000 |

#### Image: W-4 Tax Withholding Form approval page - small form factor

This example illustrates the W-4 Tax Withholding Form approval page on a small form factor.

| <b>S</b> W          | -4 Tax Withholding Form 🛛 💎 | :  |
|---------------------|-----------------------------|----|
| Rosanna C           | hanning                     | ^  |
| Senior Acc          | ounting Manager             |    |
| Summary             |                             |    |
| Company             | Global Business Institute   |    |
| State               | e Federal                   |    |
| Details of Tax Data | a Changes                   |    |
| Details             | Tax Status                  |    |
| Current Status      | Single                      |    |
| Pending Status      | Single                      |    |
| Details             | Withholding Allowances      |    |
| Current Status      | 0                           |    |
| Pending Status      | 6                           |    |
| Details             | Additional Allowances       |    |
| Current Status      | 0                           |    |
| Pending Status      | 0                           |    |
| Details             | Additional Percentage       | -  |
| Current Status      | 0.000                       |    |
| Pending Status      | 0.000                       |    |
|                     | Approve Deny                | Ţ. |

#### **Approval Options**

The approval options on this page are common to all fluid approval transactions, as described in the documentation for the "Pending Approvals - <Transaction Details> Page" (PeopleSoft HCM 9.2: Application Fundamentals).

Approve and Deny

Use these buttons to take action on the requested approval.

| Approver Comments | Enter any comments related to the approval action you take.                                                                   |
|-------------------|----------------------------------------------------------------------------------------------------|
| Approval Chain    | Click this item to open the Approval Chain page, where you can<br>review information about all approvers for the transaction. |

#### Summary

This section displays the company name and the name of the tax jurisdiction.

### **Details of Tax Data Changes**

This section displays the current status and pending status of the fields that the self-service employee was able to update on the withholding form.

All fields are listed, including those that the employee did not change. The specific fields can vary according to the tax jurisdiction.

# Managing Consent for Electronic Year-End Forms

This topic provides an overview of employee consent for electronic year-end forms and discusses how to set up and manage consent for self-service year-end forms.

This topic also lists the classic self-service pages that Canadian and US employees use to give and withdraw consent for year-end forms. Fluid pages also exist for US and Canadian employees. For information about Fluid self-service pages for managing consent, see (USA) Using the PeopleSoft Fluid User Interface to Manage Consent and View Electronic Year-End Forms and (CAN) Using the PeopleSoft Fluid User Interface to Manage Consent for Electronic Year-End Forms.

# Pages Used to Manage Consent for Self-Service Year-End Forms

| Page Name                          | Definition Name                      | Usage                                                                                                    |
|------------------------------------|--------------------------------------|----------------------------------------------------------------------------------------------------|
| Tax Form BI Publisher Options Page | PY_YE_XMLP_OPTION                    | Specify the tax year, the tax form, the report definitions, and the URL for the table in which the XML data is stored for producing the self-service forms.                                                        |
| Year End Form Options Page         | PY_YE_OPTION_CAN<br>PY_YE_OPTION_USA | Enable self-service year-end forms or<br>slips. This step is required to enable<br>employees to grant consent to receive<br>electronic forms. Also specify the<br>availability date for each form and tax<br>year. |
| Year End Form Text Page            | PY_YE_NOTES                          | Set up consent and notification text to<br>be used on the consent page or in email<br>notifications sent to employees.                                                                                             |

| Page Name                           | Definition Name   | Usage                                                                                                    |
|-------------------------------------|-------------------|----------------------------------------------------------------------------------------------------|
| T4/T4A Consent Form Page            | PY_SS_CONSENT_CAN | Employees request or withdraw consent<br>to receive electronic year-end slips or                                                                                                    |
| RL-1/RL-2 Consent Form Page         | PY_SS_CONSENT_MRQ | forms. Appropriate text appears on the page based on the employee's current                                                                                                    |
| W-2/W-2c Consent Form Page          | PY_SS_CONSENT_USA | status. After saving an update on the<br>page, the employee must enter password<br>verification.                                                                                                    |
|                                     |                   | After verification, the system displays<br>a confirmation page and sends an email<br>confirmation of the change.                                                                                                    |
|                                     |                   | If an employee has an invalid email<br>address (such as an email address with<br>invalid characters), the system does<br>not update the employee's consent. A<br>message informs the employee that<br>consent cannot be updated until a valid<br>email address is on file. |
| Review T4/T4A Consent Status Page   | PY_FORM_STAT_CAN  | Monitor employee consent status.<br>Review the history of each employee's                                                                                                    |
| Review RL1/RL2 Consent Status Page  | PY_FORM_STAT_MRQ  | consent and email notification status.                                                                                                    |
| Review W-2/W-2c Consent Status Page | PY_FORM_STAT_USA  |                                                                                                    |
| Year End Consent Status Report Page | RUNCTL_TAX900CS   | Run the TAX900CS report, which lists<br>employees' most current self-service<br>year-end form consent status based on<br>dates and status codes that you specify in<br>the report request parameters.                                                                      |
| Year End Consent Status Report Page | RUNCTL_CTX900CS   | Run the CTX900CS report, which lists<br>employees' most current self-service<br>year-end form consent status based on<br>dates and status codes that you specify in<br>the report request parameters.                                                                      |
| Reset T4/T4A Consent Status Page    | PY_RC_RESCON_CAN  | Reset consent status to <i>Reset Consent</i>                                                                                                    |
| Reset RL-1/RL-2 Consent Status Page | PY_RC_RESCON_MRQ  | for all employees, selected companies,<br>or selected employees. Enter run                                                                                                    |
| Reset W-2 Consent Status Page       | PY_RC_RESCON_USA  | parameters for the Reset Form Consent<br>Application Engine process (PYYE_<br>RESCAN or PYYE_RESUSA).                                                                                                    |

# **Understanding Employee Consent for Electronic Year-End Forms**

This topic discusses employee consent for receiving year-end information online.

#### **Consent for USA Year-End Forms**

In the USA, you must secure employee consent before you can substitute self-service viewing and printing of electronic year-end forms in place of printed forms. Among other requirements, you must also provide the opportunity for employees to withdraw their consent.

USA employees who do not have a valid consent on file are still able to access online forms, but they must also be provided with hard copy.

This table describes the availability of USA year-end forms by employee consent status:

| Consent Status                   | Form Availability                                                                                   |
|----------------------------------|----------------------------------------------------------------------------------------------------|
| Consented                        | The PDF year-end form creation process suppresses the printing of the employee's paper W-2 or W-2c. |
|                                  | The employee views and prints the year-end form through self service.                               |
| No Consent Received<br>Withdrawn | The PDF year-end form creation process prints the employee's paper W-2 or W-2c.                     |
| Reset by Employer                | The employee can also view and print the year-end form through self service.                        |

**Note:** If the U.S. employee consents to receive an electronic Form W-2, you must also deliver any related Form W-2c electronically.

# **Consent for Canadian Year-End Forms**

In Canada, consent requirements depend on the form and the year:

- T4 and RL-1 forms for 2017 and beyond do not require employee consent to be viewed and printed through self-service.
- T4 and RL-1 forms prior to 2017 require employee consent to be viewed and printed through selfservice. Employees who want to view forms for these years can provide their consent through selfservice.
- The T4A and RL-2 forms require employee consent to be viewed and printed through self-service. If no consent is provided, the forms must be provided in paper format.
- Employees must be given the opportunity to withdraw their consent.

This table describes the availability of Canadian year-end forms depending on the form, the year, and the employee's consent status:

| Forms and Year                 | Consent Status | Form Availability                                                                                                    |
|--------------------------------|----------------|----------------------------------------------------------------------------------------------------|
| T4 and RL-1 slips for any year | Consented      | The PDF year-end form creation process<br>suppresses the printing of the employee's<br>paper T4 or RL-1.<br>The employee views and prints the year-<br>end slip through self service. |

| Forms and Year                        | Consent Status                                        | Form Availability                                                                                                    |
|---------------------------------------|-------------------------------------------------------|----------------------------------------------------------------------------------------------------|
| T4 and RL-1 slips for 2017 and beyond | No Consent Received<br>Withdrawn<br>Reset by Employer | The PDF year-end form creation process<br>prints the employee's paper slip.The employee can view and print the<br>year-end slip through self service.        |
| T4 and RL-1 slips for 2016 and prior  | No Consent Received<br>Withdrawn<br>Reset by Employer | The PDF year-end form creation process<br>prints the employee's paper slip.The employee cannot view or print the<br>year-end slip through self service.      |
| T4A and RL-2 slips for any year       | Consented                                             | The PDF year-end form creation process<br>suppresses the printing of hard copy.<br>The employee views and prints the year-<br>end slip through self service. |
| T4A and RL-2 slips for any year       | No Consent Received<br>Withdrawn<br>Reset by Employer | The PDF year-end form creation process<br>prints the employee's paper slip.<br>The employee cannot view or print the<br>year-end slip through self service.  |

# **Managing Consent**

To manage the process of obtaining consent from employees, the Payroll for North America and ePay applications provide the following:

- Setup pages where administrators enable or disable self-service year-end form functionality, enter text for consent emails and notifications to employees, and specify forms and other options.
- Self-service pages where employees grant and withdraw consent to receive electronic year-end forms.
- Workflow email confirmation of an employee's current consent status after each online consent status update.
- An online page and a report that administrators use to monitor employee consent status.
- A reset process that enables administrators to reset consent status for all employees, selected companies, or selected employees.

For example, use this process to reset the consent status of terminated employees to ensure the printing of paper year-end forms.

• PDF year-end forms creation processes that generate year-end forms and slips.

**Note:** Payroll for North America uses BI Publisher to create year-end forms in PDF format for printing and to display the year-end forms in self-service. You must use the correct PDF year-end form creation process in conjunction with the ePay consent functionality. The processes print the forms only for employees who have not consented to electronic forms.

• Workflow email notification that year-end forms are ready for self-service viewing.

#### **Initial Employee Notification About Consent**

After you set up the consent processing, you must use your normal method of employee notification to inform employees that they can enter the self-service consent page to grant consent. The ePay application does not provide functionality for the initial notification to employees.

#### **Consent Reset Due to Termination**

The system does not automatically reset the consent status of terminated employees. The payroll administrator must run the Reset Form Consent process for terminated employees to ensure that paper forms will be printed at year end.

**Note:** The automatic notification of reset status is likely to be undeliverable to terminated employees. Use a standard procedure to notify the terminated employee of reset consent status, such as including the notification in the termination package.

See year-end processing instructions issued with the tax update posted on <u>My Oracle Support</u> in October each year.

#### **Related Links**

Delivered Workflows for ePay

# **Tax Form BI Publisher Options Page**

Use the Tax Form BI Publisher Options page to (PY\_YE\_XMLP\_OPTION) to specify the tax year, the tax form, the report definitions, and the URL for the table in which the XML data is stored for producing the self-service forms.

#### Navigation

- (CAN) Payroll for North America > Year-End Processing CAN > Define Annual Tax Reporting > Tax Form BI Publisher Options > Tax Form BI Publisher Options
- (USA) Payroll for North America > U.S. Annual Processing > Define Annual Tax Reporting > Tax Form BI Publisher Options > Tax Form BI Publisher Options

#### Image: Tax Form BI Publisher Options page

This example illustrates the fields and controls on the Tax Form BI Publisher Options page.

| Tax Form BI Pu      | ublisher Opti                      | ons            |                             |                               |                     |                |          |
|---------------------|------------------------------------|----------------|-----------------------------|-------------------------------|---------------------|----------------|----------|
| Last Update         | Tax Year 2012<br>Date/Time 08/31/: | 2012 4:02:57PM | ι                           | Ipdated By PS                 |                     |                |          |
| Tax Form Options    |                                    |                |                             | Find View All                 | First 🕙 1 of        | 9 🕑 Last       |          |
| *Ta                 | x Form ID W-2VI                    |                | *                           |                               |                     |                | + -      |
| XML Data Files      |                                    |                |                             |                               |                     |                |          |
| URL                 | Identifier PY_YE_                  | US_XML_DATA    | N                           | /2/W2C XML DATA               |                     |                |          |
| Filing Instructions |                                    |                |                             |                               |                     |                |          |
| URL                 | Identifier PY_YEA                  | R_END_ATTACH   | I Ye                        | ear End Filing Instructions   |                     |                |          |
| Atta                | nched File PYW2V                   | 12_INSTR.pdf   |                             |                               |                     |                |          |
|                     | Add Attachmei                      | nt Delete      | Attachment                  | View Attachment               |                     |                |          |
| Report Definitions  |                                    |                |                             | Personalize   Find   View All | ₽II F               | First 🕚 1-4 of | 4 🕑 Last |
| Report Name         | Report<br>Description              | Template ID    | Template<br>Description     | Сору Туре                     | Burst?              | Batch Size     | •        |
| PYW2VI12N_CO        | W2VI Company<br>Print Form 2012    | PYW2VI12N_CO_1 | W2VI Employer<br>Copy       | Company Copy                  |                     |                | + -      |
| PYW2VI12N_EE        | W2VI Employee<br>Print Form 2012   | PYW2VI12N_EE_1 | W2VI Employee<br>Print Copy | Employee Copy                 |                     |                | + -      |
| PYW2VI12N_GV        | W2VI<br>Government<br>Form 2012    | PYW2VI12N_GV_1 | W2VI Employer<br>Copy       | Government Copy               |                     |                | + -      |
| PYW2VI12S_EE        | W2VI Employee<br>SS Form 2012      | PYW2VI12S_EE_1 | W2VI Employee<br>SS Copy    | Employee Copy                 | <ul><li>✓</li></ul> |                | + -      |

# XML Data Files

**URL Identifier** 

Enter the URL to the table in which you store the XML data for self-service viewing. We deliver a URL and associated table for this purpose. If you create a separate table and URL to store the data, enter your URL here.

# **Report Definitions**

| Report Name | Select the appropriate print and self-service form report<br>definitions for the tax year and tax form specified. PeopleSoft<br>delivers the necessary report definitions and filing instructions<br>each year for each tax form. |
|-------------|----------------------------------------------------------------------------------------------------|
| Batch Size  | Enter the number of employees that you want in each PDF print<br>file for those employees who do not give consent to receive their<br>forms through self service.                                                                 |

See year-end processing instructions issued with the tax update posted on <u>My Oracle Support</u> in October of each year.

# Year End Form Options Page

Use the Year End Form Options page (PY\_YE\_OPTION\_CAN or PY\_YE\_OPTION\_USA) to enable self-service year-end forms or slips. This step is required to enable employees to grant consent to receive electronic forms. Also specify the availability date for each form and tax year.

#### Navigation

- (CAN) Payroll for North America > Year-End Processing CAN > Define Annual Tax Reporting > Year End Form Options > Year End Form Options
- (USA) Payroll for North America > U.S. Annual Processing > Define Annual Tax Reporting > Year End Form Options > Year End Form Options

#### Image: Year End Form Options page

This example illustrates the fields and controls on the Year End Form Options page.

| ear End Form                                  | Options                        |                           |                           |                |           |                 |
|-----------------------------------------------|--------------------------------|---------------------------|---------------------------|----------------|-----------|-----------------|
| W-2 Repor                                     | ting Company GBI 0             | Blobal Business Institute |                           |                |           |                 |
| elf Service Options                           | •                              |                           |                           | Find View      | All First | 🕚 1 of 10 🕑 L   |
|                                               | * <b>Tax Year</b> 2016 🔍       |                           |                           |                |           | + -             |
| Last Upd                                      | ate Date/Time 02/22/201        | 7 9:24:14PM               | Updated By SAM            | PLE            |           |                 |
| Electronic Forms (                            | Option                         |                           |                           |                |           |                 |
| Enable Electron                               | ic Year End Forms In Sel       | f Service                 |                           |                |           |                 |
| ax Form Options                               |                                |                           |                           | Find View      | All First | 🕚 1 of 1 🕑 La   |
| *                                             | Tax Form ID W-2                |                           | ~                         |                |           | + -             |
| Self Service Avai                             | lability                       |                           |                           |                |           |                 |
| Availability Date 3 Availability Notification |                                |                           |                           |                |           |                 |
| C                                             | Date Notified                  |                           |                           |                |           |                 |
| Report Definition                             | IS                             |                           | Personalize   Find        | View All 🛛 🗖 🔢 | First 🕚 · | 1-4 of 4 🕑 Last |
| Report Name                                   | Report Description             | Template ID               | Template<br>Description   | W-2/W-2c Type  | Burst?    | Batch Size      |
| PYW216N_CO                                    | W2 Company Print<br>Form 2016  | PYW216N_CO_1              | W2 Employer Copy          | Company Copy   |           |                 |
| PYW216N_EE                                    | W2 Employee Print<br>Form 2016 | PYW216N_EE_1              | W2 Employee Print<br>Copy | Employee Copy  |           |                 |
|                                               |                                |                           |                           |                |           |                 |

The Year End Form Options page configures printing of year-end forms in BI Publisher PDF format for the company specified. The output files are determined by the tax year and tax form ID.

Note: (USA) Configuration is by W-2 company for the U.S.

#### Tax Year

Create a new row each tax year.

(CAN) Enable Electronic <Form<br/>Name> in Self Service or (USA)Select this check box to enable the W-2 company, T4/T4–A<br/>company, or RL-1/RL-2 company to provide the specified PDF<br/>forms or slips in the ePay self-service transaction.Self ServiceIf a check box is not selected, employees cannot enter or

If a check box is not selected, employees cannot enter or withdraw consent or view the specified year-end forms and slips.

|                           | If you want to disable the feature after employees have granted consent, deselect this check box and run the Reset W-2 Consent Status process (USA), the Reset T4/T4A Consent Status process (CAN) or the Reset RL-1/RL-2 Consent Status process (CAN).  |
|---------------------------|----------------------------------------------------------------------------------------------------|
|                           | <b>Note:</b> (USA) Self-service year-end form functionality is available only for companies set up with tax report type <i>W-2 or Territories</i> on the Company Table - Default Settings: Tax Details page.                                             |
| Tax Form ID               | Enter all valid tax form IDs for the W-2 company, T4/T4–A company, or RL-1/RL-2 company.                                                                                                    |
| Availability Date         | After generating the individual PDF forms, enter an availability date when employees can view the forms in self-service.                                                                                                    |
| Availability Notification | After entering an availability date, select this button to trigger<br>workflow to send email notification of form availability to<br>employees who are eligible to receive the electronic form. Set<br>up the email text on the Year End Form Text page. |
|                           | <b>Note:</b> Before you select this button, verify that the availability date in the email notification is correct.                                                                                                    |
| Date Notified             | After you select the Availability Notification button and trigger<br>the workflow email notification, the system enters the current<br>date.                                                                                                    |
| Report Definitions        | Displays a list of valid report definitions based on the tax year<br>and tax form ID entered. This is for information only. Maintain<br>this information on the Tax Form BI Publisher Options page.                                                      |

See year-end processing instructions issued with the tax update posted on <u>My Oracle Support</u> in October of each year.

# Year End Form Text Page

Use the Year End Form Text page (PY\_YE\_NOTES) to set up consent and notification text to be used on the consent page or in email notifications sent to employees.

#### Navigation

- (CAN) Payroll for North America > Year-End Processing CAN > Define Annual Tax Reporting > Year End Form Text > Year End Form Text
- (USA) Payroll for North America > U.S. Annual Processing > Define Annual Tax Reporting > Year End Form Text > Year End Form Text

#### Image: Year End Form Text page

This example illustrates the fields and controls on the Year End Form Text page.

| Year End Form Text                                                                                                    |                                                                                                    |
|----------------------------------------------------------------------------------------------------|----------------------------------------------------------------------------------------------------|
| Text Type Consent Instructions                                                                                                    |                                                                                                    |
| Country USA United States                                                                                                    |                                                                                                    |
| Text Details                                                                                                    | Find   View All 🔋 First 🕚 1 of 1 🕑 Last                                                                                                    |
| Effective Date 01/01/1980                                                                                                    | ± =                                                                                                    |
| Usage Page Text                                                                                                    |                                                                                                    |
| *Description Consent Instructions                                                                                                    |                                                                                                    |
| consent form or a withdrawal of<br>forms based on the information<br>valid until you submit a withdraw<br>terminated or electronic access | t form to receive electronic W-2 or W-2c forms. If you do not submit a<br>consent form, the Payroll Department will process your year-end<br>currently on file. After you submit your consent form, it will remain<br>wal of consent form. The exception is when your employment is<br>to forms is discontinued. |

# **Text Types**

When you enter the page, select the type of consent form or email text that you want to enter or update. This table describes the text types:

| Техт Туре                  | Description                                                                                                    |
|----------------------------|----------------------------------------------------------------------------------------------------|
| Consent Instructions       | Instructional text displayed on the W-2/W-2c Consent page,<br>the T4/T4A Consent page , or the RL-1/RL-2 Consent page to<br>request consent.                                                |
| Withdrawal Instructions    | Instructional text displayed on the W-2/W-2c Consent page,<br>the T4/T4A Consent page, or the RL-1/RL-2 Consent page to<br>withdraw consent.                                                |
| Consent Confirmation       | Email to an employee to confirm that consent is granted.<br>Workflow issues this email when the employee submits a<br>consent request through self service.                                 |
| Withdrawn Confirmation     | Email to an employee to confirm that consent is withdrawn.<br>Workflow issues this email when the employee submits a<br>consent withdrawal request through self service.                    |
| Consent Reset Notification | Notification to employees that consent has been reset.<br>Workflow issues this email when the payroll administrator<br>resets an employee's consent status or runs a mass reset<br>process. |

| Техт Туре            | Description                                                                                                    |
|----------------------|----------------------------------------------------------------------------------------------------|
| Form Available       | Notification to employees that the W-2, T4/T4A, or RL-1/<br>RL-2 form is available for self-service viewing and printing.<br>Workflow issues this email when the payroll administrator<br>selects the Availability Notification button on the Year End<br>Form Options page.            |
| Correction Available | Notification to employees that the W-2c or the amended T4,<br>T4A, RL-1, or RL-2 is available for self-service viewing<br>and printing. Workflow issues this email when the payroll<br>administrator selects the Availability Notification button on the<br>Year End Form Options page. |

#### **Additional Page Elements**

| Usage | Select <i>Page Text</i> for text types <i>Consent</i> or <i>Withdrawal</i> . Select <i>Email Text</i> for all other text types.                                                                                                    |
|-------|----------------------------------------------------------------------------------------------------|
| Text  | Enter the exact wording of text to display in the email or<br>consent form. Payroll for North America provides sample text<br>for each text type for the U.S. and Canada. You can use the<br>sample text as an example when you create your own text. |
|       | <b>Note:</b> Use the spell checking button or press Alt + 5 to check the spelling of your text.                                                                                                    |

# **Consent Instruction Requirements**

The instructional page text that you create for consenting and withdrawing consent should include these details:

- Notification that a paper copy will be provided if consent is not given.
- The scope and duration of the consent.
- Post consent requests for paper statements.
- Option to withdraw consent.
- Conditions under which the employer will no longer furnish electronic statements.
- Procedures for updating information.
- Hardware and software requirements.

For example, inform employees that Adobe Reader is required to view the forms.

• Contact information.

# Review W-2/W-2c Consent Status Page

Use the Review W-2/W-2c Consent Status page (PY\_FORM\_STAT\_USA) for USA, the Review T4/ T4A Consent Status (PT\_FORM\_STAT\_CAN) page for CAN, or the Review RL1/RL2 Consent Status (PY\_FORM\_STAT\_MRQ) for CAN as appropriate to monitor employee consent status, and review the history of each employee's consent and email notification status.

#### Navigation

- (CAN) Payroll for North America > Year-End Processing CAN > Year-End/New Year Preparation > Review T4/T4A Consent Status > Review T4/T4A Consent Status
- (CAN) Payroll for North America > Year-End Processing CAN > Year-End/New Year Preparation >Review RL1/RL2 Consent Status >Review RL1/RL2 Consent StatusReview RL-1/ RL-2 Consent Status
- (USA) Payroll for North America > U.S. Annual Processing > Year-End/New Year Preparation > Review W-2/W-2c Consent Status > Review W-2/W-2c Consent Status

#### Image: Review W-2/W-2c Consent Status page

This example illustrates the fields and controls on the Review W-2/W-2c Consent Status page.

| Review W-2/W-2c Consent Status                                                                                                    |                                               |
|----------------------------------------------------------------------------------------------------|-----------------------------------------------|
| Douglas Lewis                                                                                                    | Employee KU0001<br>ID                         |
| Consent Information                                                                                                    | Find   View All 🔋 First 🕙 1 of 1 💿 Las        |
| Effective Date 11/26/2012                                                                                                    | Effective Sequence 0                          |
| Last Update Date/Time 11/26/2012 6:43:59PM                                                                                                    | Updated By User                               |
| Consent Status                                                                                                    |                                               |
| <ul> <li>No consent received. Print paper forms.</li> <li>Consent granted. Produce electronic forms.</li> <li>Consent withdrawn. Print paper forms.</li> <li>Consent reset by employer. Print paper forms.</li> </ul> |                                               |
| Email Notification Status                                                                                                    |                                               |
| Consent                                                                                                    | Form                                          |
| Consent Granted<br>Consent Withdrawn<br>Consent Reset                                                                                                    | □ W-2 Form Available<br>□ W-2c Form Available |
|                                                                                                    |                                               |

**Note:** The Review T4/T4A Consent Status page and the Review RL1/RL2 Consent Status page is identical to the Review W-2/W-2c Consent Status page except for the page title.

| Consent Status            | Review the selected employee's consent status for each effective-dated row.                                       |
|---------------------------|----------------------------------------------------------------------------------------------------|
| Email Notification Status | Review the email notifications that have been sent to the<br>employee by workflow for each row of consent status. |

**Note:** You can also generate the Year End Consent Status report to view a list of employees with the specified consent status values within a specified date range.

# **Viewing Year-End Forms**

| Page Name           | Definition Name                      | Usage                                                                                                    |
|---------------------|--------------------------------------|----------------------------------------------------------------------------------------------------|
| View T4/T4A Slips   | PY_SS_YE_FORM_CAN PY_TAX_LIST_CAN    | Canadian employees who have<br>consented to electronic slips can view<br>and print year-end slips and filing<br>instructions, listed by tax year. The slip<br>and filing instructions open in separate<br>windows when the employee selects the<br>corresponding document link.<br>To resolve inquiries, the payroll<br>administrator can view or reprint<br>employees' self-service slips in an online<br>Payroll for North America view that<br>replicates the employees' self-service<br>view.<br>If the Final Print check box is selected,<br>the employee can view the year-end form<br>in self-service on or after the availability<br>date if consent has been granted. If Final |
| View W-2/W-2c Forms | PY_SS_YE_FORM_USA<br>PY_TAX_LIST_USA | U.S. employees can view and print         year-end forms and filing instructions,         listed by tax year. The form and         filing instructions open in separate         windows when the employee selects the         corresponding document link.                                                                                                    |
|                     |                                      | To resolve inquiries, the payroll<br>administrator can view or reprint<br>employees' self-service forms in an<br>online Payroll for North America view<br>that replicates the employees' self-service<br>view.                                                                                                    |
|                     |                                      | If the Final Print check box is selected,<br>the employee can view the year-end form<br>in self-service on or after the availability<br>date. If Final Print is not selected, only<br>the payroll administrator can view the<br>form.                                                                                                    |

# Pages Used to View Year-End Forms

# Prerequisites

These steps are required before employees can view and print electronic year-end forms and slips in self-service:

- 1. Configure Integration Broker and Report Manager.
- 2. Specify tax form BI Publisher options.

See Year-end processing instructions issued with the tax update posted on <u>My Oracle Support</u> in October of each year.

3. Specify the year-end form options.

On the Year End Form Options page, specify the tax year and the form availability date.

See Year-end processing instructions issued with the tax update posted on <u>My Oracle Support</u> in October of each year.

4. Complete the employee consent process.

See Managing Consent for Electronic Year-End Forms.

5. Create year-end form data and then create the forms using the PDF year-end form creation processes.

**Note:** On the run control pages for the PDF year-end form creation processes, select the Final Print check box to enable employee self-service viewing as of the availability date specified on the Year End Form Options page. In Canada, self-service viewing is also subject to the consent status.

See year-end processing instructions issued with the tax update posted on <u>My Oracle Support</u> in October of each year.

For more information, see the product documentation for:

- PeopleTools: Integration Broker Service Operations Monitor
- PeopleTools: Process Scheduler

# (USA) Using the PeopleSoft Fluid User Interface to Manage Consent and View Electronic Year-End Forms

This topic discusses how employees use the PeopleSoft Fluid User Interface to manage consent and view electronic year-end forms for USA.

See also Managing Consent for Electronic Year-End Forms.

# Pages Used to Manage Consent for Electronic Year-End Forms Using the PeopleSoft Fluid User Interface

| Page Name                | Definition Name                                                         | Usage                                                                   |
|--------------------------|-------------------------------------------------------------------------|-------------------------------------------------------------------------|
| Payroll Tile             | HC_PY_SS_NAVCOLL_FL (cref for the tile)<br>PY IC WH PTILE FLU (page for | Access a collection of self-service payroll transactions.               |
|                          | dynamic data)                                                           |                                                                         |
| W-2/W-2c Consent Page    | PY_W2_CONSENT_FL                                                        | Request or withdraw consent to stop receiving paper W-2 and W-2c forms. |
| Verify Identity Page     | N/A                                                                     | Authenticate the changes.                                               |
| View W-2/W-2c Forms Page | PY_SS_YEW2_FORM_FL                                                      | View and print W-2 and W-2c forms, listed by tax year.                  |

# **Understanding Year End Consent Pages**

Employees can submit or withdraw consent to receive year-end forms electronically using Fluid Self-Service.

To update the consent:

- 1. Access the Payroll page using Payroll tile.
- 2. Select the required consent page from the left navigation pane and select the check box to indicate that consent is being submitted or withdrawn.
- 3. Once you select the Submit button, the Verify Identity Page appears for authentication.
- 4. Enter your PeopleSoft user ID and password for identity verification and select the Continue button.

The system updates the employee's consent status, displays a confirmation page, and sends the employee a confirmation email. The confirmation email is sent to the employee's preferred email address as indicated in the employee's personal data record. If the employee does not have a preferred email address, the consent status is still updated, but a message informs the employee that no email will be sent.

**Note:** If an employee has an invalid email address (such as an email address with invalid characters), the system does not update the employee's consent. A message informs the employee that consent cannot be updated until a valid email address is on file.

#### **User Roles**

NA Payroll Fluid W2 User

This role is required to view the W-2/W-2c Forms folder which includes the W-2/W-2c view forms and consent forms.

#### **Push Notification**

Push notifications are generated when the year-end forms are made available to the Employee Self Service users from Year End Options page.

# W-2/W-2c Consent Page

Use the W-2/W-2c Consent page (PY\_W2\_CONSENT\_FL) to submit or withdraw consent to stop receiving paper W-2 and W-2c forms.

#### Navigation

From the Employee Self-Service home page, click the Payroll tile to access the Payroll page. Then select W-2/W-2c Consent from the left navigation pane.

#### Image: W-2/W-2c Consent Page

This example illustrates the W-2/W-2c Consent page for employees who are currently receiving paper forms.

| < Employee Self Service | Payroll 🏫 🔍 🏸 🖗                                                                                                    | ) |
|-------------------------|----------------------------------------------------------------------------------------------------|---|
| 🔁 Paychecks             | W-2/W-2c Consent                                                                                                    |   |
| Tax Withholding         | You currently receive W-2 or W-2c paper forms by mail                                                                                                    |   |
| w-2/w-2c                | You must complete this consent form to receive electronic W-2 or W-2c forms. If you do not submit a consent form or a withdrawal of consent form, the Payroll Department will process your year-<br>end forms based on the information currently on file. After you submit your consent form, it will remain valid until you submit a withdrawal of consent form. The exception is when your employment is<br>terminated or electronic access to forms is discontinued. |   |
| View W-2/W-2c Forms     | If you have any questions, please contact your Payroll Administrator.                                                                                                    |   |
| W-2/W-2c Consent        |                                                                                                    |   |
| 😰 Direct Deposit        | I consent to receive W-2 or W-2c forms electronically                                                                                                    |   |
| Soluntary Deductions    | Submit                                                                                                    |   |
| Paycheck Modeler        |                                                                                                    |   |
| 😋 3rd Party Pay Inquiry |                                                                                                    |   |

#### Image: (Smartphone) W-2/W-2c Consent page

This example illustrates the W-2/W-2c Consent page for employees who are currently receiving paper forms.

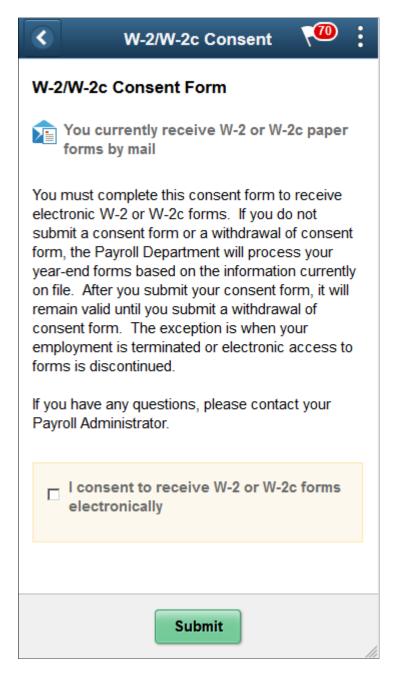

### Image: W-2/W-2c Consent Withdrawal Page

This example illustrates the W-2/W-2c Consent Withdrawal page for employees currently receiving electronic forms.

| < Employee Self Service                                                                                                    | Payroll 😭 🖓 🧎 🤕                                                                                                    |  |  |  |  |  |  |  |
|----------------------------------------------------------------------------------------------------|----------------------------------------------------------------------------------------------------|--|--|--|--|--|--|--|
| nave contraction and the second second secon | W-2/W-2c Consent                                                                                                    |  |  |  |  |  |  |  |
| Cax Withholding                                                                                                    | Pou currently receive W-2 or W-2c forms electronically                                                                                                    |  |  |  |  |  |  |  |
| ₩2/W-2c                                                                                                    | You have consented to receive electronic W-2 and W-2c forms. If you prefer to receive paper W-2 and W-2c forms, you must submit a withdrawal of consent form. After you submit the withdrawa consent form, it is valid until you submit a new consent form. |  |  |  |  |  |  |  |
| View W-2/W-2c Forms                                                                                                    | I withdraw my consent to receive W-2 or W-2c forms electronically                                                                                                    |  |  |  |  |  |  |  |
| W-2/W-2c Consent                                                                                                    |                                                                                                    |  |  |  |  |  |  |  |
| 😰 Direct Deposit                                                                                                    | Submit                                                                                                    |  |  |  |  |  |  |  |
| Soluntary Deductions                                                                                                    |                                                                                                    |  |  |  |  |  |  |  |
| 🐺 Paycheck Modeler                                                                                                    |                                                                                                    |  |  |  |  |  |  |  |
| ॡ 3rd Party Pay Inquiry                                                                                                    |                                                                                                    |  |  |  |  |  |  |  |

# **Changing Consent**

These page elements appear when an employee accesses the page.

| I consent to receive the W-2 and W-2c forms electronically.            | This check box appears if the employee currently receives paper<br>forms by mail. The employee selects this box to give consent to<br>receive the forms electronically and stop receiving paper forms. |
|------------------------------------------------------------------------|----------------------------------------------------------------------------------------------------|
| I withdraw my consent to receive<br>W-2 and W-2c forms electronically. | This check box appears if the employee currently receives their year-end forms electronically. The employee selects this box to withdraw consent and receive paper W-2 and W-2c forms.                 |
| Submit                                                                 | Select this button to submit the changes. On selecting the button, the <u>Verify Identity Page</u>                                                                                                    |

### **Confirmation Information**

The W-2/W-2c Consent page displays confirmation information once the employees verify their identity and complete the process of submitting or withdrawing consent.

### Image: W-2/W-2c Consent page after a change is submitted

This example illustrates the W-2/W-2c Consent page after an employee has submitted consent to receive year-end forms electronically.

| C Employee Self Service | Payroll 👌 👘 🖓 👘                                                                                                    |
|-------------------------|----------------------------------------------------------------------------------------------------|
| nave Paychecks          | W-2/W-2c Consent                                                                                                    |
| 🕒 Tax Withholding       | 2 You currently receive W-2 or W-2c forms electronically                                                                                                    |
| w W-2/W-2c              | You have consented to receive electronic W-2 and W-2c forms. If you prefer to receive paper W-2 and W-2c forms, you must submit a withdrawal of consent form. After you submit the withdrawal of consent form, it is valid until you submit a new consent form. |
| View W-2/W-2c Forms     | □ I withdraw my consent to receive W-2 or W-2c forms electronically                                                                                                    |
| W-2/W-2c Consent        | I i muluraw my consent to receive #-2 or #-20 roms electronically                                                                                                    |
| 😰 Direct Deposit        | Submit                                                                                                    |
| Solutions               |                                                                                                    |
| 🐺 Paycheck Modeler      |                                                                                                    |
| 💐 3rd Party Pay Inquiry |                                                                                                    |

# **Verify Identity Page**

Use the Verify Identity page to enter their password to confirm their consent for electronic year-end forms.

### Navigation

This example illustrates the W-2/W-2c Consent page after an employee has submitted consent to receive year-end forms electronically.

Click the Submit button on the selected Consent page.

### Image: Verify Identity page

This example illustrates the fields and controls on the Verify Identity page.

|                                                                                                    | Verify Ident | ity    | × |  |  |  |
|----------------------------------------------------------------------------------------------------|--------------|--------|---|--|--|--|
| To protect your privacy, verify your identity by typing<br>your password. If you are not this user, click <b>Cancel</b> . |              |        |   |  |  |  |
| User ID                                                                                                    |              |        |   |  |  |  |
| Password                                                                                                    |              |        |   |  |  |  |
|                                                                                                    | Continue     | Cancel |   |  |  |  |

Employees verify their identity by entering their PeopleSoft password and then clicking the Continue button.

After the employee's identity is verified, the employee's new consent status is saved.

# View W-2/W-2c Forms Page

Use the View W-2/W-2c Forms page (PY\_SS\_YEW2\_FORM\_FL) to view the W-2/W-2c forms in Employee Self Service.

**Note:** Employees can submit or withdraw consent to stop receiving paper W-2 and W-2c forms using W-2/W-2c Consent Page.

### Navigation

From the Employee Self-Service home page, click the Payroll tile to access the Payroll page. Then click the W-2/W-2c Forms option and select View W-2/W-2c Forms from the left navigation pane.

### Image: (Desktop) View W-2/W-2c Forms page

This example illustrates the View W-2/W-2c Forms Page when the employee has given the consent.

| Employee Self Service   |                           |               | Payroll       |                     | â | Q | • | : @ |
|-------------------------|---------------------------|---------------|---------------|---------------------|---|---|---|-----|
| 📆 Paychecks             | View W-2/W-2c Forms       |               |               |                     |   |   |   |     |
| 🕒 Tax Withholding       |                           | Tax Year 2017 |               |                     |   |   |   |     |
| 🔟 W-2/W-2c 🔨            | Global Business Institute |               |               |                     |   |   |   |     |
| View W-2/W-2c Forms     |                           |               |               |                     |   |   |   | î↓  |
|                         | Tax Form                  | Issue Date    | Year End Form | Filing Instructions |   |   |   |     |
| W-2/W-2c Consent        | W-2                       | 01/29/2018    | View Form     | 0                   |   |   |   |     |
| 👺 Direct Deposit        |                           |               |               |                     |   |   |   |     |
| Voluntary Deductions    |                           |               |               |                     |   |   |   |     |
| 📮 Paycheck Modeler      |                           |               |               |                     |   |   |   |     |
| 👼 3rd Party Pay Inquiry |                           |               |               |                     |   |   |   |     |

### Image: (Smartphone) View W-2/W-2c Forms page

This example illustrates the fields and controls on the View W-2/W-2c Forms page.

| View W-2/W-2c Forms       | •   |
|---------------------------|-----|
| Tax Year 2017 -           |     |
| Global Business Institute |     |
| 1                         | r.L |
| Tax Form W-2              |     |
| Issue Date 08/27/2018     |     |
| View Form                 |     |
| Filing Instructions       |     |
|                           |     |
|                           |     |
|                           |     |
|                           |     |
|                           |     |
|                           |     |
|                           | 11  |

View Tax Year

Employees can view and print year-end forms and filing instructions, listed by tax year.

| $\uparrow\downarrow$ | Employees can sort the list based on Tax Form, Issue Date and<br>Company. Company will be available in the sort option only if<br>multiple companies are available for the same tax year.                                                                                                    |
|----------------------|----------------------------------------------------------------------------------------------------|
| View Form            | Click the View Form button to view and print the year-end form.                                                                                                    |
|                      | <b>Note:</b> In accessibility mode, the system displays the W-2 forms on a PeopleSoft page (and not in a PDF file) if the corresponding accessibility year-end set up is available for the selected year. This page will be displayed based on the set up defined in Year End Accessibility Set Up page. For more information see <u>Year End Accessibility Setup Page</u> |
| View Details         | View Details button appears for employees with multiple forms.<br>Select the button to open View Details page.                                                                                                    |

### Image: View W-2 Details Page

This example illustrates the View W-2 Details Page.

|                      | View W-2 Details                  | × |
|----------------------|-----------------------------------|---|
|                      | Tax Year 2017                     |   |
|                      | Company Global Business Institute |   |
| Filing Instructions  |                                   |   |
| W-2 Details<br>State | W-2 Forms                         |   |
| New Jersey           | View                              |   |
| New York             | View                              |   |

# Year End Accessibility for Self Service Users

This topic provides an overview of the accessibility feature enabled for year end tax forms (USA).

| Note: Currently this feature is enabled for Forms | W-2, | W-2c, | W-2AS, | W-2GU, | W-2VI, | W-2cAS, |
|---------------------------------------------------|------|-------|--------|--------|--------|---------|
| W-2cGU and W-2cVI.                                |      |       |        |        |        |         |

# Page Used to Set up Year End Accessibility

| Page Name                         | Definition Name   | Usage                                                                                                    |
|-----------------------------------|-------------------|----------------------------------------------------------------------------------------------------|
| Year End Accessibility Setup Page | TAXFORM_ACC_SETUP | <ul> <li>In the Self Service accessibility page for<br/>Year End Forms (USA), the following<br/>configurations are delivered by Payroll<br/>for North America:</li> <li>Map the valid boxes with the<br/>corresponding XML tag</li> <li>Define the display/processing logic</li> <li>Define override description</li> </ul> |

# Self-Service for Accessibility Users

In accessibility mode, the system displays the selected tax forms on a PeopleSoft page. This feature is available only if the corresponding year end accessibility set up is defined for the selected year using the Year End Accessibility Setup page.

You can also view and print the year-end forms in PDF format in addition to the online page. For example, to view the W-2 or W-2c forms in pdf format use the Printable W-2 or Printable W-2c button.

Note: Accessibility set up is available from the year 2012 onwards.

# Year End Accessibility Setup Page

In the Self Service accessibility page for Year End Forms (USA), the following configurations are delivered by Payroll for North America:

- Map the valid boxes and codes with the corresponding XML tag from the corresponding Taxform Definition
- Define the display/processing logic
- Define override description

Note: Oracle recommends that you modify only the override description and form instructions.

### Navigation

Payroll for North America >U.S. Annual Processing >Define Annual Tax Reporting >Year End Accessibility

### Image: Year End Accessibility Setup Page

This example illustrates the fields and controls on the Year End Accessibility Setup Page for W-2. You can find definitions for the fields and controls later on this page.

|                        |                     |                                            |                   | Year End Accessibil    | lity                    | _                |     | _      |            |           | A Q 🍽 :                   | ٢    |
|------------------------|---------------------|--------------------------------------------|-------------------|------------------------|-------------------------|------------------|-----|--------|------------|-----------|---------------------------|------|
| Year End Accessibility |                     |                                            |                   |                        |                         |                  |     |        |            | New Win   | dow   Personalize Page    | •    |
|                        | Taxform Identifica  | tion W-2                                   |                   |                        |                         |                  |     |        |            |           |                           |      |
| Effective Date         | Taxionin identifica | 1001 W-2                                   |                   |                        | 0 1 14                  | < 1 of           | 1   | h hi i | View All   |           |                           |      |
| Lifective Date         |                     |                                            |                   |                        | ~ 1 1                   | 10               |     |        |            |           |                           |      |
| *Effectiv              | e Date 01/01/2017   | Form In                                    | structions Filing | Instructions           |                         |                  |     |        | + -        |           |                           |      |
| Box                    |                     |                                            |                   |                        |                         |                  |     |        |            |           |                           |      |
| φ, Q                   |                     |                                            |                   |                        | 4 4                     | 1-98 of 98       |     |        |            |           |                           |      |
| Box/Code Descriptio    | n                   | Override Description                       | XML File ID       | Box Value Indicator    | Processing<br>Indicator | Template<br>View |     |        |            |           |                           |      |
| 1 01 Wages,tips        | other compensation  | Wages, tips, other compensation            | Fed_Wages         | Form Details           |                         | 2                | +   | -      |            |           |                           |      |
| 2 02 Fed/terr inc      | come tax withheld   | Federal income tax withheld                | Fed_Tax           | Form Details           |                         | •                | +   | -      |            |           |                           |      |
| 3 03 Social Sec        | urity wages         | Social security wages                      | SS_Wages          | Form Details           |                         | V                | +   | -      |            |           |                           |      |
| 4 04 Social Sec        | urity tax withheld  | Social security tax withheld               | SS_Tax            | Form Details           |                         | 2                | +   | -      |            |           |                           |      |
| 5 05 Medicare v        | vages and tips      |                                            | Med_Wages         | Form Details           |                         |                  | +   | -      |            |           |                           |      |
| 6 06 Medicare t        | ax withheld         |                                            | Med_Tax           | Form Details           |                         | V                | +   | -      |            |           |                           |      |
| 7 07 Social Sec        | urity tips          | Social security tips                       | SS_Tips           | Form Details           |                         | Z                | +   | -      |            |           |                           |      |
| 8 08 Allocated to      | ps                  |                                            | Alloc_Tips        | Form Details           |                         | Z                | +   | -      |            |           |                           |      |
| 9 09 Verification      | Code                |                                            |                   | Form Details           |                         | Ø                | +   | -      |            |           |                           |      |
| 10 10 Dependent        | care benefits       |                                            | DEP_Care          | Form Details           | -                       |                  | +   | -      |            |           |                           |      |
| 11 11 Non-qualifi      | ed plans            | Nonqualified plans                         | NonQual_457AB     | Form Details           |                         |                  | +   | -      |            |           |                           |      |
| 12 12A Uncoll Soc      | Sec tax on tips     | Uncollected social security tax on tips    | B12_LBL1,B12_AMT1 | Form Details           | Overflow 🔽              |                  | +   | -      |            |           |                           |      |
| 13 12B Uncoll Med      | licare tax on tips  | Uncollected Medicare tax on tips           | B12_LBL2,B12_AMT2 | Form Details           | Overflow 🔽              | ×                | +   | -      |            |           |                           |      |
| 14 12C Group term      | n life              | Taxable cost of group-term life > \$50,000 | B12_LBL3,B12_AMT3 | Form Details           | Overflow 🔽              |                  | +   | -      |            |           |                           |      |
| 15 12D 401(k)          |                     | Elective deferrals under section 401(k)    | B12_LBL4,B12_AMT4 | Form Details           | Overflow 🔽              |                  | +   | -      |            |           |                           |      |
| 16 13A Statutory e     | mployee             |                                            | STAT_EE           | Form Details           | ×                       |                  | +   | -      |            |           |                           |      |
| 17 13B Retirement      | t plan              |                                            | RETIRE_EE         | Form Details           |                         |                  | +   | -      |            |           |                           |      |
| 18 13C Third-party     | sick pay            |                                            | SICK_EE           | Form Details           |                         |                  | +   | -      |            |           |                           |      |
| 19 14 Start positi     | on                  | Others                                     | Other1            | Form Details           | Other 💌                 | ×                | +   | -      |            |           |                           |      |
| 20 14 Start positi     | on                  |                                            | Other2            | Form Details 💌         | Other 🔽                 |                  | +   | -      |            |           |                           |      |
| 21 14 Start positi     |                     |                                            | Other3            | Form Details           | Other 💌                 |                  | +   | -      |            |           |                           |      |
| 22 14 Start positi     | on                  |                                            | Other4            | Form Details           | Other 💌                 |                  | +   | -      |            |           |                           |      |
| 23 15 State            |                     |                                            | ST1_ST            | Form Details           |                         | M                | +   | -      |            |           |                           |      |
| 24 15A Employer's      | state ID number     |                                            | ST1_StateID       | Form Details           |                         |                  | +   | -      |            |           |                           |      |
| axform Io              | dentifi             | cation                                     |                   | plays the<br>ected W-2 |                         | ted t            | tax | forr   | n. Here,   | for exan  | nple we ha                | ave  |
| ox/Code                |                     |                                            | cor               |                        | ng Bo                   | x/Co             | ode | es fro | -          | -         | em popula<br>Definition   |      |
| Description            | n                   |                                            |                   |                        |                         |                  |     |        |            |           | Box/Cod<br>opulated l     |      |
|                        |                     |                                            | des               | cription t             | o the                   | Box              | /Co | ode t  | for the so | creen rea | give a pro<br>der to into | erpr |

**Override Description** 

Enter the description to be displayed in the View Year End Form page (accessibility mode). If this field is left blank, the default description will be displayed.

Description field to enter an alternate or new description.

| XML File ID          | XML File ID is the mapping between the Box/Code and the XML tag in the XMLP template for the corresponding Taxform Definition.                                                                                                    |
|----------------------|----------------------------------------------------------------------------------------------------|
| Box Value Indicator  | This field indicates the mapping of the Box/Code to the corresponding section in View Year End Form page (accessibility mode).                                                                                                    |
|                      | The options listed below are applicable to W-2, W-2AS, W-2GU and W-2VI forms.                                                                                                    |
|                      | • Employee Details: This option is used to map the Box/Code to the Employee Details section.                                                                                                    |
|                      | • Employer Details: This option is used to map the Box/Code to the Employer Details section. This section specifies the address, company name and details about the employer.                                                                 |
|                      | • Form Details: This option is used to map the Box/Code to the Form Details section. This section specifies information specific to the tax form.                                                                                             |
|                      | The options listed below are applicable to W-2c, W-2cAS, W-2cGU and W-2cVI forms.                                                                                                    |
|                      | • Employee Correction: This option is used to map the Box/<br>Code to the Corrected Employee Information section. This<br>section specifies the previously reported and corrected<br>employee information.                                    |
|                      | • Federal: This option is used to map the Box/Code to the Corrected Federal Information section. This section specifies the previously reported and corrected information.                                                                    |
|                      | • Local: This option is used to map the Box/Code to the<br>Corrected Local information section (For example: Locality<br>Wages, Locality Name and Locality Tax). This section<br>specifies the previously reported and corrected information. |
|                      | • State: This option is used to map the Box/Code to Corrected State information( For example: State Wages and State Income Tax.). This section specifies the previously reported and corrected information.                                   |
|                      | In the View Year End Form page (accessibility mode), the Box/<br>Code details will be displayed in each section based on this<br>mapping.                                                                                                    |
| Processing Indicator | This field indicates the processing type for each Box/Code.<br>Available options are:                                                                                                    |
|                      | • Correction: This process indicator is used to append box values together. Currently this is used along with the Box                                                                                                    |

indicator "Employee Correction", where we append the Employee's first name, last name and suffix together.

**Note:** Currently this process indicator is applicable only to W-2c, W-2cAS, W-2cGU and W-2cVI forms.

- Normal: This is the default behavior when one to one mapping of the XML ID is available.
- Other: If the Box/Code description and value is in the same XML tag, then the Processing Indicator will be 'Other'. Currently this is applicable for Box 14.

**Note:** In the Self Service accessibility page, Box 14 does not display long descriptions. It displays Box/Code values only.

• Overflow: For single Box/Code if XML is having two fields, one for label and another for value, processing indicator will be overflow. System will be identifying first tag value as box code and second tag value as the corresponding value. Currently this is applicable for Box 12.

**Note:** By default, normal processing is followed if this field is left blank.

Template ViewIn the View Year End Form page (accessibility mode), only the<br/>Box/Code with form values will be displayed by default.

If Template View is selected for a Box/Code, on selecting 'View All Boxes' option in the View Form Page, Box/Code details will be populated even if form value is not present.

### **Form Instructions**

Form Instructions defined in Year End Accessibility Setup Page is displayed as accessibility instructions in the View Form page (accessibility mode). This is the standard accessibility instructions PeopleSoft delivers. If required, the user can modify the instructions.

Click the Form Instructions link in the Year End Accessibility page to view or update the accessibility instructions.

#### **Image: Accessibility Instructions Page**

This example illustrates the Accessibility Instructions.

| Accessibility Instructions                                                                                                    | × |
|----------------------------------------------------------------------------------------------------|---|
| This page has two views: Default and View All. The Default view will display all W-2 boxes and codes that contain values. The View All option will also display W-2 boxes and codes even if the value is blank. In addition, if the employee has multiple PDF forms, the data is consolidated and displayed on the online page by State. |   |
| Done                                                                                                    |   |

### **Filing Instructions**

Filing instructions are managed through message catalogs. Click the Filing Instructions link in the Year End Accessibility page to view the filing instructions.

#### **Image: Filing Instructions**

This example illustrates the Filing Instructions.

| Filing Instructions                                                                                                    | > |
|----------------------------------------------------------------------------------------------------|---|
| Message Set Number 2001 Instructions Message Number 1160                                                                                                    |   |
| Notice to Employee<br>Do you have to file? Refer to the Form 1040 instructions to determine if you are required to file a tax return.<br>Even if you don't have to file a tax return, you may be eligible for a refund if box 2 shows an amount or if you<br>are eligible for any credit.<br>Earned income credit (EIC). You may be able to take the EIC for 2018 if your adjusted gross income (AGI) is<br>less than a certain amount. The amount of the credit is based on income and family size. Workers without<br>children could qualify for a smaller credit. You and any qualifying children must have valid social security<br>numbers (SSNs). You can't take the EIC if your investment income is more than the specified amount for<br>2018 or if income is earned for services provided while you were an inmate at a penal institution. For 2018 | < |
| Done                                                                                                    |   |

### Year End Accessibility Setup Page for W-2c

Select W-2c in the Tax Form Identification field to setup Self-Service accessibility mapping for corrected W-2 Forms. This setup of W-2c also handles accessibility mapping for W-2c territories like W-2AS, W-2GU and W-2VI.

### Image: Year End Accessibility Setup Page for W-2c

This example illustrates the fields and controls on the Year End Accessibility Setup Page for W-2c. You can find definitions for the fields and controls later on this page.

| 'ay      | roll            |                                                              |                                                                | Year End Accessibili         | ity                                   |                               |                         |                                  | n C                          | •             |
|----------|-----------------|--------------------------------------------------------------|----------------------------------------------------------------|------------------------------|---------------------------------------|-------------------------------|-------------------------|----------------------------------|------------------------------|---------------|
| ar       | End Acce        | essibility                                                   |                                                                |                              |                                       |                               |                         | New Wi                           | ndow                         | Personalize F |
|          |                 |                                                              |                                                                |                              |                                       |                               |                         |                                  |                              |               |
|          |                 | Taxform Identificat                                          | tion W-2c                                                      |                              |                                       |                               |                         |                                  |                              |               |
| ect      | tive Date       |                                                              |                                                                |                              |                                       |                               | Q                       | 4 1 of                           | 1                            | ▶             |
|          |                 |                                                              |                                                                |                              |                                       |                               |                         |                                  |                              | H             |
|          |                 | *Effective Date 01/01/2017                                   | E F                                                            | Form Instructions Filing     | Instructions                          |                               |                         |                                  |                              |               |
|          |                 |                                                              |                                                                |                              |                                       |                               |                         |                                  |                              |               |
|          |                 |                                                              |                                                                |                              |                                       |                               |                         |                                  |                              |               |
|          |                 |                                                              |                                                                |                              |                                       |                               |                         |                                  |                              |               |
|          | 0               |                                                              |                                                                |                              |                                       |                               |                         | 4 440 -6440                      |                              |               |
| ox<br>m; | Q               |                                                              |                                                                |                              |                                       |                               |                         | 1-119 of 119                     |                              | Þ             |
|          |                 | Description                                                  | Override Description                                           | XML File ID                  | Previous XML Node ID                  | Box Value Indicato            | Deservation             | 1-119 of 119<br>Template<br>View | × •                          | ÞI            |
| U7       |                 | Description<br>Wages,tips,other compensation                 | Override Description<br>Wages, tips, other compensation        | XML File ID<br>Fed_Wages_COR | Previous XML Node ID<br>Fed_Wages_PRV | Box Value Indicato<br>Federal | Processing              | Template                         | <ul><li></li><li>+</li></ul> |               |
| 1        | Box/Code        |                                                              |                                                                |                              |                                       |                               | Processing<br>Indicator | Template<br>View                 | _                            |               |
| 1<br>2   | Box/Code        | Wages,tips,other compensation                                | Wages, tips, other compensation                                | Fed_Wages_COR                | Fed_Wages_PRV                         | Federal                       | Processing<br>Indicator | Template<br>View                 | +                            |               |
| 1<br>2   | •Box/Code 01 02 | Wages,tips,other compensation<br>Federal income tax withheld | Wages, tips, other compensation<br>Federal income tax withheld | Fed_Wages_COR<br>Fed_Tax_COR | Fed_Wages_PRV       Fed_Tax_PRV       | Federal V<br>Federal V        | Processing<br>Indicator | Template<br>View                 | +                            |               |

| <b>Taxform Identification</b> | Displays the selected tax form. Here, we have selected W-2c.                                                                                                    |  |  |  |
|-------------------------------|----------------------------------------------------------------------------------------------------|--|--|--|
| Box/Code                      | Based on the selected tax form and year, system populates the corresponding Box/Codes from the Tax Form Definitions Page along with the description.                                                                                                    |  |  |  |
| Description                   | The description defined for the corresponding Box/Code in the <i>Tax Form Definitions Page</i> is automatically populated here.                                                                                                    |  |  |  |
|                               | <b>Note:</b> In accessibility mode it is important to give a proper description to the Box/Code for the screen reader to interpret. If you need to override the delivered description, use the Override Description field to enter an alternate or new description. |  |  |  |
| Override Description          | Enter the description to be displayed in the View Year End Form page (accessibility mode). If this field is left blank, the default description will be displayed.                                                                                                  |  |  |  |
| XML File ID                   | XML File ID is the mapping between the Box/Code and the XML tag in the XMLP template for the corresponding Taxform Definition.                                                                                                    |  |  |  |
| Previous XML Node ID          | Displays the XML File ID before correction.                                                                                                    |  |  |  |
| Box Value Indicator           | This field indicates the mapping of the Box/Code to the corresponding section in View Year End Form page (accessibility mode).                                                                                                    |  |  |  |
|                               | The options listed below are applicable to W-2c, W-2cAS, W-2cGU and W-2cVI forms.                                                                                                    |  |  |  |
|                               | • Employee Correction: This option is used to map the Box/<br>Code to the Corrected Employee Information section. This<br>section specifies the previously reported and corrected<br>employee information.                                                          |  |  |  |

- Federal: This option is used to map the Box/Code to the Corrected Federal Information section. This section specifies the previously reported and corrected information.
- Local: This option is used to map the Box/Code to the Corrected Local information section (For example: Locality Wages, Locality Name and Locality Tax). This section specifies the previously reported and corrected information.
- State: This option is used to map the Box/Code to Corrected State information( For example: State Wages and State Income Tax.). This section specifies the previously reported and corrected information.

The options listed below are applicable to W-2, W-2AS, W-2GU and W-2VI forms.

- Employee Details: This option is used to map the Box/Code to the Employee Details section.
- Employer Details: This option is used to map the Box/Code to the Employer Details section. This section specifies the address, company name and details about the employer.
- Form Details: This option is used to map the Box/Code to the Form Details section. This section specifies information specific to the tax form.

In the View Year End Form page (accessibility mode), the Box/ Code details will be displayed in each section based on this mapping.

This field indicates the processing type for each Box/Code. Available options are:

• Correction: This process indicator is used to append box values together. Currently this is used along with the Box indicator "Employee Correction", where we append the Employee's first name, last name and suffix together.

**Note:** Currently this process indicator is applicable only to W-2c, W-2cAS, W-2cGU and W-2cVI forms.

- Normal: This is the default behavior when one to one mapping of the XML ID is available.
- Other: If the Box/Code description and value is in the same XML tag, then the Processing Indicator will be 'Other'. Currently this is applicable for Box 14.

**Note:** In the Self Service accessibility page, Box 14 does not display long descriptions. It displays Box/Code values only.

**Processing Indicator** 

• Overflow: For single Box/Code if XML is having two fields, one for label and another for value, processing indicator will be overflow. System will be identifying first tag value as box code and second tag value as the corresponding value. Currently this is applicable for Box 12.

**Note:** By default, normal processing is followed if this field is left blank.

Template ViewIn the View Year End Form page (accessibility mode), only the<br/>Box/Code with form values will be displayed by default.If Template View is selected for a Box/Code, on selecting 'View<br/>All Boxes' option in View Form Page, Box/Code details will be

populated even if form value is not present.

Form Instructions

Form Instructions defined in Year End Accessibility Setup Page is displayed as accessibility instructions in the View Form page (accessibility mode). This is the standard accessibility instructions PeopleSoft delivers. If required, user can modify the instructions.

Click the Form Instructions link in the Year End Accessibility page to view or update the accessibility instructions.

## Filing Instructions for W-2c

Filing instructions are managed through message catalogs. Click the Filing Instructions link in the Year End Accessibility page to view the filing instructions.

### **Image: Filing Instructions for W-2c**

This example illustrates the Filing Instructions for W-2c.

| Message Set Number 2001                                                                                                    | Instructions Message Number 1159                                                                                                    |   |
|----------------------------------------------------------------------------------------------------|----------------------------------------------------------------------------------------------------|---|
| Notice to Employee                                                                                                    |                                                                                                    |   |
| This is a corrected Form W-2, Wage and Tax S<br>or the tax year shown in box c. If you have file<br>file an amended return. Compare amounts on t | Statement, (or Form W-2AS, W-2CM, W-2GU, W-2VI or W-2c)<br>ed an income tax return for the year shown, you may have to<br>this form with those reported on your income tax return. If the<br>ax, file Form 1040X, Amended U.S. Individual Income Tax | Î |

# View W-2/W-2c Forms Page in Accessibility Mode

Use View W-2/W-2c Forms Page in accessibility mode to view the selected tax forms on a PeopleSoft page (and not in a PDF file).

**Note:** This feature is available only if the corresponding year end accessibility set up is defined for the selected year. For more information, see <u>Year End Accessibility Setup Page</u>

If required, you can also view the year-end form in pdf format.

#### Navigation

From the Employee Self-Service home page, click the Payroll tile to access the Payroll page. Then click the W-2/W-2c Forms option and select View W-2/W-2c Forms from the left navigation pane.

#### Image: View W-2/W-2c Forms Page in Accessibility Mode

This example illustrates the View W-2/W-2c Forms Page in Accessibility Mode.

| < Employee Self Service |                   |                         | Payroll        |                 | 🏫 Q 🏲 🗄 Ø           |
|-------------------------|-------------------|-------------------------|----------------|-----------------|---------------------|
| 🔄 Paychecks             | View W-2/W-2c F   | orms                    |                |                 |                     |
| E Tax Withholding       |                   |                         | Tax Year 2018  |                 |                     |
| <u>■</u> W-2/W-2c ^     | Company Name: Glo | obal Business Institute |                |                 |                     |
| View W-2/W-2c Forms     |                   |                         |                |                 | î↓                  |
|                         | Tax Form          | Issue Date              | Year End Form  | Printer Version | Filing Instructions |
| W-2/W-2c Consent        | W-2               | 11/20/2018              | View W-2 Form  | Printable W-2   | Filing Instructions |
| Direct Deposit          | W-2c              | 11/20/2018              | View W-2c Form | Printable W-2c  | Filing Instructions |
| Solutions               |                   |                         |                |                 |                     |
| 😨 Paycheck Modeler      |                   |                         |                |                 |                     |
| 💐 3rd Party Pay Inquiry |                   |                         |                |                 |                     |

The View W-2/W-2c Forms page displays View Details button for employees with multiple forms.

#### Image: View W-2/W-2c Forms Page in Accessibility Mode for employees with multiple forms

This example illustrates the View W-2/W-2c Forms Page in Accessibility Mode for employees with multiple forms.

| View W-2/W-2c Forms     | 3                 |               |                     |    |
|-------------------------|-------------------|---------------|---------------------|----|
|                         | Та                | x Year 2017   |                     |    |
| Company Name: Global Bu | usiness Institute |               |                     |    |
|                         |                   |               |                     | ↑↓ |
| Tax Form                | Issue Date        | Year End Form | Filing Instructions |    |
| W-2                     | 11/26/2018        | View Details  | Filing Instructions |    |
| W-2c                    | 11/25/2018        | View Details  | Filing Instructions |    |

Select the View Details button corresponding to W-2 tax form to open the View W-2 Details page.

### Image: View W-2 Details Page

In this example, the employee has two W-2s. One for New Jersey and one for Pennsylvania.

|                      | View W-2 Detai         | ls                            |
|----------------------|------------------------|-------------------------------|
|                      | Tax Year 2017          |                               |
|                      | Company Global Busines | s Institute                   |
| Filing Instructions  |                        |                               |
|                      |                        |                               |
| V-2 Details<br>State | W-2 Forms              | Printer Version               |
|                      | W-2 Forms<br>View      | Printer Version Printable W-2 |

Click View button to open the W-2 form in accessibility mode.

# Image: (Smartphone) View W-2 Form Page in accessibility mode

This example illustrates the View W-2 Form Page in accessibility mode for the smartphone.

| View W-2 Forr                                                                                                    | n 2018                            | ×        |  |  |  |
|----------------------------------------------------------------------------------------------------|-----------------------------------|----------|--|--|--|
| Instructions                                                                                                    |                                   | <b>^</b> |  |  |  |
| This page has two views: Default and View All.<br>The Default view will display all W-2 boxes and<br>codes that contain values. The View All option will<br>also display W-2 boxes and codes even if the<br>value is blank. In addition, if the employee has<br>multiple PDF forms, the data is consolidated and<br>displayed on the online page by State. |                                   |          |  |  |  |
| View All Box                                                                                                    | es 🔵                              |          |  |  |  |
| Employer Details                                                                                                    |                                   |          |  |  |  |
| Employer identification<br>number (EIN)                                                                                                    | 99-4123456                        |          |  |  |  |
| Name                                                                                                    | GLOBAL<br>BUSINESS<br>INSTITUTE   |          |  |  |  |
| Address 1                                                                                                    | 500 GEORGE<br>WASHINGTON<br>PKWAY |          |  |  |  |
| Address 2                                                                                                    | NEW YORK<br>NY 07666              |          |  |  |  |
| Employee Details                                                                                                    |                                   |          |  |  |  |
| Social security number                                                                                                    | 211-15-3591                       |          |  |  |  |
|                                                                                                    | ROSANNA                           | 7/       |  |  |  |

#### Image: (Desktop) View W-2 Form Page in accessibility mode

This example illustrates the View W-2 Form page in accessibility mode for the desktop.

|                                                                   |                                       | View W-2 Form 2018                                                                                                    |                                                                                                    |
|-------------------------------------------------------------------|---------------------------------------|----------------------------------------------------------------------------------------------------|----------------------------------------------------------------------------------------------------|
| Instructions                                                      |                                       |                                                                                                    |                                                                                                    |
| This page has two views: Defai<br>displayed on the online page by | ult and View All. The Def<br>y State. | ault view will display all W-2 boxes and codes that contain values. The View All option will also display W-2 boxes and codes even i | f the value is blank. In addition, if the employee has multiple PDF forms, the data is consolidated and |
|                                                                   |                                       |                                                                                                    | View All Boxes                                                                                          |
| Employer Details                                                  |                                       |                                                                                                    |                                                                                                    |
| Employer identification num                                       | nber (EIN)                            | 99-4123456                                                                                                    |                                                                                                    |
| Name                                                              |                                       | GLOBAL BUSINESS INSTITUTE                                                                                                    |                                                                                                    |
| Address 1                                                         |                                       | 500 GEORGE WASHINGTON PKWAY                                                                                                    |                                                                                                    |
| Address 2                                                         |                                       | NEW YORK NY 07666                                                                                                    |                                                                                                    |
| Employee Details                                                  |                                       |                                                                                                    |                                                                                                    |
| Social security number                                            | 211-15-3591                           |                                                                                                    |                                                                                                    |
| Name                                                              | ROSANNA CHANN                         | ING                                                                                                    |                                                                                                    |
| Address 1                                                         | 1430 NORTH WES                        | T BLVD                                                                                                    |                                                                                                    |
| Address 2                                                         | APT B215                              |                                                                                                    |                                                                                                    |
| City, State, Country & Zip Co                                     | ode GUTTENBERG NJ                     | 07093                                                                                                    |                                                                                                    |
| W-2 Details                                                       |                                       |                                                                                                    |                                                                                                    |
| Box/Code $\Diamond$                                               |                                       | Description $\diamond$                                                                                                    | Form Value 🗘                                                                                            |
| 01                                                                |                                       | Wages, tips, other compensation                                                                                                    | 82776.48                                                                                                |
| 02                                                                |                                       | Federal income tax withheld                                                                                                    | 8166.24                                                                                                 |
| 03                                                                |                                       | Social security wages                                                                                                    | 92221.08                                                                                                |
| 04                                                                |                                       | Social security tax withheld                                                                                                    | 5717.71                                                                                                 |
| 05                                                                |                                       | Medicare wages and tips                                                                                                    | 92221.08                                                                                                |
| 06                                                                |                                       | Medicare tax withheld                                                                                                    | 1337.21                                                                                                 |
| 12GG                                                              |                                       | 83(i) Qual Equity Grant Income                                                                                                    | 2769.21                                                                                                 |
| 12HH                                                              |                                       | 83(i) Aggregate Deferrals                                                                                                    | 2769.21                                                                                                 |
| 14                                                                |                                       | ORSTTW                                                                                                    | 2769.21                                                                                                 |
| 14                                                                |                                       | ORSTTT                                                                                                    | 2769.21                                                                                                 |
|                                                                   |                                       |                                                                                                    |                                                                                                    |

In the View W-2/W-2c Forms Page, select the View Details button corresponding to W-2c tax form to open the View W-2c Details page.

#### Image: View W-2c Details Page

In this example, the employee has four W-2c that were processed on various days.

|                     | ١        | /iew W-2c Detai      | ls              | > |
|---------------------|----------|----------------------|-----------------|---|
|                     | Тах      | Year 2017            |                 |   |
|                     | Com      | pany Global Business | Institute       |   |
| Filing Instructions |          |                      |                 |   |
| W-2c Details        |          |                      |                 |   |
| Issue Date          | Sequence | W-2c Forms           | Printer Version |   |
| 11/11/2018          | 1        | View                 | Printable W-2c  |   |
| 11/12/2018          | 2        | View                 | Printable W-2c  |   |
| 11/13/2018          | 3        | View                 | Printable W-2c  |   |
| 11/13/2018          | 4        | View                 | Printable W-2c  |   |

Click View button to open the W-2c form in accessibility mode.

### Image: View W-2c Form Page in Accessibility Mode

This example illustrates the View W-2c Form page in accessibility mode.

|                                      |                                 | View W-2c                      | Form 2018                        | ×              |
|--------------------------------------|---------------------------------|--------------------------------|----------------------------------|----------------|
|                                      |                                 |                                |                                  | View All Boxes |
| Employer Details                     |                                 |                                |                                  |                |
| Employer name                        | GLOBAL BUSINESS INSTITUTE       |                                |                                  |                |
| Employer street (1)                  | 500 GEORGE WASHINGTON PKW       | AY                             |                                  |                |
| Employer street (2)                  | NEW YORK NY 07666               |                                |                                  |                |
| Employer identification number (EIN) | 99-4123456                      |                                |                                  |                |
| Employee Details                     |                                 |                                |                                  |                |
| Name                                 | ROSANNA R                       |                                |                                  |                |
| Addrerss1                            | 1430 NORTH WEST BLVD            |                                |                                  |                |
| Address2                             | APT B215                        |                                |                                  |                |
| Employee city,state,cntry, zip       | GUTTENBERG NJ 07093             |                                |                                  |                |
| Employee Social Security             | 211-15-3591                     |                                |                                  |                |
| Corrected Employee Information       |                                 |                                |                                  |                |
| Description $\diamond$               | Previously Reported ©           |                                | Corrected Information $\diamond$ |                |
| Name                                 | ROSANNA CHANNING                |                                | SR ROSANNA R CHANNING            |                |
| Corrected Federal Information        |                                 |                                |                                  |                |
| Box/Code 0                           | Description $\diamond$          | Previously Reported $\bigcirc$ | Corrected Informat               | ion $\diamond$ |
| 01                                   | Wages, tips, other compensation | 82776.48                       | 82876.48                         |                |
|                                      |                                 |                                |                                  |                |
|                                      |                                 |                                |                                  | Printable W-2c |
|                                      |                                 |                                |                                  | 11111110101120 |

This page is displayed based on the configuration defined in the Year End Accessibility Setup Page

| View All Boxes                | Select this push button to show all the Box/Code which are selected as Template View in the Year End Accessibility page. |  |  |  |
|-------------------------------|----------------------------------------------------------------------------------------------------|--|--|--|
|                               | <b>Note:</b> If this push button is not selected only the Box/Code with form values will be displayed by default.        |  |  |  |
| Printable W-2/ Printable W-2c | Click this button to view the PDF file.                                                                                  |  |  |  |

# (CAN) Using the PeopleSoft Fluid User Interface to Manage Consent for Electronic Year-End Forms

This topic discusses how employees use the PeopleSoft Fluid User Interface to manage consent for electronic year-end forms for Canada.

See also Managing Consent for Electronic Year-End Forms.

The following video provides an overview of Fluid Year-End Forms T4 and T4-A for Canada:

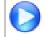

Fluid Year-End Forms T4 and T4-A for Canada

The following video provides an overview of Fluid Year-End Forms RL-1 and RL-2 for Quebec:

Fluid Year-End Forms RL-1 and RL-2 for Quebec

# Pages Used to Manage Consent for Electronic Year-End Forms Using the PeopleSoft Fluid User Interface

| Page Name              | Definition Name                            | Usage                                                                    |
|------------------------|--------------------------------------------|--------------------------------------------------------------------------|
| Payroll Tile           | HC_PY_SS_NAVCOLL_FL (cref for the tile)    | Access a collection of self-service payroll transactions.                |
|                        | PY_IC_WH_PTILE_FLU (page for dynamic data) |                                                                          |
| T4/T4A Consent Page    | PY_T4_CONSENT_FL                           | Request or withdraw consent to stop receiving paper T4 and T4A slips.    |
| View T4/T4A Slips Page | PY_SS_YET4_FORM_FL                         | View and print T4/T4A slips, listed by tax year.                         |
| Verify Identity Page   | N/A                                        | Authenticate the changes.                                                |
| RL-1/RL-2 Consent page | PY_RL_CONSENT_FL                           | Request or withdraw consent to stop receiving paper RL-1 and RL-2 slips. |

| Page Name                 | Definition Name   | Usage                                               |
|---------------------------|-------------------|-----------------------------------------------------|
| View RL-1/RL-2 Slips Page | PY_SS_YE_RL_VW_FL | View and print RL-1/RL-2 slips, listed by tax year. |

# **Understanding Year End Consent Pages**

Employees can submit or withdraw consent to receive year-end forms electronically using Fluid Self-Service.

To update the consent:

- 1. Access the Payroll page using Payroll tile.
- 2. Select the required consent page from the left navigation pane and select the check box to indicate that consent is being submitted or withdrawn.
- 3. Once you select the Submit button, the Verify Identity Page appears for authentication.
- 4. Enter your PeopleSoft user ID and password for identity verification and select the Continue button.

The system updates the employee's consent status, displays a confirmation page, and sends the employee a confirmation email. The confirmation email is sent to the employee's preferred email address as indicated in the employee's personal data record. If the employee does not have a preferred email address, the consent status is still updated, but a message informs the employee that no email will be sent.

**Note:** If an employee has an invalid email address (such as an email address with invalid characters), the system does not update the employee's consent. A message informs the employee that consent cannot be updated until a valid email address is on file.

### **User Roles**

| NA Payroll Fluid T4 User | This role is required to view the T4/T4A folder which includes the T4/T4A view slips and consent forms.       |
|--------------------------|----------------------------------------------------------------------------------------------------|
| NA Payroll Fluid RL User | This role is required to view the RL-1/RL-2 folder which includes the RL-1/Rl-2 view slips and consent forms. |

### **Push Notification**

Employees receive push notification when year-end forms are generated.

# T4/T4A Consent Page

Use the T4/T4A Consent page (PY\_T4\_CONSENT\_FL) to submit or withdraw consent to stop receiving paper T4 and T4A slips.

### Navigation

From the Employee Self-Service home page, click the Payroll tile to access the Payroll page. Then select T4/T4A Consent from the left navigation pane.

## Image: (Desktop) T4/T4A Consent page

This example illustrates that T4/T4A Consent page for employees who are currently receiving paper forms.

| < My Homepage           | Payroll 😭 🗘 🏲 🗄 🕑                                                                                                    |
|-------------------------|----------------------------------------------------------------------------------------------------|
| 💐 Paychecks             | T4/T4A Consent                                                                                                    |
| 🔁 T4/T4A ^              | Discrete Submit your consent to stop receiving paper T4 and T4A slips                                                                                                    |
| View T4/T4A Slips       | You must complete this consent form to receive electronic T4 and T4A slips and discontinue receiving paper slips. If you do not submit a consent form, the Payroll Department will process your year-<br>end slips based on the information currently on file. After you submit your consent, it will remain valid until you submit a withdrawal of consent form. The exception is when your employment is<br>terminated or dectoronic access is discontinued. |
| T4/T4A Consent          | If you have any questions, please contact your Payroll Administrator.                                                                                                    |
| 🔒 RL-1/RL-2 🗸 🗸         | Check here to indicate your consent to stop receiving paper T4 and T4A slips.                                                                                                    |
| Soluntary Deductions    |                                                                                                    |
| R Paycheck Modeler      | Submit                                                                                                    |
| 💐 3rd Party Pay Inquiry |                                                                                                    |

### Image: (Smartphone) T4/T4A Consent page

This example illustrates that T4/T4A Consent page for employees who are currently receiving paper forms.

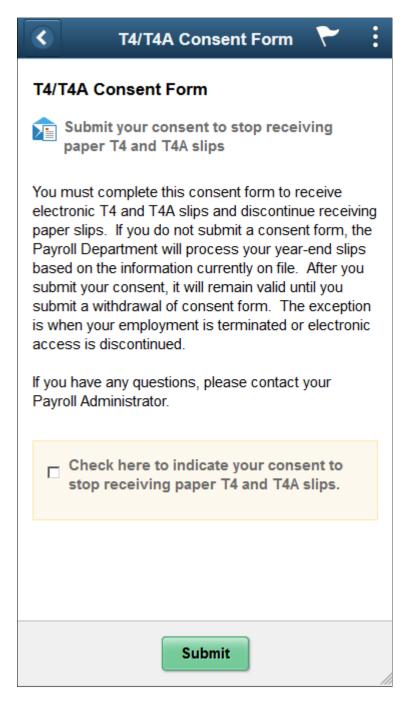

## Image: (Desktop) T4/T4A Consent Withdrawal Form page

This example illustrates the T4/T4A Consent Withdrawal Form page for employees currently receiving electronic forms.

| < My Homepage           | Payroll                                                                                                    | â      | Q        | ۲        | :     | Ø |
|-------------------------|----------------------------------------------------------------------------------------------------|--------|----------|----------|-------|---|
| 💐 Paychecks             | T4/T4A Consent Withdrawal Form                                                                                                    |        |          |          |       |   |
| T4/T4A ^                | Withdraw your consent to stop receiving paper T4 and T4A slips                                                                                                    |        |          |          |       |   |
| View T4/T4A Slips       | You have consented to stop receiving paper T4 and T4A slips. If you prefer to receive paper T4 and T4A slips, you must submit a withdrawal of consent form. This for<br>submit a new consent form. Electronic T4 slip will remain available through Self Service. Electronic T4A is only available when you submit a consent. | m will | be in ef | fect unt | l you |   |
| T4/T4A Consent          | Check here to withdraw your consent to stop receiving paper T4 and T4A slips.                                                                                                    |        |          |          |       |   |
| 🔒 RL-1/RL-2 🗸 🗸         |                                                                                                    |        |          |          |       |   |
| Solutions               | Submit                                                                                                    |        |          |          |       |   |
| Paycheck Modeler        |                                                                                                    |        |          |          |       |   |
| 💐 3rd Party Pay Inquiry |                                                                                                    |        |          |          |       |   |

### Image: (Smartphone) T4/T4A Consent Withdrawal Form page

This example illustrates the T4/T4A Consent Withdrawal Form page for employees currently receiving electronic forms.

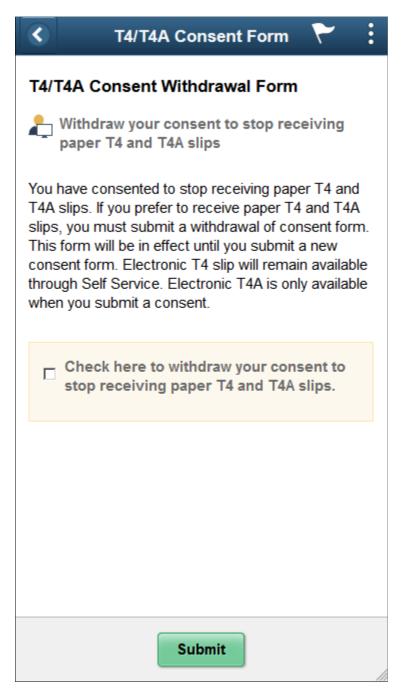

# **Changing Consent**

These page elements appear when an employee accesses the page.

Check here to indicate your consentThis check boxto stop receiving paper T4 and T4Aforms by mail.slips.receive the form

This check box appears if the employee currently receives paper forms by mail. The employee selects this box to give consent to receive the forms electronically and stop receiving paper slips.

| Check here to withdraw your consent | t This check box appears if the employee currently receives their |
|-------------------------------------|-------------------------------------------------------------------|
| to stop receiving paper T4 and T4A  | year-end slips electronically. The employee selects this box to   |
| slips.                              | withdraw consent and receive paper T4 and T4A slips.              |
| Submit                              | Select this button to submit the changes. On selecting the        |
|                                     | button, the Verify Identity Page.                                 |

### **Confirmation Information**

The T4/T4A page displays confirmation information once the employees verify their identity and complete the process of submitting or withdrawing consent.

### Image: (Desktop) T4/T4A Consent page after a change is submitted

This example illustrates the T4/T4A Consent page after an employee has submitted consent to receive year-end forms electronically.

| < My Homepage           | Payroll                                                                                                    | Â        | Q         | ۲         | :      | ø |
|-------------------------|----------------------------------------------------------------------------------------------------|----------|-----------|-----------|--------|---|
| 🔁 Paychecks             | T4/T4A Consent                                                                                                    |          |           |           |        |   |
| <b>T4/T4A</b>           | L You will receive T4 or T4A forms electronically                                                                                                    |          |           |           |        |   |
| View T4/T4A Slips       | You have consented to stop receiving paper T4 and T4A slips. If you prefer to receive paper T4 and T4A slips, you must submit a withdrawal of consent form. This for<br>submit a new consent form. Electronic T4 slip will remain available through Self Service. Electronic T4A is only available when you submit a consent. | orm will | l be in e | ffect unt | il you |   |
| T4/T4A Consent          |                                                                                                    |          |           |           |        |   |
| 🛼 RL-1/RL-2 🗸 🗸         |                                                                                                    |          |           |           |        |   |
| Solutions               |                                                                                                    |          |           |           |        |   |
| 📮 Paycheck Modeler      |                                                                                                    |          |           |           |        |   |
| 👼 3rd Party Pay Inquiry |                                                                                                    |          |           |           |        |   |

### Image: (Smartphone) T4/T4A Consent page after a change is submitted

This example illustrates the T4/T4A Consent page after an employee has submitted consent to receive year-end forms electronically.

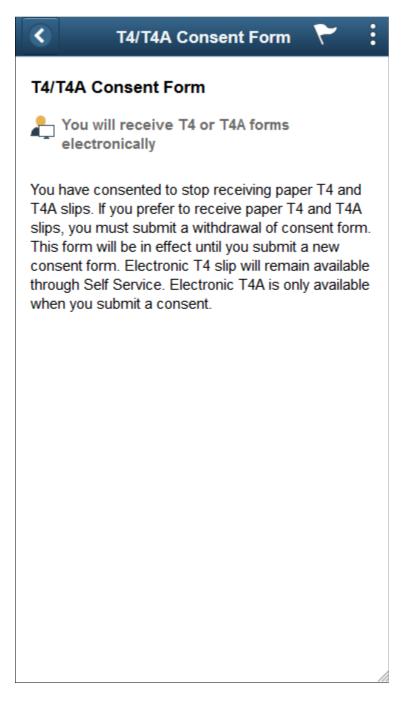

# **Verify Identity Page**

Use the Verify Identity page to enter their password to confirm their consent for electronic year-end forms.

### Navigation

Click the Submit button on the selected Consent page.

### Image: Verify Identity page

This example illustrates the fields and controls on the Verify Identity page.

|                                                                                                    | Verify Identity | × |  |  |  |
|----------------------------------------------------------------------------------------------------|-----------------|---|--|--|--|
| To protect your privacy, verify your identity by typing<br>your password. If you are not this user, click <b>Cancel</b> . |                 |   |  |  |  |
| User ID                                                                                                    | HCRCAN_KC0001   |   |  |  |  |
| Password                                                                                                    |                 |   |  |  |  |
|                                                                                                    | Continue Cancel |   |  |  |  |

Employees verify their identity by entering their PeopleSoft password and then clicking the Continue button.

After the employee's identity is verified, the employee's new consent status is saved.

# View T4/T4A Slips Page

Use the View T4/T4A Slips page (PY\_SS\_YET4\_FORM\_FL) to view the T4/T4A slips in Employee Self Service.

**Note:** Employees can submit or withdraw consent to stop receiving paper T4 and T4A slips using <u>T4/T4A</u> <u>Consent Page</u>.

#### Navigation

From the Employee Self-Service home page, click the Payroll tile to access the Payroll page. Then click the T4/T4A option and select T4/T4A Slips from the left navigation pane.

#### Image: View T4/T4A Slips page

This example illustrates the View T4/T4A Slips Page when the employee has given the consent.

| < My Homepage           |                |          | Payrol             | I             | 🏫 Q 🏲 : @           |
|-------------------------|----------------|----------|--------------------|---------------|---------------------|
| 💐 Paychecks             | View T4/T4A    | Slips    |                    |               |                     |
| 🕒 Tax Withholding       |                |          | View Tax Year 2017 | ×             |                     |
| 🔒 T4/T4A 🔨              | Canadian Compa | any CPY  |                    |               |                     |
| View T4/T4A Slips       |                |          |                    |               | ŤΨ                  |
|                         | Tax Slip       | Province | Wage Loss Plan     | Year End Slip | Filing Instructions |
| T4/T4A Consent          | Τ4             | Ontario  | REG                | View Details  | 0                   |
| RL-1/RL-2 ∨             | T4             | Quebec   | REG                | View Details  | 0                   |
| Solutions               | T4A            |          | REG                | View Slip     | 0                   |
| Paycheck Modeler        |                |          |                    |               |                     |
| 💐 3rd Party Pay Inquiry |                |          |                    |               |                     |

### Image: (Smartphone) View T4/T4A Slips page

This example illustrates the fields and controls on the View T4/T4A Slips page.

| <b>View</b>         | T4/T4A Slij  | os          | - :         |                                                                                                    |     |
|---------------------|--------------|-------------|-------------|----------------------------------------------------------------------------------------------------|-----|
| View Tax Year 20    | 17           | •           |             |                                                                                                    |     |
| Canadian Compan     |              | _           |             |                                                                                                    |     |
|                     |              |             |             |                                                                                                    |     |
| Tax Slip            | T4A          |             |             |                                                                                                    |     |
| Province            |              |             |             |                                                                                                    |     |
| Wage Loss Plan      | REG          |             |             |                                                                                                    |     |
|                     | View Slip    |             |             |                                                                                                    |     |
| Filing Instructions |              |             |             |                                                                                                    |     |
| Tax Slip            | T4           |             |             |                                                                                                    |     |
| Province            | Ontario      |             |             |                                                                                                    |     |
| Wage Loss Plan      | REG          |             |             |                                                                                                    |     |
|                     | View Details |             |             |                                                                                                    |     |
| Filing Instructions |              | _           |             |                                                                                                    |     |
| Tax Slip            | T4           |             |             |                                                                                                    |     |
| Province            | Quebec       |             |             |                                                                                                    |     |
| View Tax Year       | S            |             | ew and prir | who have consented to receive electrative to receive electration of the second slips and filing instruction                    |     |
|                     | v            | view and pr | int year-en | has not given consent, they can only<br>d slips from 2017 onwards. If the construction<br>n view and print year-end slips from | ons |

previous years.

| $\uparrow \downarrow$ | Employees can sort the list based on Tax Slip, Province and<br>Wage Loss Plan. If the employee is associated with multiple<br>companies, sorting can also be done based on Company. |
|-----------------------|----------------------------------------------------------------------------------------------------|
| View Slip             | Click the View Slip button to view and print the year-end slip.                                                                                                    |
| View Details          | View Details button appears for employees with multiple slips.<br>Select the button to open View T4 Details page.                                                                   |

#### **Image: View T4 Details page**

This example illustrates the fields and controls on the View T4 Details page.

|                     | Vie            | w T4 Details       | ×             |
|---------------------|----------------|--------------------|---------------|
|                     | Company        | Canadian Company C | PY            |
|                     | Province       | Ontario            |               |
|                     | Wage Loss Plan | REG                |               |
|                     | Tax Year       | 2017               |               |
| Filing Instructions |                |                    |               |
| T4 Slips            |                |                    |               |
| Туре                | Issue Date     | Slip Number        | Year End Slip |
| Original            | 03/01/2018     | 0                  | View          |
| Amended             | 06/13/2018     | 0                  | View          |

Employees can view Original, Amended, Canceled and Re-Issued T4/T4 A slips using View T4 Details page.

The employees who are associated with multiple companies can also view their T4/T4A slips using View T4/T4A Slips page.

### Image: View T4/T4A Slips (Employee with Multiple Companies)

This example illustrates the fields and controls on the View T4/T4A Slips when an employee is associated with multiple companies.

| My Homepage             |   |                      |               | Payroll  |                |               | 🏫 Q 🏲               | : @ |
|-------------------------|---|----------------------|---------------|----------|----------------|---------------|---------------------|-----|
| 💐 Paychecks             |   | View T4/T4A Slips    |               |          |                |               |                     |     |
| <b>↓</b> T4/T4A         | ^ |                      | View Tax Year | 2017     | ~              |               |                     |     |
| View T4/T4A Slips       |   |                      |               |          |                |               |                     | ŤΨ  |
| T4/T4A Consent          |   | Company              | Tax Slip      | Province | Wage Loss Plan | Year End Slip | Filing Instructions |     |
| 🗟 RL-1/RL-2             | ~ | Canadian Company CPT | T4            | Ontario  | REG            | View Slip     | 0                   |     |
| Soluntary Deductions    |   | Canadian Company CPY | T4            | Quebec   | REG            | View Slip     | 0                   |     |
| 🐺 Paycheck Modeler      |   |                      |               |          |                |               |                     |     |
| 💐 3rd Party Pay Inquiry |   |                      |               |          |                |               |                     |     |
|                         |   |                      |               |          |                |               |                     |     |

# **RL-1/RL-2** Consent page

Use the RL-1/RL-2 Consent page (PY\_RL\_CONSENT\_FL) to request or withdraw consent to stop receiving paper RL-1 and RL-2 slips.

### Navigation

From the Employee Self-Service home page, click the Payroll tile to access the Payroll page. Then select RL-1/RL-2 Consent from the left navigation pane.

### Image: (Desktop) RL-1/RL-2 Consent page

This example illustrates that RL-1/RL-2 Consent page for employees who currently stopped receiving paper year-end slips.

| < My Homepage        | Payroll 🖌 🗎 🕆                                                                                                    |                                                                                                    |  |  |  |  |  |
|----------------------|----------------------------------------------------------------------------------------------------|----------------------------------------------------------------------------------------------------|--|--|--|--|--|
| 💐 Paychecks          | L-1/RL-2 Consent                                                                                                    |                                                                                                    |  |  |  |  |  |
| T4/T4A               | 2 Submit your consent to stop receiving paper RL-1 and RL-2 slips                                                                                                    |                                                                                                    |  |  |  |  |  |
| 🖹, RL-1/RL-2         | You must complete this consent form to receive electronic RL-1 and RL-2 slips and discontinue receiving paper slips. If you do not submit a consent form, the Payroll Department will process your<br>year-end slips based on the information currently on file. After you submit your consent, it will remain valid until you submit a withdrawal of consent form. The exception is when your employment i<br>terminated or electronic access is discontinued. | end slips based on the information currently on file. After you submit your consent, it will remain valid until you submit a withdrawal of consent form. The exception is when your employment is |  |  |  |  |  |
| View RL-1/RL-2 Slips | If you have any questions, please contact your Payroll Administrator.                                                                                                    |                                                                                                    |  |  |  |  |  |
| RL-1/RL-2 Consent    | Check here to indicate your consent to stop receiving paper RL-1 and RL-2 slips.                                                                                                    |                                                                                                    |  |  |  |  |  |
| Solutions            |                                                                                                    |                                                                                                    |  |  |  |  |  |
| 📮 Paycheck Modeler   | Submit                                                                                                    |                                                                                                    |  |  |  |  |  |
| nt Party Pay Inquiry |                                                                                                    |                                                                                                    |  |  |  |  |  |

### Image: (Smartphone) RL-1/RL-2 Consent page

This example illustrates that RL-1/RL-2 Consent page for employees who currently stopped receiving paper year-end slips.

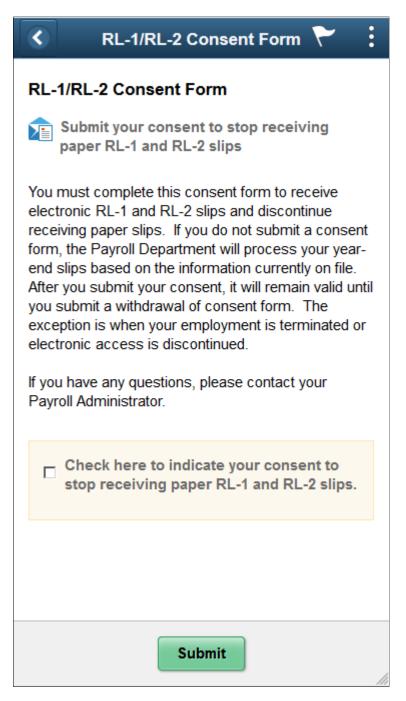

# Image: (Desktop) RL-1/RL-2 Consent Withdrawal Form page

This example illustrates the RL-1/RL-2 Consent Withdrawal Form page for employees who stopped receiving paper year-end slips.

| < My Homepage           | Payroll                                                                                                    | â        | Q        | ۲         | :       | Ø     |
|-------------------------|----------------------------------------------------------------------------------------------------|----------|----------|-----------|---------|-------|
| 💐 Paychecks             | RL-1/RL-2 Consent Withdrawal Form                                                                                                    |          |          |           |         |       |
| 📑 T4/T4A 🗸 🗸            | Withdraw your consent to stop receiving paper RL-1 and RL-2 slips                                                                                                    |          |          |           |         |       |
| RL-1/RL-2               | You have consented to stop receiving paper RL-1 and RL-2 slips. If you prefer to receive paper RL-1 and RL-2 slips, you must submit a withdrawal of consent form.<br>submit a new consent form. Electronic RL-1 slip will remain available through Self Service. Electronic RL-2 is only available when you submit a consent. | This for | m will t | e in effe | ct unti | l you |
| View RL-1/RL-2 Slips    | Check here to withdraw your consent to stop receiving paper RL-1 and RL-2 slips.                                                                                                    |          |          |           |         |       |
| RL-1/RL-2 Consent       |                                                                                                    |          |          |           |         |       |
| Voluntary Deductions    | Submit                                                                                                    |          |          |           |         |       |
| 😨 Paycheck Modeler      |                                                                                                    |          |          |           |         |       |
| 💐 3rd Party Pay Inquiry |                                                                                                    |          |          |           |         |       |

### Image: (Smartphone) RL-1/RL-2 Consent Withdrawal Form page

This example illustrates the RL-1/RL-2 Consent Withdrawal Form page for employees who stopped receiving paper year-end slips.

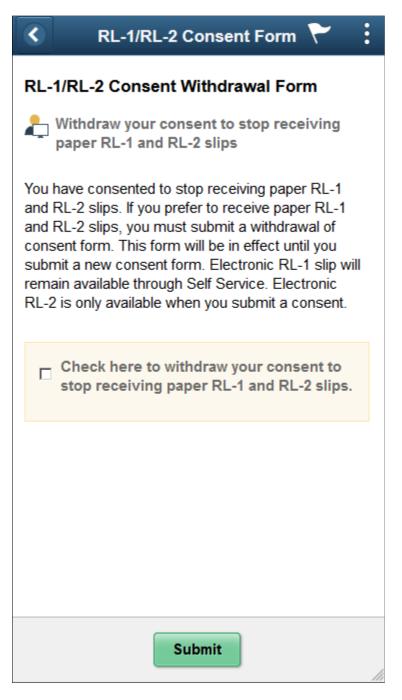

# **Changing Consent**

These page elements appear when an employee accesses the page.

Check here to indicate your consent to stop receiving paper RL-1 and RL-2 slips. This check box appears if the employee currently receives paper forms by mail. The employee selects this box to submit consent to receive the forms electronically.

| Check here to withdraw your consent | This check box appears if the employee currently receives the                                        |
|-------------------------------------|----------------------------------------------------------------------------------------------------|
| to stop receiving paper RL-1 and    | year-end slips electronically. The employee selects this box                                         |
| RL-2 slips.                         | to withdraw consent and start receiving paper RL-1 and RL-2 slips.                                   |
| Submit                              | Select this button to submit the changes. On selecting the button, the <u>Verify Identity Page</u> . |

### **Confirmation Information**

The RL-1/RL-2 page displays confirmation information once the employees verify their identity and complete the process of giving or withdrawing consent.

#### Image: (Desktop) Consent page after a change is submitted

This example illustrates the RL-1/RL-2 Consent page after an employee has submitted consent to stop receiving paper slips.

| < My Homepage           |   | Payroll                                                                                                    | Â        | Q        | ۲         | :         | ۲   |
|-------------------------|---|----------------------------------------------------------------------------------------------------|----------|----------|-----------|-----------|-----|
| 💐 Paychecks             |   | RL-1/RL-2 Consent                                                                                                    |          |          |           |           |     |
| T4/T4A                  | ~ | L You will receive RL-1 or RL-2 forms electronically                                                                                                    |          |          |           |           |     |
| RL-1/RL-2               | ^ | You have consented to stop receiving paper RL-1 and RL-2 slips. If you prefer to receive paper RL-1 and RL-2 slips, you must submit a withdrawal of consent form.<br>submit a new consent form. Electronic RL-1 slip will remain available through Self Service. Electronic RL-2 is only available when you submit a consent. | This for | m will b | e in effe | ect until | you |
| View RL-1/RL-2 Slips    |   |                                                                                                    |          |          |           |           |     |
| RL-1/RL-2 Consent       |   |                                                                                                    |          |          |           |           |     |
| Solutions               |   |                                                                                                    |          |          |           |           |     |
| 🐺 Paycheck Modeler      |   |                                                                                                    |          |          |           |           |     |
| 💐 3rd Party Pay Inquiry |   |                                                                                                    |          |          |           |           |     |

### Image: (Smartphone) Consent page after a change is submitted

This example illustrates the RL-1/RL-2 Consent page after an employee has submitted consent to stop receiving paper slips.

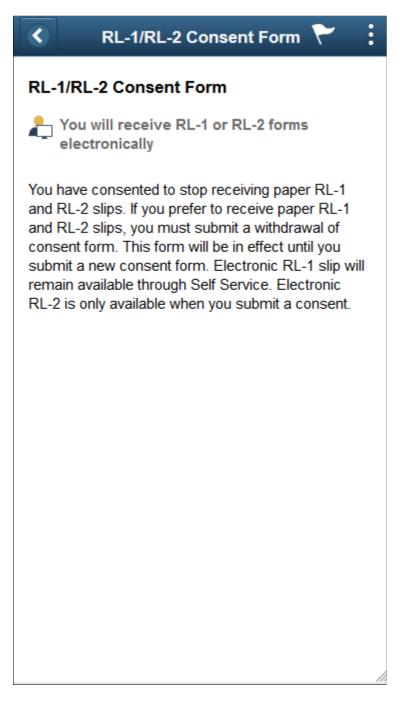

# View RL-1/RL-2 Slips Page

Use the View RL-1/RL-2 Slips page (PY\_SS\_YE\_RL\_VW\_FL) to view the RL-1/RL-2 slips in Employee Self Service.

**Note:** Employees can request or withdraw consent to stop receiving paper RL-1 and RL-2 slips using RL-1/RL-2 Consent page.

### Navigation

From the Employee Self-Service home page, click the Payroll tile to access the Payroll page. Then click the RL-1/RL-2 option and selectRL-1/RL-2 Slips from the left navigation pane.

### Image: (Desktop) View RL-1/RL-2 Slips Page

This example illustrates the View RL-1/RL-2 Slips Page when the employee has submitted consent to stop receiving paper year-end slips.

| < My Homepage           |   |               |          | Payrol             | 1             | A Q 🏲               | : 0 |
|-------------------------|---|---------------|----------|--------------------|---------------|---------------------|-----|
| 💐 Paychecks             |   | View RL-1/RL  | -2 Slips |                    |               |                     |     |
| E Tax Withholding       |   |               |          | View Tax Year 2017 | V             |                     |     |
| 📑 T4/T4A                | ~ | Canadian Comp | any CPY  |                    |               |                     |     |
| RL-1/RL-2               | ^ |               |          |                    |               |                     | î↓  |
|                         |   | Tax Slip      | Province | Wage Loss Plan     | Year End Slip | Filing Instructions |     |
| View RL-1/RL-2 Slips    |   | RL-1          | Quebec   | REG                | View Details  | 0                   |     |
| RL-1/RL-2 Consent       |   | RL-2          | Quebec   | REG                | View Slip     | 0                   |     |
| Solutions               |   |               |          |                    |               |                     |     |
| Paycheck Modeler        |   |               |          |                    |               |                     |     |
| 💐 3rd Party Pay Inquiry |   |               |          |                    |               |                     |     |

### Image: (Smartphone) View RL-1/RL-2 Slips Page

This example illustrates the fields and controls on the View RL-1/RL-2 Slips page.

| View RL-1/RL-2 S     | Slips 🏲 :                                                                                                    |
|----------------------|----------------------------------------------------------------------------------------------------|
| View Tax Year 2017   | •                                                                                                    |
| Canadian Company CPY |                                                                                                    |
|                      |                                                                                                    |
| Tax Slip RL-1        |                                                                                                    |
| Province Quebec      |                                                                                                    |
| Wage Loss Plan REG   |                                                                                                    |
| View Detail          | s                                                                                                    |
| Filing Instructions  |                                                                                                    |
| Tax Slip RL-2        |                                                                                                    |
| Province Quebec      |                                                                                                    |
| Wage Loss Plan REG   |                                                                                                    |
| View Slip            |                                                                                                    |
| Filing Instructions  |                                                                                                    |
|                      |                                                                                                    |
|                      |                                                                                                    |
|                      |                                                                                                    |
| View Tax Year        | Canadian employees who have consented to receive electronic slips can view and print year-end slips and filing instructions, listed by tax year. |

**Note:** If the employee has not given consent, they can only view and print year-end slips from 2017 onwards. If the consent is given, employees can view and print year-end slips from previous years.

| $\uparrow \downarrow$ | Employees can sort the list based on Tax Slip, Province and<br>Wage Loss Plan. If the employee is associated with multiple<br>companies, sorting can also be done based on Company. |
|-----------------------|----------------------------------------------------------------------------------------------------|
| View Slip             | Click the View Slip button to view and print the year-end slip.                                                                                                    |
| View Details          | View Details button appears for employees with multiple slips.<br>Select the button to open View RL-1 Details page.                                                                 |

#### Image: View RL-1 Details page

This example illustrates the fields and controls on the View RL-1 Details page.

|                     | Vie            | w RL-1 Details     |               |
|---------------------|----------------|--------------------|---------------|
|                     | Company        | Canadian Company C | PY            |
|                     | Province       | Quebec             |               |
|                     | Wage Loss Plan | REG                |               |
|                     | Tax Year       | 2017               |               |
| Filing Instructions | ÷              |                    |               |
| RL-1 Slips          |                |                    |               |
| Туре                | Issue Date     | Slip Number        | Year End Slip |
| Original            | 03/01/2018     | 0                  | View          |
| Original            | 03/01/2018     | 1                  | View          |
| Original            | 03/01/2018     | 2                  | View          |
|                     |                |                    |               |
| Amended             | 06/13/2018     | 0                  | View          |
| Amended<br>Amended  | 06/13/2018     | 0                  | View          |

# **Setting Up and Viewing Direct Deposit**

## Pages Used to Set Up and View Direct Deposit

Employees use these self-service pages to set up and view direct deposit of funds from their paychecks.

| Page Name                                             | Definition Name | Usage                                                                                                    |
|-------------------------------------------------------|-----------------|----------------------------------------------------------------------------------------------------|
| Direct Deposit Page                                   | PY_IC_DD_LIST   | View current direct deposit information.                                                                      |
| Add Direct Deposit Page<br>Change Direct Deposit Page | PY_IC_DD_DATA   | Add or change direct deposit information.                                                                     |
| Delete Confirmation Page                              | EO_DEL_CONFIRM  | Delete direct deposit information.                                                                            |
| Pay Statement Print Option Page                       | PY_IC_DD_SUPP   | Indicate whether employees want a printed copy of the pay statement mailed to their home. The default is yes. |

## **Understanding the Direct Deposit Transaction**

To set up direct deposit, employees enter:

- Bank and account information.
- Deposit type (amount or percent) and the value.
- Deposit order for multiple deposits.

Employees can also update or cancel direct deposit instructions in the self-service transaction.

Note: (USA) In the U.S., prenotification may affect the timing of updates to direct deposit.

Upon saving data in the transaction, employees receive a message confirming the save and informing them that due to timing, the change might not be reflected on the very next pay.

**Note:** (USA and USF) Direct deposit add or edit changes are limited to one transaction per day. You can add or edit information for multiple direct deposit accounts in a singe self-service transaction, but once you save the changes and exit the Direct Deposit page (PY\_IC\_DD\_LIST), you cannot make additional changes on the same day. If you attempt to make additional changes, a message appears from the Direct Deposit page saying that multiple direct deposit changes are not allowed on the same day.

## **About Email Notifications**

If direct deposit email notifications are activated on the "Direct Deposit Controls Page" (PeopleSoft HCM 9.2: Payroll for North America), the system sends direct deposit notifications to the employee, the payroll administrator, or both. Notifications are sent any time employee direct deposit information is entered or updated.

**Important!** Notification emails are sent to the primary email address for the recipient's User Profile, not to the email address in the recipient's HR personal data record.

Employees cannot update their own User Profile email address. Administrators are responsible for maintaining this information. To view or update the email address for a User Profile, click the Edit Email Addresses link on the General page of the User Profiles component (PeopleTools >Security >User Profiles >User Profiles).

## About Bank Validation

If validations are turned on and configured, the system validates the (USA, USF) bank ID (bank routing transit number) or the (CAN) bank ID and branch ID employee direct deposit account information is entered or updated,.

Bank validation functionality is configured on the Direct Deposit Controls page (DIR\_DEP\_CNTRLS). See "Setting Up Direct Deposits" (PeopleSoft HCM 9.2: Payroll for North America) in your PeopleSoft Payroll for North America product documentation.

## About Account Masking

If direct deposit account masking is turned on and configured, the system masks all but the last four digits of a direct deposit account number on employee direct deposit pages, administrator direct deposit pages, and wage statements (PDF and non-PDF paychecks and pay advices), depending on the configuration. Masking is optional, but strongly recommended.

To understand masking functionally, see the Account Number field on the Request Deposit (DIRECT\_DEPOSIT) or (DIRECT\_DEPOSIT\_CAN) page under "Setting Up Direct Deposits" (PeopleSoft HCM 9.2: Payroll for North America), and the Mask Direct Deposit Account Nbrs group box on the Payroll for NA Installation page (INSTALLATION\_PY), where masking is configured, under "Defining System Settings for Payroll for North America" (PeopleSoft HCM 9.2: Payroll for North America), both in your PeopleSoft Payroll for North America product documentation.

## **Related Links**

"Setting Up Direct Deposits" (PeopleSoft HCM 9.2: Payroll for North America)

# Using the PeopleSoft Fluid User Interface to Add and Modify Direct Deposit Accounts

This topic discusses how employees use the PeopleSoft Fluid User Interface to view, add, and modify Direct Deposits for PeopleSoft Payroll for North America (USA and CANADA).

For general information about Fluid pages in PeopleSoft HCM, see "Understanding PeopleSoft Fluid User Interface Home Pages" (PeopleSoft HCM 9.2: Application Fundamentals) in your PeopleSoft HCM Application Fundamentals product documentation.

## Pages Used to Add and Modify Direct Deposit Accounts

| Page Name           | Definition Name                                                                       | Usage                                                                                                    |
|---------------------|---------------------------------------------------------------------------------------|----------------------------------------------------------------------------------------------------|
| Payroll Tile        | HC_PY_SS_NAVCOLL_FL (cref for the tile)<br>PY_IC_WH_PTILE_FLU (page for dynamic data) | Access a collection of self-service<br>payroll transactions, including the option<br>to add, view and modify direct deposit. |
| Direct Deposit Page | PY_IC_DIR_DEP_FL                                                                      | View current direct deposit information.                                                                                     |
| Add Account Page    | PY_IC_DD_DATA_SCF                                                                     | Add a new direct deposit account.                                                                                            |

| Page Name             | Definition Name    | Usage                                                      |
|-----------------------|--------------------|------------------------------------------------------------|
| Edit Account Page     | PY_IC_DD_DATA_SCF  | View, update or remove an existing direct deposit account. |
| Reorder Accounts Page | PY_IC_DD_ORDER_SCF | Change the priority in which the accounts are processed    |

## **Understanding the Direct Deposit Transaction**

To add a direct deposit transaction, employees enter:

- Nickname
- Payment Method
- Bank and account information
- Deposit type (amount or percent ) and the value

Employees can also edit, update or remove direct deposit accounts.

Note: (USA) Pre-notification may affect the timing of the direct deposit updates in U.S.

**Note:** (USA, Canada and USF) If all direct deposit entries are removed, the user will not be able to add new account(s) until the following day. The user will be notified of this restriction when deleting the last account in self-service.

## **Email Notification**

If direct deposit email notifications are configured on the "Direct Deposit Controls Page" (PeopleSoft HCM 9.2: Payroll for North America), the system sends direct deposit notifications to the employee, the payroll administrator, or both. Notifications are sent any time employee direct deposit information is entered or updated.

**Important!** Notification emails are sent to the primary email address for the recipient's User Profile, not to the email address in the recipient's HR personal data record.

Employees cannot update their own User Profile email address. Administrators are responsible for maintaining this information. To view or update the email address for a User Profile, click the Edit Email Addresses link on the General page of the User Profiles component (PeopleTools > Security > User Profiles > User Profiles > User Profiles).

## **Push Notifications/Alerts**

If direct deposit alerts are enabled on the "Direct Deposit Controls Page" (PeopleSoft HCM 9.2: Payroll for North America), the system sends push notifications to the employee, the payroll administrator, or both. Notifications are sent any time employee direct deposit information is entered or updated.

## Account Masking

If direct deposit account masking is enabled, the system masks all but the last four digits of a direct deposit account number on employee direct deposit pages, administrator direct deposit pages, and wage statements (PDF and non-PDF paychecks and pay advices), depending on the configuration. Masking is optional, but strongly recommended.

For more information on masking functionally, see:

- The Account Number field on the "Request Direct Deposit Page" (PeopleSoft HCM 9.2: Payroll for North America) (DIRECT\_DEPOSIT) or (DIRECT\_DEPOSIT\_CAN).
- The Mask Direct Deposit Account Nbrs group box on the "Payroll for NA Installation Page" (PeopleSoft HCM 9.2: Payroll for North America).

## **Direct Deposit Page**

Use the Direct Deposit page (PY\_IC\_DIR\_DEP\_FL) to view your current direct deposit information. You can also add a new direct deposit information using this page.

#### Navigation

Select the Payroll tile on a PeopleSoft Fluid User Interface home page. The Payroll tile is on the delivered Employee Self-Service home page.

## Image: (Smartphone) Direct Deposit page

This example illustrates the Direct Deposit page for the smartphone.

| +               | T                                 |              |        |
|-----------------|-----------------------------------|--------------|--------|
| Order           | Nickname                          | Amount/ Perc | ent    |
| 1               | Mortgage                          | \$1000.00    | >      |
| 2               | Loan Account                      | \$100.00     | >      |
| Last            | Savings                           | Remaining Ba | alançe |
| Reor<br>Print O |                                   |              |        |
|                 | paper copy of t<br>ement to my ho |              | osit   |

#### Image: (Desktop) Direct Deposit page for USA

This example illustrates the Direct Deposit page.

| < Employee Self Service |             |                            |                               | Payroll        |                |              | ຊ ໃ               | 9 i 🎯 |
|-------------------------|-------------|----------------------------|-------------------------------|----------------|----------------|--------------|-------------------|-------|
| 🧟 Paychecks             | Direct De   | eposit                     |                               |                |                |              |                   |       |
| Cax Withholding         | Accounts    |                            |                               |                |                |              |                   |       |
| 🔛 Direct Deposit        | Order       | Nickname                   | Payment Method                | Routing Number | Account Number | Account Type | Amount/ Percent   |       |
|                         | 1           | Mortgage                   | Direct Deposit                | 082000549      | XXXXX3789      | Savings      | \$1000.00         | >     |
|                         | 2           | Loan Account               | Direct Deposit                | 121122676      | XX4111         | Savings      | \$100.00          | >     |
|                         | Last        | Savings                    | Direct Deposit                | 121122676      | XX3141         | Savings      | Remaining Balance | >     |
|                         | Reorder     |                            |                               |                |                |              |                   |       |
|                         |             | _                          |                               |                |                |              |                   |       |
|                         | Print Optio | on                         |                               |                |                |              |                   |       |
|                         | Send a pape | er copy of the direct depo | sit pay statement to my home. | Yes            |                |              |                   |       |

Image: (Desktop) Direct Deposit page for Canada

This example illustrates the Direct Deposit page.

| < My Homepage    |                                     |              |                             | Payroll  |           |                |              | A Q Y           | : Ø |
|------------------|-------------------------------------|--------------|-----------------------------|----------|-----------|----------------|--------------|-----------------|-----|
| 💐 Paychecks      | Direct D                            | eposit       |                             |          |           |                |              |                 |     |
| 😰 Direct Deposit | Accounts                            |              |                             |          |           |                |              |                 |     |
|                  | Order                               | Nickname     | Payment Method              | Bank ID  | Branch ID | Account Number | Account Type | Amount/ Percent |     |
|                  | 1                                   | Mortgage     | Direct Deposit              | 897      | 34261     | 7892           | Savings      | 20.00%          | >   |
|                  | 2                                   | Loan Account | Direct Deposit              | 221      | 22213     | X2213          | Savings      | 12.00%          | >   |
|                  | 4                                   | Savings      | Direct Deposit              | 121      | 22221     | X2221          | Savings      | 1.00%           | >   |
|                  | Reorder<br>Print Opti<br>Send a pap | ion          | deposit pay statement to my | home. Ye | 5         |                |              |                 |     |

In the Direct Deposit page, you can view the list of your existing direct deposit accounts with details. Click on each account row to view more information.

| Ŧ            | Tap the filter icon to filter records based on the payment method.                                                                                                    |
|--------------|----------------------------------------------------------------------------------------------------|
| Reorder      | Tap the Reorder button to open <u>Reorder Accounts Page</u> .                                                                                                    |
|              | <b>Note:</b> Reorder button will not be available if Filter is applied.                                                                                                    |
| Print Option | The Print Option will be automatically set to 'Yes', and a printed copy of the pay statement will be mailed to your home. Based on the selection, you will receive a confirmation message. |
| +            | Tap the Add button to add a new direct deposit account.                                                                                                    |

## Add Account Page

Use Add Account page (PY\_IC\_DD\_DATA\_SCF) to add a new direct deposit account.

## Navigation

Click the Add button on the Direct Deposit page.

## Image: (Desktop) Add Account page for USA

This example illustrates the Add Account page.

| Cancel                | Add Account    | Save |
|-----------------------|----------------|------|
| *Nickname             |                |      |
| *Payment Method       | Direct Deposit |      |
| Bank                  |                |      |
| Routing Number        |                | 0    |
| Account Number        |                |      |
| Retype Account Number |                |      |
| Pay Distribution      |                |      |
| *Account Type         |                |      |
| *Deposit Type         |                |      |
| Amount or Percent     |                |      |
|                       |                |      |

## Image: (Desktop) Add Account page for Canada

This example illustrates the Add Account page.

| Cancel                                       | Add Account                                                                                                    | Save                                                                                                    |
|----------------------------------------------|----------------------------------------------------------------------------------------------------|----------------------------------------------------------------------------------------------------|
| *Nickname                                    |                                                                                                    |                                                                                                    |
| *Payment Method                              | Direct Deposit                                                                                                    |                                                                                                    |
| Bank                                         |                                                                                                    |                                                                                                    |
| Bank ID                                      |                                                                                                    | 0                                                                                                    |
| Branch ID                                    |                                                                                                    |                                                                                                    |
|                                              |                                                                                                    |                                                                                                    |
| Account Number                               |                                                                                                    |                                                                                                    |
| Retype Account Number                        |                                                                                                    |                                                                                                    |
| Pay Distribution                             |                                                                                                    |                                                                                                    |
| *Account Type                                |                                                                                                    |                                                                                                    |
| *Deposit Type                                | ×                                                                                                    |                                                                                                    |
| Amount or Percent                            |                                                                                                    |                                                                                                    |
| Nickname<br>Payment Method<br>Routing Number | <ul> <li>name for each direct deposit</li> <li>Direct Deposit</li> <li>Check</li> <li>By default, Direct Deposit</li> <li>If Payment Method is sed display Deposit Type for</li> <li>Enter the routing number Method as 'Direct Deposit</li> </ul> |                                                                                                    |
|                                              | validations are enabled,<br>routing transit number)<br>information is entered o<br>Bank validation functio<br>Deposit Controls page (                                                                                                    | nality is configured on the Direct<br>DIR_DEP_CNTRLS). For more<br>g Up Direct Deposits" (PeopleSoft HCM |

| Bank ID and Branch ID | (CAN) The Bank ID and Branch ID fields appear in the Distribution group box for Canada only.                                                                                                    |
|-----------------------|----------------------------------------------------------------------------------------------------|
|                       | Enter the three-digit Bank ID, and enter the five-digit Branch ID.                                                                                                    |
|                       | <b>Note:</b> If validations are enabled, the system validates (CAN)<br>Bank ID and Branch ID when employee direct deposit account<br>information is entered or updated.                                            |
|                       | Bank validation functionality is configured on the Direct<br>Deposit Controls page (DIR_DEP_CNTRLS). For more<br>information, see "Setting Up Direct Deposits" (PeopleSoft HCM<br>9.2: Payroll for North America). |
| 6                     | Tap the icon to view sample checks with routing number format.                                                                                                    |
|                       | <b>Note:</b> For Canada, the sample cheque with Bank ID format is displayed.                                                                                                    |

#### Image: (USA) Sample checks with Routing Number format

This example illustrates the sample check.

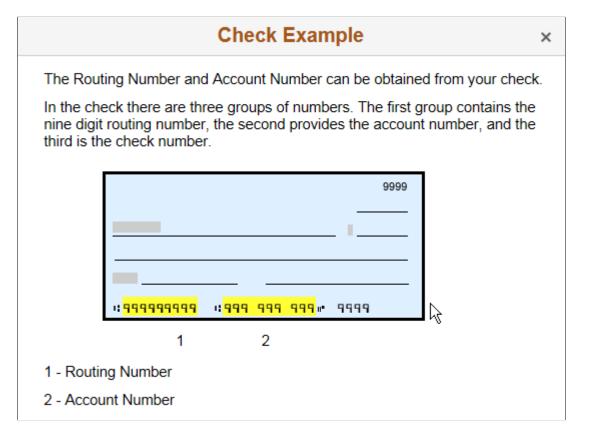

#### Image: (CAN) Sample cheque with Bank ID format

This example illustrates the sample cheque.

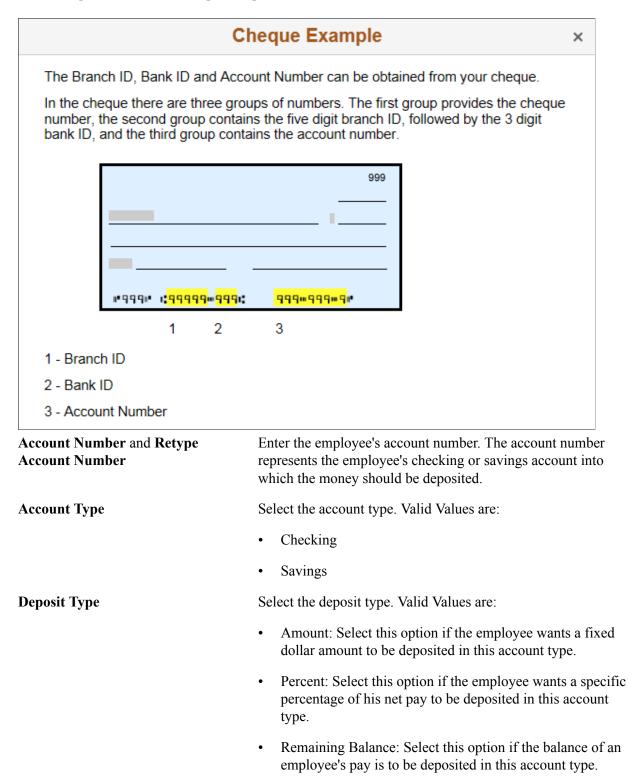

|         | <b>Note:</b> If the percent entered is not 100%, and the user has set up a Deposit Type of Remaining Balance, the remaining funds will be automatically paid to the Remaining Balance account. The Remaining Balance account will be the last account processed to pay out all remaining funds. |
|---------|----------------------------------------------------------------------------------------------------|
| Amount  | Enter the amount to be deposited in this account type.                                                                                                    |
|         | <b>Note:</b> This field is available only if you select Amount as the Deposit Type.                                                                                                    |
| Percent | Enter the percentage of the employee's net pay to be deposited<br>in this account type.                                                                                                    |
|         | <b>Note:</b> This field is available only if you select Percent as the Deposit Type.                                                                                                    |

On clicking Save, a new direct deposit account is created and you will be routed to the Direct Deposit Page.

## **Edit Account Page**

Use the Edit Account page (PY\_IC\_DD\_DATA\_SCF) to view, modify or remove an existing direct deposit account.

#### Navigation

Click the > button corresponding to a specific direct deposit account on the Direct Deposit Page.

## Image: (Desktop) Edit Account page for USA

This example illustrates the Edit Account page.

| Cancel                | Edit Account   | Save |
|-----------------------|----------------|------|
| *Nickname             | Mortgage       |      |
| *Payment Method       | Direct Deposit |      |
| Bank                  |                |      |
| Routing Number        | 082000549      |      |
| Account Number        | 5567893232     |      |
| Retype Account Number | 5567893232     |      |
| Pay Distribution      |                |      |
| *Account Type         | Savings        |      |
| *Deposit Type         | Amount         |      |
| Amount                | 1000.00        |      |
|                       | Remove         |      |

#### Image: (Desktop) Edit Account page for Canada

This example illustrates the Edit Account page.

| Cancel                | Edit Account   | Save                  |
|-----------------------|----------------|-----------------------|
| *Nickname             | Mortgage       |                       |
| *Payment Method       | Direct Deposit |                       |
| Bank                  |                |                       |
| Bank ID               | 897            | 0                     |
| Branch ID             | 34261          |                       |
| Account Number        | 5567893232     | <i>d</i> <sup>*</sup> |
| Retype Account Number | 5567893232     |                       |
| Pay Distribution      |                |                       |
| *Account Type         | Savings        |                       |
| *Deposit Type         | Percent        |                       |
| Percent               | 20.00          |                       |
|                       | Remove         |                       |

You can modify the direct deposit details here.

**Note:** If the administrator has created the account, Nickname will be auto populated as account type appended with priority number. You can modify it.

| *      | Click the icon to update an existing direct deposit account<br>number. Once you are done, click Save.                                                                                        |
|--------|----------------------------------------------------------------------------------------------------|
|        | <b>Note:</b> If direct deposit account masking is enabled, the system masks all but the last four digits of a direct deposit account number.                                                 |
| Remove | Use the Remove button to remove an existing direct deposit account.                                                                                                    |
|        | <b>Note:</b> If you remove the last account, the user will not be allowed to add new account(s) on the same day. The user will be instructed to add the new account(s) on the following day. |

## **Reorder Accounts Page**

Use the Reorder Accounts page (PY\_IC\_DD\_ORDER\_SCF) to change the priority in which the accounts are processed.

#### **Image: Reorder Accounts page**

This example illustrates the Reorder Accounts page.

|               | Reorder Accounts |                                                                                                |                                                                                   | Sav                                                                                                    |
|---------------|------------------|------------------------------------------------------------------------------------------------|-----------------------------------------------------------------------------------|----------------------------------------------------------------------------------------------------|
| 0             |                  |                                                                                                |                                                                                   |                                                                                                    |
| *New<br>Order | Nickname         | Account Number                                                                                 | Amount/ Percent                                                                   |                                                                                                    |
| 1             | Mortgage         | XXXX2889                                                                                       | \$1000.00                                                                         |                                                                                                    |
| 2             | Piggy Bank       | XXXX2882                                                                                       | 5.00%                                                                             |                                                                                                    |
| 3             | Spending Money   | XXXXX2192                                                                                      | 10.00%                                                                            |                                                                                                    |
|               | Travel Funds     | XXXXX0025                                                                                      | Remaining Balance                                                                 |                                                                                                    |
|               | *New<br>Order    | Nickname       Nickname       1     Mortgage       2     Piggy Bank       3     Spending Money | NicknameAccount Number1MortgageXXXX28892Piggy BankXXXX28823Spending MoneyXXXX2192 | NicknameAccount NumberAmount/ Percent1MortgageXXXX2889\$1000.002Piggy BankXXXX28825.00%3Spending MoneyXXXX219210.00% |

Enter the priority order number in the New Order field and click Save.

System validates the order number and displays an error message, if you have entered:

- Duplicate order number
- An order number greater than the maximum existing order number

# **Viewing and Updating Voluntary Deductions**

## Pages Used to Set Up and View Voluntary Deductions

| Page Name                                                       | Definition Name   | Usage                                                                     |
|-----------------------------------------------------------------|-------------------|---------------------------------------------------------------------------|
| Voluntary Deductions Page                                       | PY_IC_DED_LIST    | View a list of current voluntary deductions.                              |
| Add Voluntary Deduction Page<br>Change Voluntary Deduction Page | PY_IC_DED_DATA    | Add, change, or stop voluntary deductions.                                |
| (USF) Distribution Information Page                             | W3_GVT_PY_ALOT_IC | Enter details of the account from which the voluntary deduction is taken. |

## **Understanding Voluntary Deductions**

To control which general deductions employees can update using self service, use the Allow update via Emp Self Serv (allow update via employee self-service) option on the General Deduction Table page in the Payroll for North America application.

If you enable self-service updates for a deduction, employees can update their own voluntary deductions online. The employee's voluntary deduction changes in the ePay transaction directly update the Payroll for North America database tables.

## Prerequisite

To use this transaction, select the Allow update via Emp Self Serv option on the General Deduction Table page for each voluntary deduction that employees can update online.

See "Defining General Deductions" (PeopleSoft HCM 9.2: Payroll for North America).

# **Setting Up Paycheck Modeling**

## Pages Used to Set Up Paycheck Modeling

| Page Name                                           | Definition Name    | Usage                                                                                                    |
|-----------------------------------------------------|--------------------|----------------------------------------------------------------------------------------------------|
| Company Controls Page                               | PY_MOD_ADM_COMPANY | Specify system performance options for paycheck modeling.                                                                                                    |
| Pay Group Parameters - Access Controls<br>Page      | PY_MOD_ADM_PAYGRP  | Set up and control employee access to<br>the Paycheck Modeler by company and<br>pay group. Access can be disabled either<br>permanently or for temporary periods of<br>time.                             |
| Pay Group Parameters - Earnings<br>Definition Page  | PY_MOD_ADM_ERNINGS | For each eligible company and pay<br>group, define the earnings that will be<br>presented for selection by employees<br>using the Paycheck Modeler when<br>adding earnings to the model paycheck.        |
| Pay Group Parameters - Deduction<br>Definition Page | PY_MOD_ADM_DEDCTNS | For each eligible company and pay<br>group, define the deductions that<br>will be presented for selection by<br>employees using the Paycheck Modeler<br>when adding deductions to the model<br>paycheck. |

# **Understanding Paycheck Modeler**

Paycheck modeling is an integration of a modeler with live payroll and human resources and benefits records. The modeling feature leverages the Online Single Check functionality described in "Processing Online Single Checks" (PeopleSoft HCM 9.2: Payroll for North America) in your PeopleSoft Payroll for North America product documentation.

Employees can use Paycheck Modeler to simulate their own paychecks through a self-service web application, investigate their own *what-if* scenarios, and answer most of their own questions without having to call your payroll department.

*Warning!* Self-service Paycheck Modeler supports US employees with US-based jobs only. The functionality is currently not available to USF or CAN employees, or US employees with non-US-based jobs.

**Note:** Self-service Paycheck Modeler is available to payroll administrators, however administrators are strongly encouraged to use only the Online Single Check functionality to generate or model paychecks. While Paycheck Modeler leverages the Online Single Check functionality, the Online Single Check functionality has settings that are available only to administrators.

Self-service paycheck modeling is useful when employees want to quickly calculate and simulate estimated paychecks for various scenarios including:

- When an employee is working large amounts of irregular overtime and they want to estimate a check with the overtime pay included.
- When an employee wants to enter new health care contribution amounts, for example during Open Enrollment, to determine the effect on taxes and net pay.
- When an employee received a large tax refund and they want to estimate tax withholding and net pay amounts by manipulating tax withholding status, credit, or exemptions to determine how they might increase net pay and reduce the tax refund in the future.

To protect the live payroll production data from impact, paycheck modeling data is stored in temporary work tables. Model paycheck results are automatically cleared when the user exits the paycheck modeling component, and modeling history is not retained for future access. To prevent modeled checks from being offered as real paychecks or proof of pay, and to protect personal and pay information, a model check printout contains no data that identifies either the employee or the company and the watermark says *Estimate*.

To help manage system performance, system administrators can set Paycheck Modeler to automatically prevent all users from accessing it when regular payroll calculation and confirmation processes are running, and to automatically restore access when the processes have completed. System administrators can also use the to lock employees out of Paycheck Modeling components for specified periods of time, control the number of concurrent users that can access the system at the same time, and control the number of times an individual employee can calculate a model check in one day. See <u>Company Controls Page</u> and <u>Pay Group Parameters - Access Controls Page</u>.

For an administrative overview of the employee's self-service paycheck modeling process, see <u>Understanding the Self-Service Paycheck Modeling Process</u>.

## **Company Controls Page**

Use the Company Controls page (PY\_MOD\_ADM\_COMPANY) to specify system performance options for paycheck modeling.

#### Navigation

Setup HCM > Product Related > Payroll for North America > Paycheck Modeling USA > Company Controls

## Image: Company Controls page

This example illustrates the fields and controls on the Company Controls page.

| Company Controls                        |
|-----------------------------------------|
| Company GBI Global Business Institute   |
| Control Parameters                      |
| BI Publisher Report Definition PYMDLCHK |
| Performance Limits                      |
| Maximum Concurrent Processes 100        |
| Maximum Daily Calculations 25           |
|                                         |

#### **Control Parameters**

| BI Publisher Report Definition | Enter the alpha numeric code for of the report template for the XML-to-PDF publisher to use to format the model check for printing.                                                                                                    |
|--------------------------------|----------------------------------------------------------------------------------------------------|
| Performance Limits             |                                                                                                    |
| Maximum Concurrent Processes   | <ul> <li>(Optional) Enter the number to use to restrict how many users can concurrently access the paycheck modeler at the same time. Enter a number that accounts for both payroll administrators and self-service employees. When the maximum number of concurrent users is met, the next employee to try to access the modeler is denied access and receives an error message indicating that the modeler is currently unavailable, and instructing them to try again later.</li> </ul> |
|                                | If the field is blank or contains 0, the system places no restriction on the number of concurrent paycheck modeling calculations that can be processed at the same time.                                                                                                    |
| Maximum Daily Calculations     | (Optional) Enter the number to use to restrict the number<br>of times that the same user can run the paycheck modeling<br>calculation process in a day.                                                                                                    |
|                                | If the maximum daily calculations are exceeded, upon trying<br>to access the modeler again, the employee receives an error<br>message saying they have exceeded the maximum number of<br>times that a model paycheck can be calculated in one day, to<br>please try again tomorrow.                                                                                                    |
|                                | If the field is blank or contains 0, the system places no restriction on the number of paycheck modeling calculations that the same user can process in one day.                                                                                                    |

## **Pay Group Parameters - Access Controls Page**

Use the Pay Group Parameters - Access Controls page (PY\_MOD\_ADM\_PAYGRP) to set up and control employee access to Paycheck Modeler by company and pay group.

#### Navigation

Setup HCM > Product Related > Payroll for North America > Paycheck Modeling USA > Pay Group Parameters > Access Controls Tab

#### Image: Pay Group Parameters - Access Controls page

This example illustrates the fields and controls on the Pay Group Parameters - Access Controls page.

| Access Controls  | arnings Definitio | n <u>D</u> eduction D | efinition           |         |                 |
|------------------|-------------------|-----------------------|---------------------|---------|-----------------|
| Company GBI      |                   | Institute             | Pay Grou            | NKU1    | US Weekly       |
| Access Options   |                   |                       |                     |         |                 |
| ● Enable         | O Disable F       | ully                  | O Disable Temporari | ly      |                 |
| Disabled Periods | Pe                | rsonalize   Find      | View All   🗖   🔳    | First 🤇 | 🕅 1 of 1 🕑 Last |
| Start Date       | Start Time        | End Date              | End Time            |         |                 |
|                  |                   |                       |                     |         | + -             |

Use the Pay Group Parameters - Access Controls page to enable or disable access to Paycheck Modeler for each combination of company and pay group that you want to be eligible to use Paycheck Modeler.

**Note:** The self-service Paycheck Modeler link appears for everyone, however Paycheck Modeler may not be available to everyone. Employees in any pay group for which Paycheck Modeler is not enabled are ineligible to use it. When an employee who is ineligible to use Paycheck Modeler selects the link, a message appears saying that Paycheck Modeler is unavailable for use or that the employee is ineligible to use Paycheck Modeler. The system must be able to retrieve an employee's Job Data pay rate and generate paysheets to model the paycheck. Therefore, employees that belong to an eligible pay group but who have no pay to calculate for the current pay period (for example, with a status of terminated, retired, unpaid leave of absence, and so on) also cannot access Paycheck Modeler. Newly-hired employees who are not active as of the pay period end date of the previously confirmed regular on-cycle paycheck are also unable to use Paycheck Modeler.

| production process completes. |
|-------------------------------|
|-------------------------------|

|                | Upon successful completion of the regular payroll calculation<br>and confirmation processes, the COBOL batch program<br>automatically turns off the batch run control flag, making<br>Paycheck Modeler available again to all users in the defined<br>company and pay group. |
|----------------|----------------------------------------------------------------------------------------------------|
|                | If the check box is deselected, the COBOL batch program<br>ignores the batch run control flag, and users have full access to<br>Paycheck Modeler while the batch processes are running.                                                                                      |
|                | <b>Important!</b> This setting only disables paycheck modeling during on-cycle processing.                                                                                                    |
| Restore Access | This check box appears only when the payroll calculation or confirmation process is running or if the COBOL batch program fails.                                                                                                    |
|                | Select the check box as an emergency measure to manually turn<br>off the batch run control flag when the batch program fails, and<br>re-enable users to access Paycheck Modeler.                                                                                             |
|                | If the batch program fails, the check box remains visible until it<br>is either selected or the next payroll calculation or confirmation<br>process completes successfully.                                                                                                  |
|                |                                                                                                    |

## **Access Options**

You can disable access either permanently or for temporary periods of time.

| Enable, Disable Fully, or Disable<br>Temporarily | <ul><li>Select the option to control access to Paycheck Modeler:</li><li><i>Enable</i> Enables access to Paycheck Modeler for both payroll</li></ul>                                                                                                    |
|--------------------------------------------------|----------------------------------------------------------------------------------------------------|
|                                                  | administrators and self-service employees.                                                                                                    |
|                                                  | • <i>Disable</i> Disables access to Paycheck Modeler for both payroll administrators and self-service employees.                                                                                                    |
|                                                  | If a user tries to access Paycheck Modeler when it is<br>disabled, they will receive a message indicating the modeler<br>is unavailable and instructing them to contact the Payroll<br>Department if they require information.                                                                                                    |
|                                                  | • <i>Disable Temporarily</i> Disables access to Paycheck Modeler<br>for both payroll administrators and self-service employees<br>for a pre-determined period of time. When this option is<br>selected, the Disabled Periods group box becomes available<br>for data entry. You must enter parameters there to identify<br>the disablement period. |
|                                                  | If a user tries to access Paycheck Modeler when the functionality is temporarily disabled, they will receive a                                                                                                    |

message indicating that the modeler is currently unavailable, and instructing them to try again later:

#### **Disabled Periods**

Start DateStart Time,End Date, and<br/>End TimeEnter parameters to identify the periods of time during which<br/>you want to temporarily disable Paycheck Modeler for system<br/>performance or other reasons. You can enter multiple date<br/>durations. All parameters are required.

## **Pay Group Parameters - Earnings Definition Page**

Use the Pay Group Parameters - Earnings Definition page (PY\_MOD\_ADM\_ERNINGS) to define for each eligible company and pay group, the earnings that will be presented for selection by employees using Paycheck Modeler when adding earnings to the model paycheck.

#### Navigation

Setup HCM > Product Related > Payroll for North America > Paycheck Modeling USA > Pay Group Parameters > Earnings Definition Tab

#### Image: Pay Group Parameters - Earnings Definition page

This example illustrates the fields and controls on the Pay Group Parameters- Earnings Definition page.

| <u>A</u> ccess Control:                                                                                                    | s      | Earnings Definition   | Deduction Definition |                                |                |  |
|----------------------------------------------------------------------------------------------------|--------|-----------------------|----------------------|--------------------------------|----------------|--|
| Company     GBI     Global Business Institute     Pay Group     KU1     US Weekly       Load Earnings Program     Image: Company     Image: Company     Image: Company     Image: Company |        |                       |                      |                                |                |  |
| Paycheck Mode                                                                                                    | eler E | arnings               | Personaliz           | e   Find   🗖   📕 🛛 First 🕚 1-1 | 6 of 16 🕑 Last |  |
| *Earnings Code                                                                                                    | e      | Description           |                      | Payment Type                   |                |  |
| AUT                                                                                                    | Q      | Automobile Allowance  | e                    | Amounts Only                   | +              |  |
| BNS                                                                                                    | 0      | Bonus                 |                      | Amounts Only                   | + -            |  |
| CMS                                                                                                    | 0      | Commission            |                      | Either Hours or Amount OK      | + -            |  |
| CRG                                                                                                    | Q      | Contract Earnings     |                      | Both Hours and Amount OK       | + -            |  |
| DBT                                                                                                    | 0      | Double Time           |                      | Either Hours or Amount OK      | + -            |  |
| EXP                                                                                                    |        | Expense Reimbursement |                      | Amounts Only                   | + -            |  |
| HOL                                                                                                    | 0      | Holiday (Statutory)   |                      | Hours Only                     | ÷ =            |  |
| LTD                                                                                                    | 0      | Long Term Disability  |                      | Either Hours or Amount OK      | + -            |  |
| MIL                                                                                                    | 0      | Mileage Reimbursem    | ient                 | Unit/Override Rate             | + -            |  |
| OCP                                                                                                    | 0      | On-Call Pay           |                      | Flat Amount                    | + -            |  |
| OTP                                                                                                    | 0      | Overtime              |                      | Hours Only                     | + -            |  |
| OTS                                                                                                    | Q      | Straight Overtime     |                      | Hours Only                     | ÷ -            |  |
| REG                                                                                                    | 0      | Regular               |                      | Either Hours or Amount OK      | + -            |  |
| SCK                                                                                                    | Q      | Sick Leave            |                      | Either Hours or Amount OK      | • =            |  |
| STD                                                                                                    |        | Short Term Disability |                      | Either Hours or Amount OK      | +              |  |

The system uses earnings codes to identify the type of earnings that an employee is paid. Each earnings code consists of various compensation attributes dictating how the earnings will be handled. Use this table to identify and control the earnings codes that employees in the specified company and pay group can select for addition to their model paycheck.

**Note:** The model check assumes the employee's standard earnings and deductions. The earnings defined on this page are the earning that employees will be able to add to modeled checks in addition to their normal payroll calculation.

| Load Earnings Program         | (Optional) Select this button to populate the Paycheck Modeling<br>Earnings grid with all of the earnings codes from the Earnings<br>Program table that are associated with the specified pay group. |
|-------------------------------|----------------------------------------------------------------------------------------------------|
| Paycheck Modeler Earnings     |                                                                                                    |
| Earnings Code and Description | Enter the code and description for each earnings code that you<br>want employees in the eligible company and pay group to be<br>able to add to their model paycheck. Only the earnings codes         |

that are attached to the Earnings Program table associated with the specified pay group are available for selection.

The earnings code descriptions that appear here are from the Earnings Table and are used on the actual paychecks (PAY003), direct deposit advices (DDP003), and in Paycheck Modeler. Overriding a description here overrides it only for Paycheck Modeler. Earnings codes with the same description must be modified to uniquely identify each earnings code. All earning codes should be reviewed and updated for clarity and ease of use by self-service employees.

## **Pay Group Parameters - Deduction Definition Page**

Use the Pay Group Parameters - Deduction Definition page (PY\_MOD\_ADM\_DEDCTNS) to define for each eligible company and pay group, the deductions that will be presented for selection by employees using Paycheck Modeler when adding deductions to the model paycheck.

#### Navigation

Setup HCM > Product Related > Payroll for North America > Paycheck Modeling USA > Pay Group Parameters > Deduction Definition

#### Image: Pay Group Parameters - Deduction Definition page

This example illustrates the fields and controls on the Pay Group Parameters - Deduction Definition page.

| Access Controls | <u>E</u> arnings D | efinition De     | duction Definition    |                    |                       |                     |                    |        |      |
|-----------------|--------------------|------------------|-----------------------|--------------------|-----------------------|---------------------|--------------------|--------|------|
| Company (       | GBI Globa          | I Business Insti | itute                 | Pay Group          | KU1 US Weekly         |                     |                    |        |      |
| Populate From D | ata Source         |                  |                       |                    |                       |                     |                    |        |      |
| Load            | l General Ded      | luctions         | Benefit Pro           | yram 🦳 🔍           | Load Benefit Program  |                     |                    |        |      |
| Paycheck Model  | er Deduction:      | S                |                       |                    | Personaliz            | te   Find   🗖       | 🔲 🛛 First 🕙 1-29 o | f 29 🕑 | Last |
| *Plan Type      | Benefit<br>Program | Benefit Plan     | Description           | *Deduction<br>Code | Description           | *Deduction<br>Class | Description        |        |      |
| General Dedu 🗸  |                    |                  |                       | KUCRUN 🔍           | Credit Union          | A                   | After-Tax          | +      |      |
| General Dedu 🗸  |                    |                  |                       | KUHLTH 🔍           | Health Club Dues      | A                   | After-Tax          | +      | -    |
| General Dedu 🗸  |                    |                  |                       | KUPARK 🔍           | Parking Deduction     | A                   | After-Tax          | +      | -    |
| General Dedu 🗸  |                    |                  |                       | KUUNON 🔍           | Union Dues            | A                   | After-Tax          | +      | -    |
| General Dedu 🗸  |                    |                  |                       | KUWAY1 🔍           | United Way            | A                   | After-Tax          | +      | -    |
| Medical 💌       | KU1 🔍              | KUHM01           | Medical HMO Plan 1    | KUMED9 🔍           | Medical HMO Plan 1    | 8 💌                 | Before-Tax         | +      | -    |
| Medical 💌       | KU1 🔍              | KUHMO2           | Medical HMO Plan 2    | KUMED9 🔍           | Medical HMO Plan 2    | в 💌                 | Before-Tax         | +      | -    |
| Medical 👻       | KU1 🔍              | КИНМОЗ           | Medical HMO Plan 3    | KUMED9 🔍           | Medical HMO Plan 3    | в 💌                 | Before-Tax         | +      |      |
| Medical 💌       | KU1 🔍              | KUMED 🔍          | Enhanced Medical Plan | KUMED9 🔍           | Enhanced Medical Plan | в 🗸                 | Before-Tax         | +      | -    |
| Dental 💌        | KU1 🔍              | KUDEN1           | Standard Dental Plan  | KUDEN9 🔍           | Standard Dental Plan  | в 🗸                 | Before-Tax         | +      | -    |
| Dental 💌        | KU1 🔍              | KUDEN2           | Enhanced Dental Plan  | KUDEN9 🔍           | Enhanced Dental Plan  | в 🗸                 | Before-Tax         | +      | -    |
| Vision 💌        | KU1 🔍              | KUVIS1 🔍         | Standard Vision Plan  | KUVIS9 🔍           | Vision Plan           | 8 🗸                 | Before-Tax         | +      |      |

## Populate from Data Source

Use fields on the Pay Group Parameters - Deduction Definition page to identify and control the deduction codes that you want employees in the specified company and pay group to be able to add when modelling their paychecks.

**Note:** The model check assumes the employee's standard earnings and deductions. The deductions defined on this page are the deductions that employees will be able to add to modeled checks in addition to their normal payroll calculation.

| Load General Deductions                     | (Optional) Select this button to populate the Paycheck Modeler<br>Deductions grid with all of the deduction codes from the<br>Company General Deductions table that are associated with the<br>specified company.      |
|---------------------------------------------|----------------------------------------------------------------------------------------------------|
| Benefit Program and Load Benefit<br>Program | (Optional) Specify the benefit program from which to clone all<br>benefit plan deduction data, and then select the Load Benefit<br>Program button to populate the Paycheck Modeling Deductions<br>grid with that data. |

**Note:** For initial setup, load the general deductions, load the benefit program, and save the page before making any other entries. Each time that you select the Load General Deductions or the Load Benefit Program button and save the results, the system clears all existing entries and populates the grid with results of the new selection. The Load General Deductions and Load Benefit Program functions are intended to assist with the initial setup of the Paycheck Modeler Deductions table.

## **Paycheck Modeler Deductions**

| Plan Type, Benefit Program, and<br>Benefit Plan | Select a plan type, benefit program, and benefit plan for each deduction to use.                                                                                                    |
|-------------------------------------------------|----------------------------------------------------------------------------------------------------|
| <b>Deduction Code</b> and <b>Description</b>    | Enter the code and description for each deduction code that<br>you want employees in the eligible company and pay group<br>to be able to add to their model paycheck. Only the deduction<br>codes that are attached to the Company General Deductions<br>table associated with the specified pay group are available for<br>selection. Because employees within one pay group can belong<br>to a variety of benefit programs, all benefit plan deductions are<br>available for selection.        |
|                                                 | <b>Note:</b> Garnishment deductions are not defined on the Deduction<br>Definition page. A garnishment amount, if any, from the<br>calculated check is included in the model check. The employee<br>cannot add or update it, but they can delete it using either the<br>modeler Clear Amount or Clear All Amounts functions.                                                                                                    |
|                                                 | The deduction code descriptions that appear here are from<br>the Deduction Table and are used on the actual paychecks<br>(PAY003), direct deposit advices (DDP003), and in Paycheck<br>Modeler. Overriding a description here overrides it only for<br>Paycheck Modeler. Deduction codes with the same description<br>must be modified to uniquely identify each deduction code. All<br>deduction codes should be reviewed and updated for clarity and<br>ease of use by self-service employees. |
| Deduction Class                                 | Select the deduction tax classification for the deduction code.<br>To exclude a deduction, such as taxable benefits, from being                                                                                                    |

available for update in Paycheck Modeler, you must exclude it from this table.

## **Understanding the Self-Service Paycheck Modeling Process**

This overview describes what the payroll administrator should know to support the employee's self-service paycheck modeling page-by-page process.

## **Paycheck Modeling VFO**

The self-service Paycheck Modeler end-user process is demonstrated in the following Oracle YouTube VFO (Video Feature Overview):

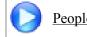

PeopleSoft Paycheck Modeler

## **Common Controls**

The field and page controls described here behave the same throughout the self-service Paycheck Modeler component (PY\_MOD\_SS\_MODELER).

| Clear All Amounts | Deletes ALL amounts, making them zero, including the original <i>real</i> amounts and any that the user has entered from Paycheck Modeler.                                                                                                    |
|-------------------|----------------------------------------------------------------------------------------------------|
|                   | To display the original, current pay calendar amounts again,<br>users must exit Paycheck Modeler and start over.                                                                                                    |
| Clear Amounts     | Deletes the amount for the specific item, making the amount zero.                                                                                                    |
| Edit              | Displays an edit page where you can view and modify details for the specific item.                                                                                                    |
| Next and Previous | Use these buttons (and not your browser's Back or Forward buttons), to step backwards or forwards through the steps while retaining session data.                                                                                                    |
|                   | <b>Note:</b> You can also click the link for any step (Earnings,<br>Deductions, Taxes, and so on, except Start) to return to that<br>step and move through the steps while retaining session data. To<br>return to Start and the original data, you must exit and re-enter<br>Paycheck Modeler. |
| Exit              | Paycheck Modeler does not save data from session to session.<br>Select Exit only when you are ready to leave Paycheck Modeler<br>and all of the data that you have entered during the session.                                                                                                  |
|                   | When you enter Paycheck Modeler, the employee's original <i>(real)</i> amounts                                                                                                    |
|                   | for the current pay calendar appear.                                                                                                    |

## Paycheck Modeler - Start Page

Text on the Paycheck Modeler - Start page (PY\_MOD\_SS\_START) tells employees that they start with their standard earnings, deductions, and taxes and can change them to create a hypothetical check. The page requires that before the user can move forward, they must select the check box that shows they agree to the Usage Terms and Conditions. After that, they can select the Let's Get Started button.

When the employee selects the Yes, I have reviewed and agree to the terms and conditions check box, the system determines if the employe has one or multiple jobs. If the employe has only one job, the system retrieves the employee's earnings, deductions, and tax information, and calculates the employee's check ready to model. When the calculation completes and the single-job employee selects the Let's Get Started button, the employee is automatically transferred to the Paycheck Modeler - Earnings page. The multi-job employee is transferred to the Paycheck Modeler - Jobs page.

## Paycheck Modeler - Jobs page

Paycheck Modeler can model only one paycheck for one job at a time. If the system determines that the employee has multiple jobs, then, when the employee selects the Yes, I have reviewed and agree to the terms and conditions check box, the system retrieves the multiple jobs information but does not yet prepare a calculated check to model. When the multiple-job employee clicks the Let's Get Startedbutton, the employee is transferred to the Paycheck Modeler - Jobs page (PY\_MOD\_SS\_JOBS), a page that appears only for multiple-job employees between the Paycheck Modeler - Earnings page and Paycheck Modeler - Deductions page.

All of the employee's jobs that are available for paycheck modeling are available for selection on the Paycheck Modeler - Jobs page. The default job is the job for employment record 0, or the lowest numbered active employee record if job 0 is inactive or does not exist.

Users must select the job to use for the model check, and click the Prepare My Modeled Check button to trigger the initial payroll calculation for that job and prepare the check for modeling. After that, the user moves forward as any single-job employee would.

## **Paycheck Modeler - Earnings Page**

Items listed on the Paycheck Modeler - Earnings page (PY\_MOD\_SS\_EARNINGS) are the employee's standard earnings based on the standard hours in the Job Data record.

The additional earnings that are available to add to paycheck modeling are based on the earnings defined on the Pay Group Parameters - Earnings Definition Page.

The system retrieves and uses the employee's Job Data pay rate that was in effect on the pay period end date of the previously confirmed regular on-cycle paycheck.

**Note:** The model check does not include pay rate changes that may apply to the current pay period. As a result, existing employees cannot see current or future pay increases. Also, newly hired employees who are not active as of the pay period end date of the previously confirmed regular on-cycle paycheck cannot use Paycheck Modeler.

If *OK to Pay* is selected on the "Create Additional Pay Page" (PeopleSoft HCM 9.2: Payroll for North America), any additional pay that is applicable to the current pay period is included and calculated based on the employee's normal shift rate as defined on the job record. Additional pay items are not included in a modeled paycheck if they are paid on a separate check (any check greater than Addl Seq Nbr of *I* on the Create Additional Pay page).

**Note:** If the Add to Gross check box is deselected on the "Earnings Table - Taxes Page" (PeopleSoft HCM 9.2: Payroll for North America) (EARNINGS\_TABLE2) for the earnings code, then the earnings amount appears on the model check, but it is not included in the Total Earnings.

Paycheck Modeler does not use the FLSA Alternate Overtime (FLSA/Alt OT) process. See "Create Additional Pay Page" (PeopleSoft HCM 9.2: Payroll for North America).

Earnings must be greater than zero to move forward.

#### **Paycheck Modeler - Deduction Page**

The items listed on the Paycheck Modeler - Deduction page (PY\_MOD\_SS\_DEDUCTNS) are the employee's standard deductions that are scheduled to be taken in the next open calendar.

The additional deductions that are available to add to paycheck modeling are based on the deductions defined on the <u>Pay Group Parameters - Deduction Definition Page</u>.

Employees can use fields and controls in the My Deductions grid to add or modify flat amount or percentage-of-gross amount deductions to a model paycheck.

Following is an example of how the system calculates deductions based on a percent.

If no overrides are made to the 401K (add or edit), the deduction is calculated based on the deduction setup:

- If the deduction is based on a special accumulator, the amount in the special accumulator is used for the calculation.
- If the deduction is based on a percentage of gross, the deduction is calculated as a percent of total gross.

If the employee overrides the percent in Paycheck Modeler, the system uses percent of total gross.

**Note:** Employees can only clear the amount for a garnishment deduction. They cannot edit the amount in any other way. Garnishment calculations are based on the setup in the Garnishment Spec (garnishment specifications) component. See "Specifying Employee Garnishment Data" (PeopleSoft HCM 9.2: Payroll for North America).

#### **Paycheck Modeler - Taxes Page**

The tax jurisdictions that appear on the Paycheck Modeler - Taxes page (PY\_MOD\_SS\_TAXES) are based on the employee's current tax information. Only the jurisdictions that allow withholding changes using a tax withholding form are available.

Employees can change their State Withholding Status if their current Special Withholding Tax Status is one of the following:

- None
- *Maintain Taxable Gross* (Only the Additional Amount is editable.)
- Non-Resident Alien (Employees cannot, however, change Tax Treaty information.)

The page says *Not Applicable* and no data appears if the employee has a tax status of *No Taxable Gross, No Tax Taken Status (exempt).* 

## Paycheck Modeler - Calculate Page

If the user has made changes, the Calculate My Modeled Check button is available on the Paycheck Modeler - Calculate page (PY\_MOD\_SS\_CALC). The Next button remains unavailable until after the user selects the Calculate My Modeled Checkbutton. When the modeled check is calculated, a message appears and the Next button becomes available.

If the employee has made changes, only the Next button is available.

## **Paycheck Modeler - Results Page**

Modeled check results appear on the Paycheck Modeler - Results page (PY\_MOD\_SS\_RESULTS).

Note: Only employee amounts appear. Employer amounts are not part of a paycheck model.

Employees can:

- View a pie chart of the results.
- View totals and details of their modeled earnings, taxes, and deductions.
- Print a copy of the Modeled Paycheck. This report is a non-negotiable, unofficial copy of the estimated modeled check. It does not contain any information that identifies either the employee or the employer.
- Print a Paycheck Modeling Audit report to view the changes made this session.

Note: To print, popup blocker must be turned off.

Employees can use the Related Links on the Paycheck Modeler - Results page to access other paycheck related self-service pages.

# Using the PeopleSoft Fluid User Interface to Manage Additional Payroll Information

This topic lists the pages that employees can access conveniently from a single location in the PeopleSoft Fluid User Interface to perform additional self-service transactions delivered in Payroll for North America. The navigation collection links described in this topic transfer users to the classic or classic plus version of the pages.

The Payroll tile provides access to fluid transactions that work with paychecks, tax withholding, electronic form consent, direct deposits, and so on; they are discussed in separate topics.

| Page Name            | Definition Name                                                                       | Usage                                                                                                    |  |  |
|----------------------|---------------------------------------------------------------------------------------|----------------------------------------------------------------------------------------------------|--|--|
| Payroll Tile         | HC_PY_SS_NAVCOLL_FL (cref for the tile)<br>PY_IC_WH_PTILE_FLU (page for dynamic data) | Access a collection of self-service<br>payroll transactions, such as viewing<br>voluntary deductions, modeling<br>paychecks, and viewing paychecks of<br>confirmed pay periods. |  |  |
| Voluntary Deductions | PY_IC_DED_LIST                                                                        | Add, update, or view voluntary<br>deductions.<br>See <u>Viewing and Updating Voluntary</u><br><u>Deductions</u> .                                                               |  |  |
| Paycheck Modeler     | PY_MOD_SS_START                                                                       | Calculate hypothetical paychecks based<br>on earnings, deductions, and taxes<br>entered in the modeling application.<br>See <u>Understanding Paycheck Modeler</u> .             |  |  |
| Pay Inquiry          | PI_IC_CHK_DATA                                                                        | View the paycheck information for any<br>confirmed pay period.<br>See <u>Managing and Viewing Payroll</u><br><u>Information</u> .                                               |  |  |

# Pages Used to Manage Additional Payroll Information Using the PeopleSoft Fluid User Interface

## Additional Self-Service Transactions Accessible from Payroll Tile

As an employee, you can access these payroll transactions using the Payroll tile:

- Voluntary Deductions.
- Payroll Modeler.
- 3rd Party Pay Inquiry.

**Note:** For optimal page display, Oracle recommends that you access these pages using large or medium form factors.

#### Image: Additional Self-Service Transactions Accessible from the Payroll Tile

This example illustrates additional self-service transactions on the left panel that are accessible from the Payroll Tile.

| Raychecks               |   |                                                              |                                                               |           |        |           |             | N            | lew Window | Personalize Pag |
|-------------------------|---|--------------------------------------------------------------|---------------------------------------------------------------|-----------|--------|-----------|-------------|--------------|------------|-----------------|
| Lax Withholding         |   | -                                                            | Voluntary Deductions Betty Locherty Global Business Institute |           |        |           |             |              |            |                 |
| wa W-2/W-2c Consent     |   |                                                              |                                                               |           |        |           |             |              |            |                 |
| 👺 Direct Deposit        |   | Review, add or update your voluntary deductions information. |                                                               |           |        |           |             |              |            |                 |
| 14/T4A                  | ~ | Voluntary Deductions                                         | Voluntary Deductions                                          |           |        |           |             |              |            |                 |
| 🗼 RL-1/RL-2             | ~ | Deduction Type                                               | Start Date                                                    | Stop Date | Status | Deduction | Goal Amount | Goal Balance |            |                 |
| Soluntary Deductions    |   |                                                              |                                                               |           |        |           |             |              |            |                 |
| 🕎 Paycheck Modeler      |   |                                                              | Add Deduction                                                 |           |        |           |             |              |            |                 |
| 💐 3rd Party Pay Inquiry |   | Add Deduction                                                |                                                               |           |        |           |             |              |            |                 |

## **Related Links**

Using the PeopleSoft Fluid User Interface to View Paychecks Using the PeopleSoft Fluid User Interface to Update PDF Tax Forms Understanding Year End Consent Pages Using the PeopleSoft Fluid User Interface to Add and Modify Direct Deposit Accounts

# (USA) Managing W-4 and W-2 Reissue

## Pages Used to Manage W-4 and Reissued W-2 Forms

| Page Name                      | Definition Name | Usage                                                             |
|--------------------------------|-----------------|-------------------------------------------------------------------|
| (USA) W-4 Tax Information Page | PY_IC_W4_DATA   | Employees can change tax data.                                    |
| (USA) W-2 Reissue Request Page | PY_IC_W2_DATA   | Employees request a new W-2 form and select the delivery address. |

## **Understanding the W-4 Transaction**

Employees can file a new Form W-4 through self service anytime that their tax status changes.

Using the self-service transaction, employees can:

- Change their federal tax data.
- Select the company for which they need to change data if they work for multiple companies.
- Specify an additional withholding amount.

Users are asked to confirm their password after updating the W-4. This functions as an employee's electronic signature. Workflow generates an email to the employee confirming that the change was made.

**Note:** The W-4 Tax Information self-service transaction does not work when WWW\_AUTHENTICATION is used. With WWW\_AUTHENTICATION, users receive a message on the final confirmation page that their password is invalid and are unable to save the W-4 changes. To use the W-4 Tax Information self-service transaction, you must use a different authentication method.

## **Understanding the W-2 Reissue Transaction**

Employees can request a reissued W-2 form. Workflow associated with this transaction generates a worklist for the payroll administrator.

## Chapter 4

# Managing Pay Information for Global Payroll

## **Understanding ePay Transactions for Global Payroll**

These ePay transactions are relevant to organizations that use PeopleSoft Global Payroll:

• Personal Bank Accounts (GP\_SS\_EE\_BANK).

Employees can enter and maintain their personal bank account information.

• Pay Distribution Instructions (GP\_SS\_EE\_NPD).

Employees can define their net pay distribution requirements.

• Banking (GPSC\_BANK\_ADD\_FL)

Employees can review, edit, and add bank account and payment distribution information using the PeopleSoft Fluid user interface.

• View Payslip (GP\_SS\_EE\_PSLP).

Employees can review paycheck information for earnings, taxes, deductions, and net pay distribution.

• Payslips (GP\_SS\_EE\_PSLP\_FLU)

Employees can view payslips using the PeopleSoft Fluid user interface.

• (GBR) View Payslip GBR (GPGB\_PSLIP\_SS\_PNLG).

Employees can review payslips (PeopleSoft Global for the United Kingdom only).

• (JPN) Year-End Adjustment (YEA) Data (GPJP\_YEA\_SSERVICE).

Employees can update their year-end adjustment data for YEA calculations (PeopleSoft Global Payroll for Japan only).

# **Setting Up Personal Bank Account Information**

To define personal bank account information, use the Payee Bank Acct/Net Pay Dist (GP\_SS\_NPD\_CONFIG\_GBL) component.

## Pages Used to Set Up Personal Bank Account Information

| Page Name                 | Definition Name    | Usage                                                                                                    |
|---------------------------|--------------------|----------------------------------------------------------------------------------------------------|
| Bank Table Page           | BANK_EC            | Set up general bank information that is<br>needed to enable employee self-service<br>transactions.                                                                                        |
| Branch Table Page         | BANK_BRANCH_EC     | Set up general bank branch information<br>that is needed to enable employee self-<br>service transactions.                                                                                |
| Banking Instructions Page | GP_SS_NPD_CNF_INST | Create instructions that you want<br>employees to see on pages in the<br>Personal Bank Accounts component.<br>These instructions override any default<br>messages in the Message Catalog. |

## **Understanding How to Define Personal Bank Account Information**

The steps for setting up and entering personal account data are:

- 1. Before employees can use the self-service pages to enter personal bank information, the payroll administrator must set up general bank and bank branch information by using the Bank Table and Branch Table pages in PeopleSoft HCM.
- 2. If you want to replace default instructions that appear in the Personal Bank Accounts component (GP\_SS\_EE\_BANK) with instructions that are specific to your company, define these instructions on the Banking Instructions page.

The new instructions appear in place of default messages from the Message Catalog.

**Note:** (GBR) If you are a United Kingdom user, specify additional instructions on the Banking Instructions page for employees that belong to building societies.

After general bank and bank branch information is set up, Global Payroll employees can enter personal bank information, such as bank locations and account types, bank and branch names, account names, account numbers, and currency codes. Employees enter this information by using the Personal Bank Accounts component.

**Note:** Any information that an employee enters in the Personal Bank Accounts component automatically updates the Maintain Bank Accounts page in the Global Payroll core application.

## **Related Links**

"Understanding Bank and Bank Branch Setup" (PeopleSoft HCM 9.2: Application Fundamentals) "Defining Banks and Branches" (PeopleSoft HCM 9.2: Global Payroll) <u>Updating Personal Bank Account Information</u>

## **Banking Instructions Page**

Use the Banking Instructions page (GP\_SS\_NPD\_CNF\_IN) to create instructions that you want employees to see on pages in the Personal Bank Accounts component. These instructions override any default messages in the Message Catalog.

#### Navigation

Set Up HCM > Product Related > ePay > Payee Bank Acct / Net Pay Dist > Banking Instructions

#### **Image: Banking Instructions page**

This example illustrates the fields and controls on the Banking Instructions page.

| Run Types Banking Instructions                           |                                                                                                    |
|----------------------------------------------------------|----------------------------------------------------------------------------------------------------|
| Country AUS Australia                                    |                                                                                                    |
| On-page Instructions to Self Service User                |                                                                                                    |
| Bank Instructions                                        |                                                                                                    |
| If your financial institution is not listed, please advi | ise your Payroll Manager                                                                                                    |
| Branch Instructions                                      |                                                                                                    |
| If your financial institution BRANCH is not listed, pl   | lease advise your Payroll Manager                                                                                                    |
| Bank Instructions                                        | Enter a message that will appear directly above the list of banks<br>from which a user can select on the self-service Select a Bank<br>page.                                                                                                    |
| Branch Instructions                                      | If you set up bank branches by using the Branch Table page,<br>when employees select a bank on the Select a Bank page, the<br>system displays a list of available branches. Employees then see<br>any instructions that you define here.                                                                          |
|                                                          | Note: This field is not available if the country is <i>GBR</i> or <i>USA</i> .                                                                                                    |
| (GBR) Building Society Instructions                      | If an employee specifies <i>GBR</i> (Great Britain) in the Bank<br>Location field and selects <i>Building Society Roll Number</i> in the<br>Account Type field on the Bank Location and Account Type<br>page, the Select a Building Society field appears, and displays<br>the instructions that you define here. |
|                                                          | Note: This field is available only if the country is <i>GBR</i> .                                                                                                    |
|                                                          |                                                                                                    |

# **Updating Personal Bank Account Information**

# Pages Used to Update Personal Bank Account Information

| Page Name                       | Definition Name    | Usage                                                                                                    |
|---------------------------------|--------------------|----------------------------------------------------------------------------------------------------|
| Personal Bank Accounts          | GP_SS_EE_BANK      | View any previously defined accounts and delete or edit earlier entries.                                                                                                    |
|                                 |                    | After employees have defined their<br>personal account information by using<br>the Personal Bank Accounts component,<br>they can select the Pay Distribution<br>Instructions link. The system displays the<br>Pay Distribution Instructions component<br>(GP_SS_EE_NPD), where employees<br>can define their net pay distribution. |
|                                 |                    | Any information that an employee<br>enters in the Personal Bank Accounts<br>component automatically updates the<br>Maintain Bank Accounts page in the<br>Global Payroll core application.                                                                                                    |
| Bank Location and Account Type  | GP_SS_EE_BANK_CTRY | Enter the country where the bank is located and select the account type.                                                                                                    |
| (GBR) Select a Building Society | GP_SS_EE_BANK_BRC  | (GBR) Select a building society.<br>The system displays this page only when<br>you select <i>GBR</i> in the Bank Location<br>field and <i>Building Society Roll Number</i><br>in the Account Type field on the Bank<br>Location and Account Type page.<br>Otherwise, the Select a Bank page<br>appears.                            |
| Select a Bank                   | GP_SS_EE_BANK_BNK  | Select a bank.                                                                                                    |
| Select a Branch                 | GP_SS_EE_BANK_BRC  | Select a bank branch.<br>If the bank that you select does not have<br>any branches defined, the Add Account<br>Details page appears instead of the Select<br>a Branch page.                                                                                                    |

| Page Name                            | Definition Name    | Usage                                                                                                    |
|--------------------------------------|--------------------|----------------------------------------------------------------------------------------------------|
| Add Account Details                  | GP_SS_EE_BANK_DET  | Add additional account details, such as<br>the account name, account number, and<br>currency code.           |
|                                      |                    | (GBR) Enter building society roll name and roll number.                                                      |
|                                      |                    | (BEL, CHE, DEU, ESP, FRA, GBR, ITA, and NLD) Enter the international bank account number.                    |
|                                      |                    | (USA) If the bank is in the United States,<br>indicate whether funds are actually going<br>to a non-US bank. |
| (USA) Funds going to a non U.S. Bank | GP_SS_EE_BNK_HELP  | Explains the use of the Funds going to a non U.S. Bank field.                                                |
| Save Confirmation                    | GP_SS_SAVE_CONFIRM | Confirm that the personal bank account information is saved.                                                 |
| Edit Account Details                 | GP_SS_EE_BANK_DET  | Edit account details, such as the account name, account number, and currency code.                           |
| Delete Confirmation                  | GP_SS_DEL_CONFIRM  | Delete a personal bank account.                                                                              |

# **Setting Up Payment Instructions and Distribution Details**

To define payment instructions and distribution details, use the Payee Bank Acct/Net Pay Dist (GP\_SS\_NPD\_CONFIG\_GBL) component.

# Pages Used to Set Up Payment Instructions and Distribution Details

| Page Name         | Definition Name  | Usage                                                                                                    |
|-------------------|------------------|----------------------------------------------------------------------------------------------------|
| Bank Table Page   | BANK_EC          | Set up general bank information that is<br>needed to enable employee self-service<br>transactions.                                              |
| Branch Table Page | BANK_BRANCH_EC   | Set up general bank branch information<br>that is needed to enable employee self-<br>service transactions.                                      |
| Run Types Page    | GP_SS_NPD_CONFIG | Set up the net pay distribution options<br>that are available to employees in the<br>self-service Pay Distribution Instructions<br>transaction. |

# Understanding How to Set Up Payment Instructions and Distribution Details

To set up payment instructions and distribution details, the payroll administrator must:

- 1. Set up general bank and bank branch information by using the Bank Table and Branch Table pages.
- 2. Determine whether employees can define separate payment instructions and distributions for different run types, such as expenses and bonuses.

If you configure the system so that users can specify different distributions for different run types, then users are required to select a run type before entering distribution details.

**Note:** If employees have more than one job, they must also select the job for which they are entering distribution details.

- 3. If the payroll administrator enables employees to define separate payment instructions and distributions for different run types, select a default election to use if the payee has no net distribution instructions for the run type.
- 4. Decide whether to lock net pay transactions so that employees cannot alter their distributions before or during a banking run.

The payroll administrator uses the ePay Run Types page to enter the decisions that are made in steps 2 through 4.

# **Run Types Page**

Use the Run Types page (GP\_SS\_NPD\_CONFIG) to set up the net pay distribution options that are available to employees in the self-service Pay Distribution Instructions transaction.

#### Navigation

Set Up HCM > Product Related > ePay > Payee Bank Acct / Net Pay Dist > Run Types

#### Image: Run Types page

This example illustrates the fields and controls on the Run Types page.

| Run Types Banking Instructions                                                          |     |
|-----------------------------------------------------------------------------------------|-----|
| Country AUS Australia                                                                   |     |
| On-page Instructions to Self Service User                                               |     |
| Bank Instructions                                                                       |     |
| If your financial institution is not listed, please advise your Payroll Manager.        | :   |
| Branch Instructions                                                                     |     |
| If your financial institution BRANCH is not listed, please advise your Payroll Manager. | 2%  |
|                                                                                         | .:: |

| Run Type                   | Select the run type for which you want to allow or prevent<br>employees from entering distribution instructions.                                                                                                    |
|----------------------------|----------------------------------------------------------------------------------------------------|
|                            | Only run types with a calculation type of payroll are listed. The Global Payroll security settings determine whether you can select run types designated for all countries or only selected countries.                                                                                                    |
|                            | If you do not select run types on this page, employees see<br>the following message when they access the Pay Distribution<br>Instructions component: "There are no payroll types set up in<br>the system which you can access. Please contact your Payroll<br>Administrator."                                                                                                    |
|                            | If you select only one run type, employees do not have to<br>choose a run type before they define their distribution amounts<br>and percentages.                                                                                                    |
|                            | If you select more than one run type, employees must select a run type before they enter distribution instructions.                                                                                                    |
| Default Election           | Enables you to define the distribution options that are<br>selected by an employee for a particular run type as a default<br>distribution. The default works as follows: When you run the<br>banking process, the system looks at the run type that is defined<br>on the pay calendar. It then tries to find the net distribution<br>selections that the employee has made for that run type in the<br>Pay Distribution Instructions component. If the current run type<br>does not have distribution instructions defined for it, the system<br>uses the distribution amounts and percentage corresponding to<br>the row marked as default election. |
|                            | If you choose a default run type, when employees go to the<br>Payment Instruction Details page to enter their distribution<br>amounts and percentages for that run type, the Use Payment<br>Instructions for All Payroll Runs check box is selected. This<br>lets employees know that the distributions that they make for<br>that run type are used as the default election. Employees can<br>override this default and set any other defaults that they want by<br>deselecting the check box.                                                                                                    |
| Net Pay Transaction Locked | Select this check box if you want to temporarily prevent<br>employees from entering distribution instructions for this run<br>type. For example, you might want to select this option while<br>you are running the banking process.                                                                                                    |
|                            | Doing so causes the following message to appear after the name<br>of the run type in the Pay Distribution Instructions component:<br>"Locked by Payroll Administrator – please try later."                                                                                                    |

# **Entering Payment Instructions and Distribution Details**

# Pages Used to Enter Payment Instructions and Distribution Details

| Page Name                                                      | Definition Name    | Usage                                                                                                    |
|----------------------------------------------------------------|--------------------|----------------------------------------------------------------------------------------------------|
| Select Job Title Page                                          | GP_SS_EE_NPD_JOB   | Select a job for which you want to enter<br>distribution and payment instructions.<br>The system displays this page only if<br>the employee has multiple jobs. If the<br>employee has only one job, the system<br>displays the Select Type of Payroll page<br>or the Pay Distribution Instructions page.                                                     |
| Select Type of Payroll Page                                    | GP_SS_EE_NPD_RT    | Select the run type for which you want<br>to enter payment instructions and define<br>distribution amounts and percentages.<br>The system displays this page only if<br>more than one run type is selected for<br>distribution on the Run Types page. If<br>only one run type is selected, the system<br>displays the Pay Distribution Instructions<br>page. |
| Pay Distribution Instructions Page                             | GP_SS_EE_NPD       | View, delete, or edit any previously<br>defined distributions and payment<br>instructions, and add new distributions<br>and payment instructions.                                                                                                    |
| Select Distribution Method Page                                | GP_SS_EE_NPD_PAY   | Select a payment method for which<br>you want to distribute amounts or<br>percentages.                                                                                                    |
| Pay Distribution Instructions - Personal<br>Bank Accounts Page | GP_SS_EE_BANK_SUMM | Select a bank account for which you want to distribute amounts or percentages.                                                                                                    |

| Page Name                             | Definition Name   | Usage                                                                                                    |
|---------------------------------------|-------------------|----------------------------------------------------------------------------------------------------|
| Distribution Instruction Details Page | GP_SS_EE_NPD_DET  | Specify the priority and the amount or percentage of funds to be paid for the selected payment method.                                                                                                    |
|                                       |                   | Distribution is processed in priority<br>order. To change priority order when<br>the priority has already been used, the<br>original row with that priority must be<br>changed first.                                                                                                    |
|                                       |                   | Employees must specify an amount or<br>a percentage, but cannot specify both.<br>Employees can also leave both amount<br>and percentage blank if they select the<br>Use for any Remaining Pay check box.<br>If Use for any Remaining Pay has been<br>selected on a row, it cannot be selected<br>on another row. The user would have<br>to assign an amount or percentage to<br>the original row before assigning the<br>remaining pay to another account. |
| Delete Confirmation Page              | GP_SS_DEL_CONFIRM | Delete a payment instruction.                                                                                                    |

# **Understanding How to Enter Payment Instructions and Distribution Details**

After the payroll administrator has set up payment instructions and distribution details, employees can enter their own bank account information, payment instructions, and distribution details.

To enter personal bank account information, payment instructions, and distribution details, the employee:

1. (Optional) Uses the Personal Bank Accounts component to enter personal bank account information, first selecting a bank, then a branch, and then entering the account name and account number.

The employee can select only those banks and branches that you have set up by using the Bank Table and Branch Table pages.

The accounts defined here are those to which employees distribute their net pay in step two. If the employee does not have bank account information when the employee uses the Pay Distribution Instructions component (GP\_SS\_EE\_NPD), the employee can add personal bank account information because the Personal Bank Accounts transaction is incorporated within the Pay Distribution Instructions transaction.

**Note:** Any information that the employee enters in this component automatically updates the Maintain Bank Accounts page in the Global Payroll core application. The Maintain Bank Accounts page is designed to enable payroll departments to enter employee bank account information, while the Personal Bank Accounts component is designed as part of a self-service application that enables employees to enter their own account information online. Regardless of which page is used to enter account information, both pages display the most up-to-date account data because both pages reference the same bank table (PYE\_BANKACCT).

2. Uses the Pay Distribution Instructions component to:

- Select bank transfer as the payment method and distribute electronic transfer payments between the various banks and accounts defined in step 1.
- Select check, postal order, or cash as the payment method to receive some or all of their earnings.

Each user can specify one cash and one check distribution. The priority order determines the order of payment during processing.

• Specifies the priority order for each disbursement.

The priority order determines the order of payment during processing.

If you configure the system so that employees can specify different distributions for different run types, then employees are required to select a payroll type before entering distribution details. If employees have more than one job, they must also select the job for which they are entering distribution details.

**Note:** Any information that employees enter on these pages automatically updates the Net Distribution page in the Global Payroll core application. The Net Distribution page was designed to enable payroll departments to define net distribution details, while the Pay Distribution Instructions component was designed as part of a self-service application, enabling employees to set their own distribution amounts and percentages online. Regardless of which page is used to enter pay distribution, both pages display the most up-to-date pay distribution data because both pages reference the same bank tables (GP\_NETDIST, GP\_NETDIST\_DT, and GP\_NETDIST\_DTL).

# **Setting Up Self Service Banking Options**

# Page Used to Set Up Self Service Banking Options

| Page Name                         | Definition Name | Usage                                                                                        |
|-----------------------------------|-----------------|----------------------------------------------------------------------------------------------|
| Self Service Banking Options Page | GPSC_SSB_BANK   | Define the options and field values<br>available on the Fluid self service<br>banking pages. |

# **Understanding Self Service Banking Options**

The <u>Banking Page</u> enables payees to review, edit, and add bank account and payment distribution information using the PeopleSoft Fluid User Interface. The Self Service Banking Options page enables you to define country-specific limitations on the options and field values that are available on the <u>Banking Page</u>.

**Note:** You can define options for the *ALL* country. These options apply to all countries by default. Any options that you define for specific countries override the options defined for *ALL*.

# Self Service Banking Options Page

Use the Self Service Banking Options page (GPSC\_SSB\_BANK) to define the options and field values available on the Fluid self service banking pages.

#### Navigation

Set Up HCM >Product Related >ePay >Self Service Banking Options

#### Image: Self Service Banking Options page (1 of 2)

This example illustrates the fields and controls on the Self Service Banking Options page.

| 0.10.0             | Baaltian Oatiana                                  |                    |               |
|--------------------|---------------------------------------------------|--------------------|---------------|
| Self Service       | Banking Options                                   |                    |               |
| Used               | By Specific Country CYM                           | Cayman Islands     |               |
| Banking Options    | Find                                              | /iew All 💦 First 🕚 | 1 of 1 🕑 Last |
|                    | *Effective Date 01/01/2017 State                  | us Active          | × + -         |
| Country Accou      | ints                                              |                    |               |
|                    | *Allowable Country Accounts Specified Countries ~ | ]                  |               |
| Country Deta       | ils                                               |                    |               |
| Country            | Description                                       |                    |               |
| CYM                | Cayman Islands                                    |                    | + -           |
| USA Q              | United States                                     |                    | + -           |
| Valid Account      | Types                                             |                    |               |
| Account Type       | 11600                                             | Display            | Default       |
| Current Account    |                                                   |                    |               |
| Building Society F | Roll Number                                       |                    |               |
| Checking           |                                                   |                    | $\checkmark$  |
| Giro Account       |                                                   |                    |               |
| Regular            |                                                   |                    |               |
| Savings            |                                                   | $\checkmark$       |               |
| Salary Account     |                                                   |                    |               |
| Valid Distributi   | on Types                                          |                    |               |
| Distribution Type  |                                                   | Display            | Default       |
| Cash               |                                                   |                    |               |
| Check              |                                                   | $\checkmark$       |               |
| Postal Order       |                                                   |                    |               |
| Bank Transfer      |                                                   |                    | $\checkmark$  |
| Wire Transfer      |                                                   |                    |               |
|                    |                                                   |                    |               |

#### Image: Self Service Banking Options page (2 of 2)

This example illustrates the fields and controls on the Self Service Banking Options page.

| Attachments                 |                                       |                       |
|-----------------------------|---------------------------------------|-----------------------|
| Enable Attachments          |                                       |                       |
| Attachment Required         |                                       |                       |
| Notifications               |                                       |                       |
| Enable Notifications        |                                       |                       |
| Notification Details        | Personalize   Find   View All   💷   🌆 | First 🕚 1 of 1 🕑 Last |
| *Notification Type          | Role Name                             |                       |
| 1 Employee ~                | GP Employee Fluid                     | Q + -                 |
| Security                    |                                       |                       |
| Retype Account Number       | Enable Mask                           |                       |
| Restrictions                |                                       |                       |
| Single Payment Distribution |                                       |                       |

#### **Country Accounts**

Allowable Country Accounts Define the countries for which employees can create accounts. Values are:

- *Any Country:* Employees can create accounts for any country.
- *Home Country Only:* Employees can create accounts only for the country for which you are defining self service banking options.
- *Specified Countries:* Employees can create accounts for the countries that you specify. When you select this value, the Country Details grid becomes available.

**Country Details** 

Enter the countries for which employees can create accounts.

#### Valid Account Types

Select the Display check box next to the bank account types that you want to be available for employees to create. Select the Default check box next to the type you want to be the default for new accounts.

#### Valid Distribution Types

Select the Display check box next to the payment distribution types that you want to be available for employees to create. Select the Default check box next to the type you want to be the default for new distributions.

| Attachments                 |                                                                                                    |
|-----------------------------|----------------------------------------------------------------------------------------------------|
| Enable Attachments          | Select to enable employees to add attachments to their bank accounts.                                                                                                    |
|                             | For more information on attachments see "Understanding Attachments" (PeopleSoft HCM 9.2: Application Fundamentals).                                                                  |
| Attachments Required        | Select to require employees to add an attachment when adding a new bank account.                                                                                                    |
| Notifications               |                                                                                                    |
| Enable Notifications        | Select to generate notifications whenever bank account information is updated or added.                                                                                              |
| Notification Type           | Enter the type of notification that the system sends: <i>Employee</i> or <i>Administrator</i> .                                                                                      |
| Role Name                   | Enter the security role that receives the notification.                                                                                                    |
| Security                    |                                                                                                    |
| Retype Account Number       | Select to require employees to retype account numbers when adding or editing bank account numbers.                                                                                   |
| Enable Mask                 | Select to mask account numbers so not all digits are displayed.<br>For example, with this check box selected, the system would<br>display the account number 123456789 as XXXXX6789. |
| Restrictions                |                                                                                                    |
| Single Payment Distribution | Select to restrict employees to only one payment distribution.                                                                                                    |

#### **Related Links**

Using the PeopleSoft Fluid User Interface for Self Service Banking

# **Setting Up View Payslip**

To set up View Payslip, use the Self Service Payslip Options (GP\_SS\_PSLP\_OPTIONS\_GBL) component.

# Pages Used to Set Up View Payslip

| Page Name                         | Definition Name    | Usage                                                                                                    |
|-----------------------------------|--------------------|----------------------------------------------------------------------------------------------------|
| URL Maintenance Page              | URL_TABLE          | Stores URL addresses.                                                                                                   |
| Self Service Payslip Options Page | GP_SS_PSLP_OPTIONS | Enable online payslip printing using the<br>View Payslip self-service transaction,<br>and enable mobile payslip access. |

# **Understanding the View Payslip Transaction Setup**

You can make employees' payslips available in PDF format in the View Payslips transaction (GP\_SS\_EE\_PSLP). The system creates the PDF files when the Create Self Service Payslips Application Engine process (GP\_EPAY) runs. This process is included as part of the PS Job process that you run from each country extension's payslip creation page.

As part of the payslip generation process, the system launches a series of processes that:

- Gather information and create a temporary file.
- Create a PDF file that is used to print the payslips.
- Split the PDF file into individual PDF files for each employee.

These individual PDF files are stored on a secure server.

**Important!** When scheduling a process request for a payslip job, the following values can be used with ePay in the Type and Format fields on the Process Scheduler Request page: *None* and *None* (defaults to Web and PDF), *Web* and *PDF*, or *File* and *PDF*. If using *File* and *PDF*, do *not* use a custom output destination on the Process Scheduler Request page.

To set up the View Payslip transaction:

1. Define the URL identifier for the server that will store the individual PDF files.

The Create Self Service Payslips process (GP\_EPAY) uses this URL to identify where the PDF files are to be stored.

You can use the default, GP\_SS\_PSLP\_FTP, or you can create your own URL identifier.

2. Define the parameters for the View Payslip transaction.

Using the Self Service Payslip Options page, you define:

- The default URL identifier.
- Whether to suppress printed payslips as a default.
- When payslip information is available for employees to view.
- Whether to override payslip information availability dates for one or more run types.

# **Prerequisites**

Before you can set up the View Payslips transaction, you must:

- 1. Set up a secure FTP server to store the individual PDF payslip files.
- 2. Obtain the FTP URL from your environments engineers.
- 3. Set up payslips.

Each country extension has instructions on how to set up payslips for that country.

### **URL Maintenance Page**

Use the URL Maintenance page (URL\_TABLE) to store URL addresses.

#### Navigation

PeopleTools > Utilities > Administration > URLs > URL Maintenance

#### Image: URL Maintenance page

This example illustrates the fields and controls on the URL Maintenance page.

| enance                                                                                                    |                                                                                                    |
|----------------------------------------------------------------------------------------------------|----------------------------------------------------------------------------------------------------|
| GP_SS_PSLP_FTP                                                                                                    |                                                                                                    |
| Payslip File attachments                                                                                                    |                                                                                                    |
| ftp://                                                                                                    |                                                                                                    |
| URL used to attach Payslip PDF Files for Self Service. Add your ftp location in the URL field. Example: ftp:// <userid>:<password>@<machine name="">/PAYSLIPS/</machine></password></userid> | :                                                                                                    |
| URL Properties                                                                                                    |                                                                                                    |
|                                                                                                    | GP_SS_PSLP_FTP<br>Payslip File attachments<br>ftp://<br>URL used to attach Payslip PDF Files for Self Service. Add your ftp location in the<br>URL field. Example: ftp:// <userid>:<password>@<machine name="">/PAYSLIPS/</machine></password></userid> |

**Important!** If you are creating your own URL identifier to use instead of GP\_SS\_PSLP\_FTP, you must update the Self Service Payslip Options page to reflect the new URL identifier.

#### URL

Enter the address for the location of the stored individual PDF files. Your environments engineers can provide this address.

**Note:** The format of your URL may not match the format of the example provided in the Comments field. The format of the address is dependent on the operating system you are using. You should contact your system administrator for the exact format of the URL.

### Self Service Payslip Options Page

Use the Self Service Payslip Options page (GP\_SS\_PSLP\_OPTIONS) to enable online payslip printing using the View Payslip self-service transaction, and to enable mobile access to payslips.

#### Navigation

```
Set Up HCM > Product Related > ePay > Self Service Payslip Options > Self Service Payslip Options
```

#### Image: Self Service Payslip Options page

This example illustrates the fields and controls on the Self Service Payslip Options page.

| Self Service Payslip Options                           |                                       |                                                   |                 |                                                                                                    |
|--------------------------------------------------------|---------------------------------------|---------------------------------------------------|-----------------|----------------------------------------------------------------------------------------------------|
| Country AUS<br>Default URL Identifier                  |                                       | File attachments                                  |                 |                                                                                                    |
| Default Payslip Print Options                          | ePay Availability Options             |                                                   |                 |                                                                                                    |
| Suppress Payslip Printing Disable Mobile Payslip Alert | Enabled in Self Service<br>Days after | Payment Date                                      |                 |                                                                                                    |
| ePay Mobile Settings                                   |                                       |                                                   |                 |                                                                                                    |
| Enable Mobile Payslip                                  |                                       |                                                   |                 |                                                                                                    |
| View Options                                           |                                       | Data Extraction Option                            | S               |                                                                                                    |
|                                                        | Display Net Pay Distribution          | * Data Extraction Type<br>Application Engine Name |                 | Global Payroll Core will run a default program which will create the data<br>for mobile payslip view. The processed data will be synchronized with<br>the payroll results. This requires a List Set to be defined. |
| Months Of Retrievable History 24                       | Display Absence Balances              | *ePay List Set Country                            | AUS -           |                                                                                                    |
|                                                        | Display Payroll Balances              | ePay List Set                                     | MOBILE EPAY     | Q                                                                                                    |
|                                                        | Z Display PDF Payslip                 |                                                   | Review List Set | Absence Balance Configuration                                                                                                    |
| Payslip Availability By Run Type                       | ersonalize   View All   🔄 🛛           | First 🕚 1 of 1 🕑 Last                             |                 |                                                                                                    |
| Run Type Description                                   | Days after F                          | ayment Date                                       |                 |                                                                                                    |
| Q<br>Updated on 07/28/15 12:04:46PM                    | Updated By PS                         | * =                                               |                 |                                                                                                    |

**Default Payslip URL Identifier** 

Enter the URL identifier that contains the FTP URL where the PDF files for this country are stored.

The default URL identifier is GP\_SS\_PSLP\_FTP. If you created your own URL identifier, you must make sure to enter that URL identifier here.

#### **Default Payslip Print Options**

 Suppress Payslip Printing
 Select this check box if you do not want payslips to be printed.

 Note: If your country extension does not support the ability to suppress the printing of payslips, you should leave this check box deselected.

This check box serves as the default selection for your organization. It does not override existing individual payee settings.

# ePay Availability Options

| Enabled in Self Service      | Select this check box if you want payees to control whether they<br>receive a printed copy of their payslip, overriding the default<br>selection that you enter on this page. If selected, the Paper<br>Payslip Instructions group box displays on the View Payslips<br>page.  |  |  |  |
|------------------------------|----------------------------------------------------------------------------------------------------|--|--|--|
|                              | <b>Note:</b> If your country extension does not support the ability to suppress the printing of payslips on an individual payee basis, you should leave this check box deselected.                                                                                             |  |  |  |
| Days after Payment Date      | Specify when the payslip is available for viewing using View<br>Payslip. The date determined using this information is the<br>earliest date that the payslip is available; once this date has<br>passed, the payslip is always available. You can enter:                       |  |  |  |
|                              | • Zero to indicate that the payslips are available on the payment date.                                                                                                    |  |  |  |
|                              | • A number greater than zero to indicate the number of days after the payment date that payslips are available.                                                                                                    |  |  |  |
|                              | • A negative number to indicate the number of days before the payment date that payslips are available.                                                                                                    |  |  |  |
| ePay Mobile Settings         |                                                                                                    |  |  |  |
| Enable Mobile Payslip        | Select to enable payees to access detailed information for their payslips using the PeopleSoft Fluid User Interface. When you select this check box, clicking a payslip on the <u>Payslips Page</u> accesses the <u>Payment Summary Page</u> .                                 |  |  |  |
|                              | <b>Note:</b> You can access the Payment Summary page and other<br>mobile payslip pages only with small form factor devices, such<br>as a smartphones. Clicking a payslip on the Payslips page using<br>any other form factor device simply opens the payslip in PDF<br>format. |  |  |  |
|                              | When you select this check box, the fields in the View Options<br>and Data Extraction Options group boxes become available.                                                                                                    |  |  |  |
| View Options                 |                                                                                                    |  |  |  |
| Number of Payslips Displayed | Specify how many payslips you want displayed on the <u>Payslips</u> <u>Page</u> .                                                                                                    |  |  |  |

| Months of Retrievable History | Specify the time period for which payees can access mobile payslip information.                                                                                                    |
|-------------------------------|----------------------------------------------------------------------------------------------------|
| Display Net Pay Distribution  | Select to enable payees to access the <u>Payment Distribution Page</u> from the <u>Payment Summary Page</u> .                                                                                                    |
| Display Absence Balances      | Select to enable payees to access the <u>Balances Page</u> from the <u>Payment Summary Page</u> .                                                                                                    |
| Display Payroll Balances      | Select to enable payees to access the <u>Payroll Balances Page</u><br>from the <u>Payment Summary Page</u> .                                                                                                    |
| Display PDF Payslip           | Select to display the View PDF Payslip link on the <u>Payment</u><br><u>Summary Page</u> .                                                                                                    |
| Data Extraction Options       |                                                                                                    |
| Data Extraction Type          | Define the method the system uses to extract the data displayed for mobile payslips. Values are:                                                                                                    |
|                               | • <i>Call Using ePay Default:</i> If you select this value, Global Payroll calls the specified application engine as a part of ePay processing. The system does not execute the default Global Payroll delivered program . This option allows you to define your own processing logic.                                                                                                    |
|                               | • <i>Custom:</i> If you select this value, Global Payroll refers to the staging tables for mobile pay to extract data for mobile payslips. Select this option when you are using a country specific payslip process to populate the staging tables.                                                                                                    |
|                               | <b>Note:</b> The <i>Custom</i> value is intended for customers who are already using ePay. If you are not using ePay and you select this value, you must manually populate the GP_SS_PSLP_GDE record to extract mobile payslip data.                                                                                                    |
|                               | • <i>ePay Default:</i> If you select this value, Global Payroll runs<br>a default program that creates mobile payslip data. The<br>system synchronizes the processed data with the payroll<br>results. This requires you to define values for the ePay List<br>Set Country and ePay List Set fields. When you select this<br>value, the system automatically populates the Application<br>Engine Name field with the Global Payroll Core application<br>for ePay. |
| Application Engine Name       | Enter the application engine that you want the system to use to extract payslip data. This field is available to edit only if you select the <i>Call Using ePay Default:</i> value in the Data Extraction Type field.                                                                                                    |
| ePay List Set Country         | Define the country for which you are selecting a list set.                                                                                                    |
| ePay List Set                 | Define the list set that you are using to extract payslip data.                                                                                                    |

| Review List Set                         | Click to access the "Define List Set Page" (PeopleSoft HCM 9.2: Global Payroll) where you can review and update the list set you selected in the ePay List Set field.                                                                                                    |
|-----------------------------------------|----------------------------------------------------------------------------------------------------|
| Absence Balance Configuration           | Click to access the "Balances Page" (PeopleSoft HCM 9.2:<br>Absence Management) where you can review and update the<br>absence balance elements that the system displays for mobile<br>payslips.                                                                                                |
| Payslip Availability By Run Typ         | De                                                                                                    |
| Run Type and Days after Payment<br>Date | If you want a run type to have a different payslip availability<br>date than the default that is specified in the ePay Availability<br>Options group box, enter the run type and then specify the<br>number of days before or after the payment date that you want<br>payslips to be available. |

# **Viewing Payslips Online**

### Pages Used to View Payslips Online

| Page Name                    | Definition Name    | Usage                                                                                                    |
|------------------------------|--------------------|----------------------------------------------------------------------------------------------------|
| View Payslips                | GP_SS_EE_PSLP      | The employee selects the paycheck<br>date to display the payslip as a PDF<br>file. The employee can also instruct<br>payroll whether to print a hard copy of<br>the payslip.                                                                                           |
| Review Self Service Payslips | GP_SS_PSLP_ADMINVW | The payroll administrator reviews<br>employee payslips to respond to<br>employee questions. Select the employee<br>by name or employee ID on the search<br>page, then select the paycheck date to<br>view the same payslip that the employee<br>views in self service. |

# **Understanding Online Views of Payslips**

Employees can view their payslips using the View Payslip transaction. When the employee accesses the View Payslips page, the system displays all payslips available, listed 10 at a time. To display the detailed payslip, the employee selects the date link.

If the Enable Option in Self Service field is selected on the Self Service Payslip Options page, employees also have the option of indicating whether they want to receive a printed copy of their payslip.

To aid in resolving questions raised by employees about their payslips, the payroll administrator can view employees' self-service payslips in an online view that replicates the employees' view.

# **Reviewing Employee Payslips**

Payroll administrators use the Review Self Service Payslips page (GP\_SS\_PSLP\_ADMINVW) to review employee payslips to respond to employee questions. They can select the employee by name or employee ID on the search page, then select the paycheck date to view the same payslip that the employee views in self service.

#### Navigation

Global Payroll and Absence Mgmt > Payslips > Review Self Service Payslips > Review Self Service Payslips

#### Image: Review Self Service Payslips page

This example illustrates the fields and controls on the Review Self Service Payslips page.

| Review Self Service Payslips     |                                                      |                         |                  |             |                       |  |  |
|----------------------------------|------------------------------------------------------|-------------------------|------------------|-------------|-----------------------|--|--|
| Samuel Brooks Person ID G1EE0001 |                                                      |                         |                  |             |                       |  |  |
| Selection Criteri                | a                                                    |                         |                  |             |                       |  |  |
| F                                | Filter By Payment Date                               |                         |                  |             |                       |  |  |
| Fro                              | From Date 08/26/2012 🛐 Select with Matching Criteria |                         |                  |             |                       |  |  |
| Т                                | o Date 11/26/201                                     | 2 🙀                     |                  |             | Clear                 |  |  |
| Select Payslip                   |                                                      |                         | Personalize   Fi | ind   🗖   🔳 | First 🕙 1 of 1 🕑 Last |  |  |
| Payslip Content                  | Details Paysl                                        | ip <u>F</u> ile Details |                  |             |                       |  |  |
| Period Begin<br>Date             | Period End<br>Date                                   | Net Pay                 | Description      | Status      | Payslip ID            |  |  |
|                                  |                                                      |                         |                  |             |                       |  |  |

### Selection Criteria

| Filter By                     | Specify the criteria by which you want to filter payslips. The options are <i>Payment Date, Pay Period Begin Date,</i> or <i>Pay Period End Date.</i> |
|-------------------------------|----------------------------------------------------------------------------------------------------|
| From Date and To Date         | Enter the date range for the payslips that you want to view.                                                                                          |
|                               | <b>Note:</b> You can specify an open date range by leaving one of the date fields blank.                                                              |
| Select with Matching Criteria | Select to generate a list of payslips based on the selection criteria you specify.                                                                    |
| Clear                         | Select to clear the From Date and To Date fields along with any results listed in the Select Payslip group box.                                       |
| Select Payslip                |                                                                                                    |
| Status                        | Update the status for a payslip. Valid values are:                                                                                                    |

- *Original:* Indicates that this is the original payslip generated by the system.
- *Modified:* Indicates that the payslip was modified after it was originally generated.
- *Void-Hidden:* Indicates that the payslip has been voided and is not visible to the payee through self-service.
- *Void-Deleted:* Indicates that the payslip was invalid and has been deleted. It is not visible to the payee through self-service.
- *Void-Display:* Indicates that the payslip has been voided and is visible to the payee through self-service.

# (GBR) Viewing Payslips Online

# Page Used to View Payslips Online

| Page Name     | Definition Name    | Usage                                                                           |
|---------------|--------------------|---------------------------------------------------------------------------------|
| Payslips Page | GPGB_PSLIP_SS_LIST | Employees use this page to view their payslips when payroll has been finalized. |

# **Prerequisites**

Setup of the U.K. payslip is managed in Global Payroll for the U.K. This is discussed in the product documentation for PeopleSoft Global Payroll for the United Kingdom.

Before employees can view their payslips, you must run the payslip process, which produces the payslips.

#### **Related Links**

"Generating Payslips" (PeopleSoft HCM 9.2: Global Payroll for the United Kingdom) "Viewing Payslips" (PeopleSoft HCM 9.2: Global Payroll for the United Kingdom)

# Using the PeopleSoft Fluid User Interface to View Payslips

This topic discusses how employees use the PeopleSoft Fluid User Interface to view PeopleSoft Global Payroll payslips.

These videos provide demonstrations and information about this topic:

O

PeopleSoft HCM 9.2 Image 18 Highlights: Mobile Payslip for Multiple Countries

PeopleSoft HCM 9.2 Image 19 Highlights: Mobile Payslip Country Extension Implementations

For general information about fluid pages in PeopleSoft HCM, see "Understanding PeopleSoft Fluid User Interface Home Pages" (PeopleSoft HCM 9.2: Application Fundamentals)

# Pages Use to View Payslips Using the PeopleSoft Fluid User Interface

| Page/Tile Name            | Definition Name                                                                              | Usage                                                                                                    |
|---------------------------|----------------------------------------------------------------------------------------------|----------------------------------------------------------------------------------------------------|
| Payslips Tile             | HC_GP_SS_EE_PSLP_FLU (cref for<br>the tile)<br>GPEE_PSLIPTILE_FLU (page for<br>dynamic data) | Access employee self-service payslip information.                                                                                          |
|                           | uynamie data)                                                                                |                                                                                                    |
| Payslips Page             | GP_SS_EE_PSLP_FLU                                                                            | View summary information about recent payslips.                                                                                            |
| Filter Page               | PY_ESS_FLTRDAT_SCF                                                                           | After clicking the Filter icon on the<br>Payslips page, enter new from and<br>to dates to change the date range of<br>payslips to display. |
| Payment Summary Page      | GP_MPSLP_PMT_SUMM                                                                            | View a summary of information for a payslip.                                                                                               |
| Earnings Page             | GP_MPSLP_ERNG                                                                                | View the earnings for a payslip.                                                                                                    |
| Deductions Page           | GP_MPSLP_DEDN                                                                                | View the deductions for a payslip.                                                                                                    |
| Payment Distribution Page | GP_MPSLP_PMT_DST                                                                             | View the net pay distribution for a payslip.                                                                                               |
| Payroll Balances Page     | GP_MPSLP_PAYBAL                                                                              | View year-to-date payroll balances for a payslip.                                                                                          |
| Balances Page             | HGA_SS_BAL_FLU                                                                               | View absence balances for a payslip.                                                                                                    |
| Payslip Analytics Page    | GP_MPSLP_CHRT                                                                                | View how the ratios of the earnings and deductions associated with a payslip.                                                              |

# **Payslips Tile**

Employees use the Payslips tile to access their payslip information.

#### Navigation

The Payslips tile is delivered as part of the "Employee Self-Service Home Page" (PeopleSoft HCM 9.2: Application Fundamentals), but the location can change if you change the delivered home pages or if employees personalize their home pages.

#### Image: (Tablet) Payslips tile

This example illustrates the Payslips tile for the tablet.

| Payslips                |  |
|-------------------------|--|
|                         |  |
| Last Payslip 03/15/2014 |  |

#### Image: (Smartphone) Payslips tile

This example illustrates the Payslips tile for the smartphone.

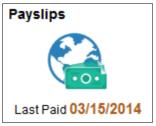

Click anywhere on this tile to access the Payslips page, which displays summary information about the employee's most recent payslips.

Last Payslip or Last Paid

Displays the date of the employee's most recent payslip in the user's preferred date format.

# **Payslips Page**

Use the Payslips page (GP\_SS\_EE\_PSLP\_FLU) to view summary information about recent payslips.

#### Navigation

• Click the Payslip tile on a PeopleSoft Fluid User Interface home page.

The Payslip tile is on the delivered Employee Self-Service home page.

• Self Service >Payroll and Compensation >Payslips

#### Image: (Tablet) Payslips page

This example illustrates the Payslips page for the tablet.

| Maria Corte     | s 🕑     |                                        |                               |                    |    |
|-----------------|---------|----------------------------------------|-------------------------------|--------------------|----|
| Manager-Finance |         |                                        |                               |                    |    |
|                 |         |                                        |                               |                    |    |
| ayslips<br>T    |         |                                        |                               |                    | ↑↓ |
| Payment Date    | Net Pay | Period Begin Date /<br>Period End Date | Description                   | Payroll Type       |    |
| /15/2014        | 6502.25 | 03/01/2014<br>03/31/2014               | Australian Business Institute |                    | >  |
| /15/2014        | 859.52  | 02/01/2014<br>02/11/2014               | Australian Business Institute | Australian Payroll | >  |
| /15/2014        | 3115.66 | 01/01/2014<br>01/31/2014               | Australian Business Institute | Australian Payroll | >  |
|                 |         |                                        |                               |                    |    |
|                 |         |                                        |                               |                    |    |
|                 |         |                                        |                               |                    |    |
|                 |         |                                        |                               |                    |    |
|                 |         |                                        |                               |                    |    |
|                 |         |                                        |                               |                    |    |
|                 |         |                                        |                               |                    |    |

#### Image: (Smartphone) Payslips page

This example illustrates the Payslips page for the smartphone.

| ٢     |                          | Payslips |        | ۲   |   |
|-------|--------------------------|----------|--------|-----|---|
| 2     | Maria Cor<br>Manager-Fin |          |        |     |   |
| Pays  | lips                     |          |        |     | _ |
| Ŧ     |                          |          |        | [↑↓ |   |
| Payn  | nent Date                | Ne       | et Pay |     |   |
| 3/15/ | 2014                     | 65       | 02.25  | >   |   |
| 2/15/ | 2014                     | 85       | 9.52   | >   |   |
| 1/15/ | 2014                     | 31       | 15.66  | >   |   |
|       |                          |          |        |     |   |
|       |                          |          |        |     |   |
|       |                          |          |        |     |   |
|       |                          |          |        |     |   |
|       |                          |          |        |     |   |
|       |                          |          |        |     |   |
|       |                          |          |        |     |   |

#### **Header Information**

The page header includes the employee's name, job title, and photo (if available). Employees can click the related actions drop-down icon next to their name to access additional self-service transactions.

See "Common Header for Employee Self-Service Pages" (PeopleSoft HCM 9.2: Application Fundamentals)

### Date Range for Payslips

Initially, the Payslips page displays the most recent payslip and the previous six months of payslips. To display payslips from a different date range, employees can click the filter icon and enter new dates in the From and To fields, and then click the Refresh button.

Dates appear in the user's preferred format.

### **Grid Columns and Sorting**

The grid on this page displays the following information about each payslip:

- Payment Date
- Net Pay
- Period Begin Date
- Period End Date
- Description

The description varies by country. For example, it might describe the department, pay entity, calendar run, or job title.

Payroll Type

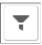

Grid Sort

To change the date range of payslips to display, click the filter icon and enter new from and to dates.

Initially, payslips are sorted chronologically, with the most recent payslip first. To change the sort order, click the grid sort icon and choose a new sort option. You can sort by any field that is shown in the grid.

#### **Accessing Payslip Details**

If mobile payslips are enabled on the <u>Self Service Payslip Options Page</u> and you are using a small form factor device such as a smartphone, you can click a payslip to access the <u>Payment Summary Page</u> where you can view a summary of information for the payslip and access more detailed information.

If mobile payslips are not enabled, or you are not using a small form factor device, clicking a payslip opens the payslip in PDF format.

# **Payment Summary Page**

Use the Payment Summary page (GP\_MPSLP\_PMT\_SUMM) to view a summary of information for a payslip.

#### Navigation

Click a payslip on the Payslips page using a small form factor device.

#### Image: Payment Summary page

This example illustrates the Payment Summary page for the smartphone.

| C Payment Summary                                                         |       |
|---------------------------------------------------------------------------|-------|
| Manager-Finance                                                           |       |
| Payment Date 3/15/2014<br>Pay Period 3/1/2014 - 3/31/2014<br>Payroll Type |       |
| Gross Pay 11,742.90 AUD<br>Net Pay 6,502.25 AUD                           |       |
| Earnings                                                                  | >     |
| Deductions                                                                | >     |
| Payment Distribution                                                      | >     |
| Payroll Balances                                                          | >     |
| Absence Balances                                                          | >     |
| Payslip Analytics                                                         | >     |
| View PDF Pay                                                              | /slip |
|                                                                           |       |

This page displays the following information for the payslip:

- Payment Date
- Pay Period
- Payroll Type
- Gross Pay

• Net Pay

| Earnings             | Click to access the Earnings Page.                                                                                            |
|----------------------|----------------------------------------------------------------------------------------------------|
| Deductions           | Click to access the <u>Deductions Page</u> .                                                                                  |
| Payment Distribution | Click to access the Payment Distribution Page.                                                                                |
| Payroll Balances     | Click to access the Payroll Balances Page.                                                                                    |
| Absence Balances     | Click to access the Balances Page.                                                                                            |
| Payslip Analytics    | Click to access the Payslip Analytics Page.                                                                                   |
| View PDF Payslip     | Click to view the payslip in PDF format.                                                                                      |
|                      | Refer to the topic <u>Setting Up View Payslip</u> for additional information about generating the PDF payslips for employees. |

# **Earnings Page**

Use the Earnings page (GP\_MPSLP\_ERNG) to view the earnings for a payslip.

#### Navigation

Click the Earnings item on the Payment Summary page.

#### Image: Earnings page: Summary tab

This example illustrates the Earnings page: Summary tab for the smartphone.

| ٢                               | Earnings | ≡ ۲      |
|---------------------------------|----------|----------|
| View By<br>Payment Date<br>Tota |          |          |
| All Earnings                    |          | 9 rows   |
| Summary                         | Detail   | Ť↓       |
| Regular standa                  | ard Pay  | 4,166.67 |
| Car Allowance                   |          | 600.00   |
| Bonus                           |          | 2,000.15 |
| Overtime 1.5                    |          | 540.87   |
| Overtime 2.5                    |          | 600.96   |
| Shift Night Load                | ding     | 144.23   |
| Call Out Pay                    |          | 432.69   |
| Meal Allowance                  | 9        | 120.00   |
| First Aid Allowa                | ance     | 350.99   |

#### Image: Earnings page: Detail tab

This example illustrates the Earnings page: Detail tab for the smartphone.

| ٢                     | Earnings             | ₹ =    |
|-----------------------|----------------------|--------|
| View By               | ALL                  |        |
| Payment Date          | 3/15/2014            |        |
| Total                 | 11,742.90 AUD        |        |
|                       |                      |        |
| All Earnings          |                      | 9 rows |
| Summary               | Detail               | ↑↓     |
| Description           | Regular standard Pay |        |
| Amount                | 4,166.67             |        |
| Adjustment            | 2,708.34             |        |
| Unit                  | 173.333333           |        |
| Rate                  | 24.038462            |        |
| Segment<br>Begin Date | 03/01/2014           |        |
| Segment End<br>Date   | 03/31/2014           |        |
| Description           | Car Allowance        |        |
| Amount                | 600.00               |        |
| Instance              | 1                    |        |
| Segment<br>Begin Date | 03/01/2014           |        |
| Segment End<br>Date   | 03/31/2014           |        |
| Description           | Bonus                |        |

### Summary

This tab displays a brief summary of each earning associated with the payslip including:

- Description
- Amount

#### Detail

This tab displays the detailed information for each earning including:

- Description
- Amount
- Instance
- Segment Begin Date
- Segment End Date

# **Deductions Page**

Use the Deductions page (GP\_MPSLP\_DEDN) to view the deductions for a payslip.

#### Navigation

Click the Deductions item on the Payment Summary page.

#### Image: Deductions page: Summary tab

This example illustrates the Deductions page: Summary tab for the smartphone.

|               | Deductions    | ₹ =      |
|---------------|---------------|----------|
| View B        | y ALL         |          |
| Payment Date  | e 3/15/2014   |          |
| Tota          | 6,239.10 AUD  |          |
| All Deductior | IS            | 7 rows   |
| Summary       | Detail        | ↑↓       |
| Marginal Tax  |               | 3,033.00 |
| Union Fees    |               | 9.50     |
| Loan Repayme  | ent           | 587.15   |
| Social Club   |               | 8.00     |
| Advance Repa  | ayment        | 650.00   |
| SGC Mandatory |               | 820.95   |
| Employer Add  | itional Super | 177.50   |
|               |               |          |
|               |               |          |
|               |               |          |

#### Image: Deductions page: Detail tab

This example illustrates the Deductions page: Detail tab for the smartphone.

| <ul> <li></li> </ul>  | Deductions      | ₹ ≡    |
|-----------------------|-----------------|--------|
| View By               | ALL             |        |
| Payment Date          | 3/15/2014       |        |
| Total                 | 6,239.10 AUD    |        |
| All Deductions        | i               | 7 rows |
| Summary               | Detail          | ↑↓     |
| Description           | Marginal Tax    |        |
| Amount                | 3,033.00        |        |
| Adjustment            | 953.00          |        |
| Segment<br>Begin Date | 03/01/2014      |        |
| Segment End<br>Date   | 03/31/2014      |        |
| Description           | Union Fees      |        |
| Amount                | 9.50            |        |
| Instance              | 1               |        |
| Segment<br>Begin Date | 03/01/2014      |        |
| Segment End<br>Date   | 03/31/2014      |        |
| -                     | Loan Repayment  |        |
| Amount                | 587. <b>1</b> 5 |        |
| Base                  | 11742.900000    |        |

### Summary

This tab displays a brief summary of each deduction associated with the payslip including:

- Description
- Amount

#### Detail

This tab displays the detailed information for each earning including:

- Description
- Amount
- Instance
- Segment Begin Date
- Segment End Date

# **Payment Distribution Page**

Use the Payment Distribution page (GP\_MPSLP\_PMT\_DST) to view the net pay distribution for a payslip.

#### Navigation

Click the Payment Distribution item on the Payment Summary page.

#### Image: Payment Distribution page: Summary tab

This example illustrates the Payment Distribution page: Summary tab for the smartphone.

|       | Pa        | ayment Distribution                                 | ₹ ≡    |
|-------|-----------|-----------------------------------------------------|--------|
| Payr  |           | <ul> <li>3/15/2014</li> <li>6,502.25 AUD</li> </ul> |        |
| Net P | ay Distri | ibution                                             | 2 rows |
| Su    | mmary     | Detail                                              | Ϋ́     |
| Savir | ngs       | 2000 AUD                                            |        |
| Savir | ngs       | 4502.25 AUD                                         |        |
|       |           |                                                     |        |
|       |           |                                                     |        |
|       |           |                                                     |        |
|       |           |                                                     |        |
|       |           |                                                     |        |
|       |           |                                                     |        |
|       |           |                                                     |        |
|       |           |                                                     |        |
|       |           |                                                     |        |
|       |           |                                                     |        |

#### Image: Payment Distribution page: Detail tab

This example illustrates the Payment Distribution page: Detail tab for the smartphone.

| S Pa              | yment Distribution  | ۲ =         |
|-------------------|---------------------|-------------|
| Payment Date      | 3/15/2014           |             |
| Net Pay           | 6,502.25 AUD        |             |
| Net Pay Distril   | oution              | 2 rows      |
| Summary           | Detail              | τĻ          |
| Bank Name         | Commonwealth Bank o | f Australia |
| Account Type      | Savings             |             |
| Account<br>Number | xxxx9191            |             |
| Amount            | 2000 AUD            |             |
| Payment<br>Method | Bank Transfer       |             |
| Bank Name         | Barclays Bank       |             |
| Account Type      | Savings             |             |
| Account<br>Number | xxxx9876            |             |
| Amount            | 4502.25 AUD         |             |
| Payment<br>Method | Bank Transfer       |             |
|                   |                     |             |
|                   |                     |             |
|                   |                     |             |
|                   |                     |             |
|                   |                     |             |
|                   |                     |             |

#### Summary

This tab displays a summary of each bank account to which net pay was distributed. The summary includes:

- Account Type
- Amount

#### Detail

This tab displays detailed information for each bank account to which net pay was distributed. The detailed information includes:

- Bank Account Name
- Account Type
- Account Number
- Amount
- Payment Method

# **Payroll Balances Page**

Use the Payroll Balances page (GP\_MPSLP\_PAYBAL) to view payroll balances for a payslip.

#### Navigation

Click the Payroll Balances item on the Payment Summary page.

#### Image: Payroll Balances page: Summary tab

This example illustrates the Payroll Balances page: Summary tab for the smartphone.

| 🔇 Р               | ayroll Balance                                          | es 📕                  |
|-------------------|---------------------------------------------------------|-----------------------|
| Gro               | nt Date 5/15/201<br>ss Pay 10,067.1<br>let Pay 6,929.15 | 15 AUD                |
| Balance as on     | 5/31/2016                                               | 15 rows               |
| Summary           | Detail                                                  | $\uparrow \downarrow$ |
| Regular Standar   | d Hours Payment                                         | 45,833.37             |
| Regular Standar   | d Hours Payment                                         | 1,906.67              |
| Overtime 1.5      |                                                         | 750.00                |
| First Aid Allowan | се                                                      | 555.28                |
| Car Allowance     |                                                         | 6,000.00              |
| Bonus             |                                                         | 8,120.00              |
| Employee Salary   | Sacrifice Super                                         | 507.72                |
| Marginal Tax      |                                                         | 13,401.00             |
| Union Fees        |                                                         | 100.00                |
| Loan Repayment    | t                                                       | 472.14                |

#### Image: Payroll Balances page: Detail tab

This example illustrates the Payroll Balances page: Detail tab for the smartphone.

|               | Payroll Balan                                          | ces 📃             |
|---------------|--------------------------------------------------------|-------------------|
| 3             | ent Date 5/15/2<br>oss Pay 10,067<br>Net Pay 6,929.    | 7.15 AUD          |
| Balance as or | n 5/31/2016                                            | 15 rows           |
| Summary       | Detail                                                 | ŤΨ                |
| Amount        | 45,833.37<br>07/01/2015                                | ard Hours Payment |
| Amount        | 1,906.67<br>07/01/2015                                 | ard Hours Payment |
| Amount        | 07/01/2015                                             |                   |
| Amount        | First Aid Allowa<br>555.28<br>07/01/2015<br>06/30/2016 | ance              |
| Description   | Car Allowance                                          |                   |

#### Summary

This tab displays a summary of payroll balances as of the end date of the payslip period. The summary includes:

- Description
- Amount

#### Detail

This tab displays detailed information for payroll balances as of the end date of the payslip period. The detailed information includes:

- Description
- Amount
- From Date
- To Date

# **Balances Page**

Use the Balances page (HGA\_SS\_BAL\_FLU) to view absence balances for a payslip.

#### Navigation

Click the Absence Balances item on the Payment Summary page.

#### **Image: Balances page**

This example illustrates the Balances page for the smartphone.

| <ul> <li>Image: A start of the start of the start of</li></ul> | Balances       | = ۲        |
|----------------------------------------------------------------------------------------------------|----------------|------------|
| LSL Federal Pro                                                                                                    | Rata WKS       |            |
| As Of 03/31/2014                                                                                                    |                | -10.03     |
| LSL Federal Enti                                                                                                    | tlement WKS    |            |
| As Of 03/31/2014                                                                                                    |                | 13.00      |
| Annual Leave Da                                                                                                    | iys Pro Rata   |            |
| As Of 03/31/2014                                                                                                    |                | 2.79 Days  |
| Annual Leave Da                                                                                                    | ays Entitlemen | t          |
| As Of 03/31/2014                                                                                                    |                | 58.54 Days |
| **Disclaimer The or absences that have                                                                                                    |                |            |

This page displays the absence balances for a payee as of the end date of the payslip period. The balances reflect the most current absence that has been processed and finalized.

# **Payslip Analytics Page**

Use the Payslip Analytics page (GP\_MPSLP\_CHRT) to view how the ratios of the earnings and deductions associated with a payslip.

#### Navigation

Click the Payslip Analytics item on the Payment Summary page.

#### **Image: Payslip Analytics page**

This example illustrates the Payslip Analytics page for the smartphone.

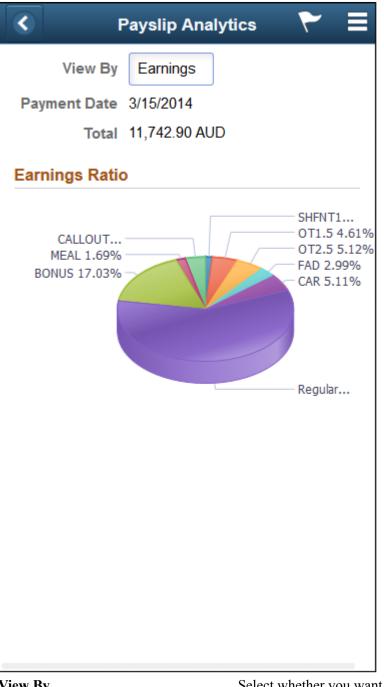

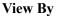

Select whether you want to see the ratios for earnings or deductions:

٠ *Earnings:* Select to view the distribution of gross pay among all the earnings associated with a payslip.

*Deductions:* Select to view the distribution of deductions associated with a payslip.
 Payment Date Displays the payment date for the payslip.
 Total Displays the total amount of earnings or deductions depending on the value you select in the View By field.

# Using the PeopleSoft Fluid User Interface for Self Service Banking

This topic discusses how to review, edit, and add bank account and payment distribution information using the PeopleSoft Fluid User Interface.

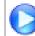

Fluid Self Service for ePay Global Payroll Banking

#### **Related Links**

"Defining Payee Net Pay Elections" (PeopleSoft HCM 9.2: Global Payroll)

### Pages Used for Self Service Banking

| Page Name                 | Definition Name       | Usage                                                          |
|---------------------------|-----------------------|----------------------------------------------------------------|
| Banking Tile              | HC_GPSC_SSB_BNKACC_FL | Access the Banking page.                                       |
| Banking Page              | GPSC_BANK_ADD_FL      | Review your bank account and payment distribution information. |
| Bank Accounts Page        | GPSC_BANK_ACC_FL      | Edit or add a bank account.                                    |
| Payment Distribution Page | GPSC_NET_DIST_FL      | Edit or add a payment distribution.                            |

### **Banking Tile**

Use the Banking tile (HC\_GPSC\_SSB\_BNKACC\_FL) to access the Banking page.

#### Navigation

The Banking tile is delivered as part of the Employee Self Service home page, but the location can change if you change the delivered home pages or if administrators personalize their home pages.

#### Image: Banking tile

This example illustrates the Banking tile.

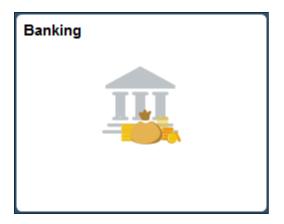

# **Banking Page**

Use the Banking page (GPSC\_BANK\_ADD\_FL) to review your bank account and payment distribution information.

#### Navigation

Click the Banking tile on the Employee Self Service home page.

#### Image: Banking page

This example illustrates the fields and controls on the Banking page.

| + T                                   |                            |                |              |                    |        | Ύ   |
|---------------------------------------|----------------------------|----------------|--------------|--------------------|--------|-----|
| Bank ID/Branch ID                     | Bank Name/Branch Name      | Acco           | unt Number   | Account Type       | Status |     |
| 091000022                             | US Bank                    | XXXX           | XX6354       | Savings            | Active | >   |
| 345687544                             | Seafirst Bank              | XXXX           | XX2987       | Checking           | Active | >   |
| ayment Distributions                  |                            |                |              |                    |        |     |
| + T                                   |                            |                |              |                    |        | †.] |
| Job Title/Payroll Type                | Bank ID/Bank Name          | Payment Method | Amount/Per   | cent/Deposit Order | Status |     |
| Financial Analyst<br>Regular Payroll  | 345687544<br>Seafirst Bank | Bank Transfer  | 1000.00<br>1 |                    | Active | >   |
| Financial Analyst<br>Regular Payroll  | 091000022<br>US Bank       | Bank Transfer  | 2            |                    | Active | >   |
| Analyst-HR/Payroll<br>Regular Payroll | 345687544<br>Seafirst Bank | Bank Transfer  | 1            |                    | Active | >   |
| Financial Analyst<br>Bonus Payroll    | 345687544<br>Seafirst Bank | Bank Transfer  | 1            |                    | Active | >   |

This page displays your bank accounts and payment distributions. To edit bank account information, click a bank account to access the <u>Bank Accounts Page</u>. To edit payment distribution information, click a payment distribution to access the <u>Payment Distribution Page</u>.

**Note:** The Payment Distributions grid is available only for employees processed using PeopleSoft Global Payroll.

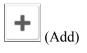

Click to add a new bank account or payment distribution using the <u>Bank Accounts Page</u> or <u>Payment Distribution Page</u>, respectively.

Click to access the Filter page and select criteria to narrow the list of bank accounts or payment distributions. You can filter bank accounts by Status and Account Type, and payment distributions by Status.

### **Bank Accounts Page**

(Filter)

Use the Banking page (GPSC\_BANK\_ACC\_FL) to edit or add a bank account.

#### Navigation

Click a bank account on the Banking page.

Click the Add button on the Banking page to add a new bank account.

#### Image: Bank Accounts page

This example illustrates the fields and controls on the Bank Accounts page.

| Cancel                           | Bank Accounts   | Save                 |
|----------------------------------|-----------------|----------------------|
| Bank Details                     |                 |                      |
| 0                                |                 |                      |
| Status                           | Active          |                      |
| *Country                         | United States Q |                      |
| *Account Type                    | Savings         |                      |
| *Bank ID                         | 091000022 Q     | US Bank              |
| Edit Account Number              | No              |                      |
| Account Number                   | XXXXXX6354      |                      |
| Account Name                     | Rebekah Jones   |                      |
| AC Account Name                  |                 |                      |
| *Currency Code                   | USS Q           | US Dollar (Same day) |
| Attachments                      |                 |                      |
| No documents have been attached. |                 |                      |
| Add Attachment                   |                 |                      |
|                                  |                 |                      |
|                                  |                 |                      |

**Note:** The fields that appear on this page vary according to your banking setup and the country you select for the account.

| Bank Details |                                                                                                    |
|--------------|----------------------------------------------------------------------------------------------------|
| Status       | Select whether the bank account is Active or Inactive.                                                                                                    |
| Country      | Select the country for the payee's bank account. The countries available for you to select are defined on the <u>Self Service</u> <u>Banking Options Page</u> . |
| Account Type | Select the bank account type for the payee. The types available for you to select are defined on the <u>Self Service Banking</u> <u>Options Page</u> .          |

| Bank ID                                                          | Enter the ID of the bank associated with the account.                                                                                                    |
|------------------------------------------------------------------|----------------------------------------------------------------------------------------------------|
| Account Number and Retype<br>Account Number                      | Enter the account number. Depending on the security setup on<br>the <u>Self Service Banking Options Page</u> , you may need to retype<br>the account number in the Retype Account Number field to<br>confirm that you've entered it consistently and correctly.             |
|                                                                  | <b>Note:</b> If masking is enabled for the country, saved account numbers appear in this field with most of the digits replaced by the letter X.                                                                                                    |
| CLABE                                                            | (MEX) Enter the Clave Bancaria Estandarizada (CLABE)<br>number. This field is available only if you select <i>Mexico</i> in the<br>Country field.                                                                                                    |
| CBU                                                              | (ARG) Enter the La Clave Bancaria Uniforme (CBU) number.<br>This field is available only if you select <i>Argentina</i> in the<br>Country field.                                                                                                    |
| <b>Description 1</b> and <b>Description 2</b>                    | (NLD) Enter any additional payment information to include in<br>your payment file. For example, if you use this bank account<br>for mortgage payments, you could use these fields to enter a<br>mortgage reference number.                                                  |
| <b>Buliding Society ID, Roll Name,</b> and<br><b>Roll Number</b> | (GBR) Enter the ID, name, and number associated with the employee's building society account. These fields are available only if you select <i>United Kingdom</i> in the Country field, and <i>Building Society Roll Number</i> in the Account Type field.                  |
| Account Name                                                     | Enter the account name for the person.                                                                                                    |
| AC Account Name (alternate character account name)               | Enter an account name using alternate characters.                                                                                                    |
| Currency Code                                                    | Select the code of the currency in which the account is maintained.                                                                                                    |
| Already have an IBAN Number                                      | Switch to <i>Yes</i> to indicate that the payee has an (International<br>Bank Account Number) IBAN. When you select <i>Yes</i> , the Bank<br>ID and Account Number fields become display-only and the<br>IBAN field and Validate button become available.                   |
|                                                                  | An IBAN is an account number that uniquely identifies a bank<br>account and is assigned according to ISO standards so that<br>it can be used across national borders. It is typically used for<br>employees who reside in countries that are part of the European<br>Union. |
|                                                                  | <b>Note:</b> When the Already have an IBAN Number check box is selected, the Bank ID, Bank Branch ID, Account Number, and Check Digit fields are not editable. The system populates them based on the entered IBAN when you click the Validate button.                      |

#### Image: Example of the Bank Account page for an employee with an IBAN

This is an example of the Bank Accounts page for an employee with an IBAN.

| Cancel                                        | Bank Accounts                              | Save                                                                                                    |
|-----------------------------------------------|--------------------------------------------|----------------------------------------------------------------------------------------------------|
| Bank Details                                  |                                            | ^                                                                                                    |
| 0                                             |                                            |                                                                                                    |
| Status                                        | Active                                     |                                                                                                    |
| *Country                                      | France Q                                   |                                                                                                    |
| *Account Type                                 | Checking                                   |                                                                                                    |
| Do you have an IBAN                           | Yes                                        |                                                                                                    |
| IBAN                                          | FR76 1915 1191 5652 5252 5252 506          | Validate                                                                                                    |
| *Bank ID                                      | 19151                                      |                                                                                                    |
| Bank Branch ID                                | 19156                                      |                                                                                                    |
| *Account Number                               | 52525252525                                |                                                                                                    |
| Check Digit                                   | 06                                         |                                                                                                    |
| Account Name                                  | Catherine Duval                            |                                                                                                    |
| AC Account Name                               |                                            |                                                                                                    |
| *Currency Code                                | EUR Q                                      | euro                                                                                                    |
| Attachments                                   |                                            | ~                                                                                                    |
| <b>IBAN</b> (International Bank Acconnection) | ount Enter the IBAN for                    | the payee.                                                                                                    |
| Validate                                      | validation process al IBAN. In addition, t | number entered in the IBAN field. The<br>erts you if there is an error in the entered<br>he validation process populates the Ban<br>, Account Number, and Check Digit fie<br>IBAN. |
| Attachments<br>Add Attachment                 | Click to add on attac                      | hmant to your bank account                                                                                                    |
| Auu Attachment                                | Click to add an attac                      | hment to your bank account.                                                                                                    |

#### **Related Links**

"Maintain Bank Accounts Page" (PeopleSoft HCM 9.2: Human Resources Administer Workforce)

# **Payment Distribution Page**

Use the Banking page (GPSC\_NET\_DIST\_FL) to edit or add a payment distribution.

#### Navigation

Click a payment distribution on the Banking page.

Click the Add button on the Banking page to add a new payment distribution.

#### **Image: Payment Distribution page**

This example illustrates the fields and controls on the Payment Distribution page.

| Cancel                    | <b>Payment Distribution</b>                     | Save                                                                                                    |
|---------------------------|-------------------------------------------------|----------------------------------------------------------------------------------------------------|
| Distribution Details      |                                                 |                                                                                                    |
| 0                         |                                                 |                                                                                                    |
| Status                    | Active                                          |                                                                                                    |
| Job Title                 | Financial Analyst                               |                                                                                                    |
| *Payroll Type             | KORYPAY                                         | Regular Payroll                                                                                                    |
| Default Election          | Yes                                             |                                                                                                    |
| *Payment Method           | Bank Transfer ~                                 | ]                                                                                                    |
| Bank Account              | XXXXX2987 - Seafirst Bank                       | ]                                                                                                    |
| Account Type              | Checking                                        |                                                                                                    |
| Use for any Remaining Pay | No                                              |                                                                                                    |
| Percent                   |                                                 | ]                                                                                                    |
| Amount                    | 1000.00                                         | ]                                                                                                    |
| *Priority                 | 1                                               |                                                                                                    |
| Partial Allowed           | Yes                                             | ,                                                                                                    |
|                           |                                                 |                                                                                                    |
|                           |                                                 |                                                                                                    |
| Status                    | Select whether the dist                         | ribution is <i>Active</i> or <i>Inactive</i> .                                                                                                    |
| Job Title                 | Select the job title to w                       | hich this payment distribution appl                                                                                                    |
| Payroll Type              | Select the run type for                         | the payment distribution.                                                                                                    |
| Default Election          | process runs, the system calendar and seeks a m | te the default run type. When the ban checks the run type defined on the atch on the net distribution for the the distribution designated as the c |
| Payment Method            |                                                 | thod for your distribution. The met ect are defined on the <u>Self Service</u>                                                                     |

| Bank Account              | For <i>Bank Transfer</i> and <i>Wire Transfer</i> payment methods, select the account you want to use.                                                                                                    |
|---------------------------|----------------------------------------------------------------------------------------------------|
| Use for any Remaining Pay | Switch to Yes to make this the primary account. If you set up distribution amounts for allocation to several accounts and an amount remains after allocation, the extra amount goes to the primary account.                                                                                                    |
| Percent                   | If the distribution is calculated by a percentage of the net payment, enter that percentage.                                                                                                    |
| Amount                    | If the distribution to an account is calculated by an amount, specify that amount.                                                                                                    |
|                           | <b>Note:</b> You can define a distribution in percentages, amounts, or both. The total cannot exceed 100 percent. Any amount remaining after percentage allocation is allocated to the primary account, unless otherwise specified.                                                                                                    |
| Priority                  | Enter a number to prioritize a distribution. For example, if you want 100 distributed to a savings account every month and everything else distributed to a checking account, you would give the savings account higher priority.                                                                                                    |
| Partial Allowed           | Select to allow partial amounts to be distributed.                                                                                                    |
|                           | For example, let's say you distribute 1200 monthly as follows:                                                                                                    |
|                           | • 500: checking account.                                                                                                    |
|                           | • 400: savings account.                                                                                                    |
|                           | • 300: retirement account.                                                                                                    |
|                           | One month, your pay is only 1050. The system still distributes 500 to the checking account and 400 to the savings account, but it cannot distribute the full 300 to the retirement account. If Partial Allowed is selected, the system distributes the partial amount, which is 150 in this case. If Partial Allowed isn't selected, the system allocates 150 your primary account and nothing is deposited in the retirement account. |

#### **Related Links**

"Specify Net Pay Elections Page" (PeopleSoft HCM 9.2: Global Payroll)

# Chapter 5

# (JPN) Updating Year-End Adjustment Data

# (JPN) Understanding the YEA Data Self-Service Transaction

This topic discusses:

- YEA data self-service transaction.
- Status codes.

# (JPN) YEA Data Self-Service Transaction

The YEA data self-service transaction provides updated data for the YEA calculations in Global Payroll for Japan. Employees can update YEA data including:

- Their personal information such as name and address (available if PeopleSoft eProfile is licensed).
- Their own and dependents' tax data.
- Deduction data such as insurance deduction, spouse special deduction, dependent deductions, and special deduction for housing loan.

**Note:** Employees who are eligible for dependent deduction from secondary salaries cannot use the YEA data self-service transaction to enter their own tax data or dependent tax data.

Payroll administrators and employees perform the following tasks in this business process:

1. The payroll administrator specifies the time period during which employees can review and update data through the YEA data self-service transaction.

The payroll administrator also specifies the date on which tax data and deduction data take effect.

2. Employees review and update their data on the YEA data self-service transaction pages.

Employees must review all data before they can successfully submit data.

3. The payroll administrator reviews the employee's YEA data.

Administrators can reject an employee's deduction data and request revision.

Approval of each employee's deduction data before loading is an optional feature.

4. The payroll administrator loads updated deduction data including life and other insurance, spouse, dependent and housing loan deduction information to a Global Payroll for Japan table, where it is available for further review and processing.

For more information, see the product documentation for PeopleSoft Global Payroll for Japan

## **Status Codes**

The system assigns a status to each employee's YEA data to enforce employees' complete review and to facilitate the administrator's review, optional approval, and data load to payroll. The system displays status codes on the YEA Information page that employees access. Payroll administrators can edit the status codes on the Review/Approve Self Service Data JPN page. The status codes *Submitted* and *Approved* are available as run control parameters when loading the data.

Following is a list of the status codes:

| Open            | The employee has not reviewed the data. This is the default<br>status for each data section when the employee first accesses the<br>YEA Information page.                                                                                                    |
|-----------------|----------------------------------------------------------------------------------------------------|
| Reviewed        | The employee has accessed the data page and either selected the<br>Save button for updates or the Return to YEA Information link<br>if data was unchanged. Employees can still access and update<br>pages that have a reviewed status.                                                                                                    |
| Submitted       | The employee has successfully submitted deduction data. The<br>employee cannot change deduction data once this status is<br>assigned. This status is available as a run control parameter<br>when loading data to records.                                                                                                    |
| Approved        | The payroll administrator sets this status on the Review/<br>Approve Self Service Data JPN page if the organization requires<br>approval of deduction data before loading. The employee<br>cannot update the page once this status is assigned. This status<br>is available as a run control parameter when loading data to<br>records.                                                                             |
| Rejected        | The payroll administrator sets this status on the Review/<br>Approve Self Service Data JPN page if the employee is required<br>to again review some of the deduction data. The administrator<br>must notify the employee separately to change the data. The<br>system changes the status of all data back to reviewed if one<br>section has the rejected status, so that the employee can review<br>all data again. |
| Sent to Payroll | The system sets this status after the payroll administrator runs<br>the Load YEA Self Service Application Engine process (GPJP<br>_YEASSLD) to load the deduction data into the corresponding<br>records. The employee cannot access the update page once this<br>status is assigned.                                                                                                    |

# (JPN) Setting Up the YEA Data Self-Service Transaction

To set up the YEA data self-service transaction, use the YEA Self Service Setup JPN (GPJP\_YEA\_SETUP\_GBL) component.

# Page Used to Set Up the YEA Data Self-Service Transaction

| Page Name                                      | Definition Name | Usage                                                                                                    |
|------------------------------------------------|-----------------|----------------------------------------------------------------------------------------------------|
| Year End Adjustment Self Service Setup<br>Page | GPJP_YEA_SETUP  | Specify the period during which the<br>YEA data self-service transaction is<br>available to employees and specify the<br>effective date of tax and deduction data<br>entered through the transaction. |

# Year End Adjustment Self Service Setup Page

Use the Year End Adjustment Self Service Setup page (GPJP\_YEA\_SETUP) to specify the period during which the YEA data self-service transaction is available to employees and specify the effective date of tax and deduction data entered through the transaction.

#### Navigation

Set Up HCM > Common Definitions > Self Service > YEA Self Service Setup JPN > Year End Adjustment Self Service Setup

#### Image: Year End Adjustment Self Service Setup page

This example illustrates the fields and controls on the Year End Adjustment Self Service Setup page.

| Year End Adjustment Self Servic | ce Setup                                                                                                    |  |
|---------------------------------|----------------------------------------------------------------------------------------------------|--|
| Object Year 2009                |                                                                                                    |  |
| *As Of Date 11/30/2009 🛐        |                                                                                                    |  |
| 'From 04/01/2009 🛐              | *Through 12/31/2009 🛐                                                                                                    |  |
| Object Year                     | The year that is being adjusted.                                                                                                    |  |
| As Of Date                      | The system uses this date when retrieving current information<br>from effective-dated tables. The system also uses this date as t<br>effective date when loading YEA self-service data into tables. |  |
| From and Through                | Enter the begin and end dates of the period that employees can access the YEA data self-service transaction.                                                                                        |  |

# (JPN) Reviewing and Updating YEA Data

# Pages Used to Review and Update YEA Data

| Page Name                                  | Definition Name   | Usage                                                                                                    |  |  |
|--------------------------------------------|-------------------|----------------------------------------------------------------------------------------------------|--|--|
| YEA Information Page                       | GPJP_YEA_SSERVICE | Employees access individual transactions to review and update YEA data.                                                                             |  |  |
| Employee Tax Information Page              | GPJP_YEA_EETAX    | Employees review and update tax<br>information such as relationship to head<br>of household and disability information.                             |  |  |
| Personal Information Page                  | HR_EE_PERS_INFO   | Employees review and update name,<br>address, and other personal data<br>information. This page is not available if<br>you do not license eProfile. |  |  |
|                                            |                   | The Employee Personal Information link<br>is available only if the organization also<br>licenses eProfile.                                          |  |  |
| Dependent Tax Information Page             | GPJP_YEA_DEPTAX   | Employees review dependent<br>relationship, type, and disability type<br>information. They also access a page for<br>editing dependent information. |  |  |
| Edit Dependent Tax Information Page        | GPJP_YEA_DEPTX_2  | Employees edit dependent information.<br>They cannot add or delete a dependent<br>on this page.                                                     |  |  |
| Life Insurance Page                        | GPJP_YEA_LIFE     | Employees review and update life<br>insurance and personal pension insurance<br>information.                                                        |  |  |
| Other Insurance Page                       | GPJP_YEA_NONLIFE  | Employees review and update nonlife<br>insurance information, including social<br>insurance and small mutual aid.                                   |  |  |
| Spouse Special Deduction Page              | GPJP_YEA_SPOUSE   | Employees review and update spouse special deduction data.                                                                                          |  |  |
| Special Deduction for Housing Loan<br>Page | GPJP_YEA_HOUSE    | Employees review and update<br>information relative to the special<br>deduction for housing loan.                                                   |  |  |

# Understanding How to Review and Update YEA Data

Through the YEA Information page, employees access other pages to review and update YEA information. Current data is displayed on each page when first accessed. Employees select the links to access the corresponding pages, where they can view and modify existing data. The current status of the data in the section is displayed to the right of each link. Employees can access the corresponding page only if the status is *Open, Reviewed*, or *Rejected*.

Employees must review every page that is accessible from the main page before they can successfully submit their data. The system presents an error message if the employee tries to submit when there is still a status of open or rejected. To set a section's status to reviewed, employees select the Save button if they have updated data or the Return to YEA information link if they have only reviewed the data.

#### **Related Links**

(JPN) Understanding the YEA Data Self-Service Transaction

# (JPN) Reviewing, Approving, and Loading YEA Self-Service Data

# Pages Used to Review, Approve, and Load Employee YEA Data

| Page Name                                                             | Definition Name    | Usage                                                                                                    |
|-----------------------------------------------------------------------|--------------------|----------------------------------------------------------------------------------------------------|
| Review/Approve Self Service Data JPN<br>Page                          | GPJP_YEA_PAYADM    | Payroll administrators view a summary<br>and details of employee YEA data,<br>edit status, and approve if required.<br>Administrators cannot edit employee<br>data.                                                                                                    |
| Load YEA Self Service Data JPN<br>Load YEA Self Service Data JPN Page | GPJP_RC_YEALOAD_SS | Run the Load YEA Self Service process<br>to load updated self-service employee<br>personal data, dependent deduction data,<br>life and nonlife insurance, and spouse<br>and housing loan deduction information<br>into the Global Payroll for Japan YEA<br>table and the corresponding page (GPJP_<br>YEA_PYEADJ). |
| Payee List Page                                                       | GPJP_RC_YEA_SEC    | Select individual employees to load their data.                                                                                                    |

## **Review/Approve Self Service Data JPN Page**

Payroll administrators use the Review/Approve Self Service Data JPN page (GPJP\_YEA\_PAYADM) to view a summary and details of employee YEA data, edit status, and approve if required. Administrators cannot edit employee data.

#### Navigation

Global Payroll & Absence Mgmt > Year-End Processing > Rvw/Appr Self Service Data JPN > Review/ Approve Self Service Data JPN

#### Image: Review/Approve Self Service Data JPN page

This example illustrates the fields and controls on the Review/Approve Self Service Data JPN page.

| Searc   | hID JPN       |              |          |               |   |            |                |          |       |                 |                 |                      |                    |                               |                 |                    |
|---------|---------------|--------------|----------|---------------|---|------------|----------------|----------|-------|-----------------|-----------------|----------------------|--------------------|-------------------------------|-----------------|--------------------|
|         | Obje          | ct Year 2009 |          |               |   |            |                |          |       |                 |                 |                      |                    |                               |                 |                    |
| Selecti | on Criteria   |              |          |               |   |            |                |          |       |                 |                 |                      |                    |                               |                 |                    |
| 'Tax/   | ns Establishn | nent         | 9        |               |   |            | YEA Status     |          |       |                 |                 |                      |                    |                               |                 |                    |
|         | Pay E         | ntity        |          |               |   |            | Submitte       |          |       |                 |                 |                      |                    |                               |                 |                    |
|         | Business      | Unit 🦳 🔍     |          |               |   |            | Approved       | d i      |       |                 |                 |                      |                    |                               |                 |                    |
|         | Departn       | nent         | <b>Q</b> |               |   |            | Rejected       |          |       |                 |                 |                      |                    |                               |                 |                    |
|         | Location C    | ode          | 9        |               |   |            | Sent to P      | ayroll   |       |                 |                 |                      |                    |                               |                 |                    |
|         | Emj           | pl ID        |          |               |   |            |                |          |       |                 |                 |                      |                    |                               |                 |                    |
|         | Get YEA       | Information  |          |               |   |            |                |          |       |                 |                 |                      |                    |                               |                 |                    |
| YEA     | Review Status |              |          |               |   |            |                |          |       |                 |                 |                      |                    | Personalize   Find   View All | ت ا             | First 🚳 1 of 1 🕭 🖬 |
| Tax     | Personal      | (TTT)        |          |               |   |            |                |          |       |                 |                 |                      |                    |                               |                 |                    |
| Em      | pl ID         | Name         | EE Tax   | Dependent Tax | 1 | Dep<br>Tax | ife Ins Status | Life In: | s Non | Life Ins Status | Non<br>Life Ins | Spouse Spec Ded Stat | Spouse<br>Spec Dec | Housing Loan Status           | Housing<br>Loan | Approve            |
|         |               |              | ٩        |               | ~ | ٩          | ~              |          |       | ~               | •               | ~                    |                    | ×                             | ٩               | <b></b>            |

#### **Selection Criteria**

Use the fields in this group box to define the group of employees to display in the YEA Review Status group box. Use the optional Pay Entity, Business Unit, Department, Location Code, and EmplID fields to restrict the list as desired.

| YEA Status (year-end adjustment status)                          | Select status codes; the system displays employees whose status codes match the selections.       |
|------------------------------------------------------------------|---------------------------------------------------------------------------------------------------|
| <b>Get YEA Information</b> (get year-end adjustment information) | Select to load the data that matches the parameters that you defined in the YEA Status group box. |

#### YEA Review Status - Tax Tab

This grid displays the current status of each employee's YEA data. To view details of the employee's data, select the corresponding button, which takes you to the self-service page on which the employee entered data. Administrators cannot edit employee data on the self-service pages.

You can reject dependent deductions, employee life insurance, nonlife insurance, spouse special deduction, or housing loan special deduction data by changing the status for that data to *Rejected*. If you reject any employee data, notify the employee to correct and resubmit it.

**Note:** The system changes the status of all data back to *Reviewed* if one section has the *Rejected* status, so that the employee can review all data again. When this happens, the following message appears: "If you change the Status to *Rejected*, all other nonrejected status codes change to *Reviewed*."

#### Approve

Approval is optional. Select this button for each employee if the organization requires approval before loading the data. The status of all data for the employee becomes *Approved*.

#### YEA Review Status - Personal Tab

Select the Personal tab to view the employee's home and mailing address, phone, or birthday information.

#### **Related Links**

(JPN) Understanding the YEA Data Self-Service Transaction

### Load YEA Self Service Data JPN Page

Use the Load YEA Self Service Data JPN page (GPJP\_RC\_YEALOAD\_SS) to run the load YEA Self Service process to load updated self-service employee personal data, dependent deduction data, life and nonlife insurance, and spouse and housing loan deduction information into the Global Payroll for Japan YEA table and the corresponding page (GPJP\_YEA\_PYEADJ).

#### Navigation

Global Payroll & Absence Mgmt > Year-End Processing > Load YEA Self Service Data JPN > Load YEA Self Service Data JPN

#### Image: Load YEA Self Service Data JPN page

This example illustrates the fields and controls on the Load YEA Self Service Data JPN page.

| Load YEA Self Service Dat                           | a JPN                      |    |
|-----------------------------------------------------|----------------------------|----|
| Run Control ID 001 Report                           | Manager Process Monitor Ri | un |
|                                                     |                            |    |
| Process Request Parameter(s)                        |                            |    |
| *Tax Establishment                                  |                            |    |
| 'Object Year                                        | 2012                       |    |
| Pay Entity                                          |                            |    |
| Business Unit                                       |                            |    |
| Location Code                                       |                            |    |
| Department                                          |                            |    |
| Load Year End Adjustment<br>information with status | Submitted<br>Approved      |    |
| Payee List                                          |                            |    |
| Go To Payee List                                    |                            |    |

#### **Process Request Parameter(s)**

Use the optional Pay Entity, Business Unit, Location Code, and Department fields to restrict the load to a group of employees as desired. You can use the fields on the Payee List page to identify individual employees.

**Business Unit** 

This is a required field if you select a location code or department.

| Submitted and Approved | Records that meet the other criteria (including the criteria that<br>you indicate on the Payee List page) and that have the selected<br>status are loaded. You can select both check boxes. |
|------------------------|----------------------------------------------------------------------------------------------------|
| Payee List             | Select to access the Payee List page, where you can select any number of individual employees for the process run.                                                                          |
|                        | When you return to the Load YEA Self Service page, this check box is selected.                                                                                                    |

#### **Related Links**

"Entering Deduction Data for the Year-End Adjustment (YEA)" (PeopleSoft HCM 9.2: Global Payroll for Japan)

# **Delivered Workflows for ePay**

# **Delivered Workflows for ePay**

This topic discusses ePay workflows. The workflows are listed by workflow name.

# About ePay Year-End Email Notifications

The following applies to year-end email notifications sent by ePay workflow.

#### Language Used

Year-end email notifications use the preferred language specified for the employee in the Personal Data component. If no preferred language is specified, or it is specified but not available, the system uses the default language of English, except for (CAN) forms RL-1 and RL-2. The default language used for (CAN) forms RL-1 and RL-2 is Canadian French.

If the recipient's preferred language is not English, the process searches for year-end notification text in the corresponding language. If no entries are found for that language in the Related Language database, the system displays a message to advise the payroll administrator that no year-end text entries exist in the employee's preferred language and the recipient will be notified in the default language.

#### **Email Addresses Requirements**

Most year-end notification processes require that employees have valid email addresses in the system. Each time the process encounters an employee that does not have a valid email address, the process stops and displays messages for the administrator to follow to resolve the issue and restart the process.

To send an email notification, the process looks for the employee's preferred email address. If a preferred email address is not found, the system processes the year-end transaction, displays a message in the log file regarding the employee's lack of a preferred email address, and continues to the next employee. The process does not stop due to the absence of a preferred email address, but it also does not generate or send an email notification to any employee who does not have a preferred email address in the system.

**Note:** When you restart a year-end notification process, employees who have already been sent an email notification will not be notified a second time. The process attempts to generate and send notifications only to employees who have not yet been notified.

Because of these requirements, when an employee enters or updates information on the Year-End Consent page, the system checks for invalid email addresses and the selection of a preferred email address. If the employee has an invalid email address, the system displays a message informing them that their consent status cannot be updated until a valid email address exists. If the employee has no preferred email address, the system displays a message informing them that because no preferred email address exists, their consent status will be processed, but they will not receive an email confirmation notice. In both cases, the messages encourage employees to contact their employer to provide the needed information.

# W-2 Reissue Request

This topic discusses the W-2 reissue request workflow.

#### Description

- *Event Description:* Employees use the W-2 Reissue Request page to request a new W-2 be sent to their home or work location.
- *Action Description:* When the page is submitted, a workflow worklist item is routed to the Payroll Administrator to indicate that this request for a duplicate W–2 has been generated.
- Notification Method: Worklist

#### **Workflow Objects**

This table lists and describes the W-2 reissue request workflow objects:

| Information Type  | Description           |
|-------------------|-----------------------|
| Event             | PY_IC_W2              |
| Workflow Action   | Manual                |
| Role              | Payroll Administrator |
| Email Template    | W2 Request Worklist   |
| Business Process  | SELF_SERVICE_PAYROLL  |
| Business Activity | W2Request             |
| Business Event    | Save W2               |

## W-4 Tax Information

This topic discusses the W-4 tax information workflow.

#### Description

- Event Description: An employee uses ePay to change W-4 information.
- *Action Description:* An email notification is sent to the employee upon completion that verifies the W-4 details.
- Notification Method: Email

### Workflow Objects

| Information Type  | Description               |
|-------------------|---------------------------|
| Event             | PY_IC_W4                  |
| Workflow Action   | Manual                    |
| Role              | Roleuser by Oprid Qry     |
| Email Template    | Send E-mail to employee   |
| Business Process  | SELF_SERVICE_PAYROLL      |
| Business Activity | ReviewChangeFederalW4Info |
| Business Event    | Save changes              |

# Year-End Form Availability Notification

This topic discusses the year-end form available workflow.

#### Description

- *Event Description:* Payroll administrator notifies employees that year-end forms (W-2, T4, T4A, RL-1, or RL-2) are available for viewing in self service.
- *Action Description:* When the payroll administrator selects the Availability Notification button on the Year End Form Options page, an email notification is sent to each consenting employee notifying them that forms are available for viewing and printing.
- Notification Method: Email

#### **Workflow Objects**

This table lists and describes the year-end form available workflow objects:

| Information Type | Description                                        |
|------------------|----------------------------------------------------|
| Event            | (USA) PY_YE_SEND_NOTE_USA                          |
|                  | (CAN) PY_YE_SEND_NOTE_CAN                          |
|                  | ( CAN) PY_YE_SND_NOTE_MRQ                          |
| Workflow Action  | Manual                                             |
| Role             | Payroll administrator                              |
| Email Template   | Send E-mail to employee, text type Form Available. |

| Information Type  | Description                                                |
|-------------------|------------------------------------------------------------|
| Business Process  | Manage Annual Tax Rptg U.S. and Manage Annual Tax Rptg Can |
| Business Activity | (USA) Send W-2 Notification                                |
|                   | (CAN) Send T4 or T4A Notification                          |
|                   | (CAN) Send RL-1 or RL-2 Notification                       |
| Business Event    | Notify Employee                                            |

# Year-End Form Consent Confirmation

This topic discusses the year-end form consent confirmation workflow.

#### Description

- *Event Description:* An employee uses ePay to grant consent to receive year-end forms (W-2, W-2c, T4, T4A, RL-1, or RL-2) electronically in self service.
- *Action Description:* Upon confirmation of submittal of consent, an email notification is sent to the employee that confirms the consent.
- Notification Method: Email

#### **Workflow Objects**

This table lists and describes the year-end form consent confirmation workflow objects:

| Information Type  | Description                                             |
|-------------------|---------------------------------------------------------|
| Event             | (USA) PY_YE_SEND_NOTE_USA                               |
|                   | (CAN) PY_YE_SEND_NOTE_CAN                               |
|                   | ( CAN) PY_YE_SND_NOTE_MRQ                               |
| Workflow Action   | Automatic                                               |
| Role              | Roleuser by Oprid Qry                                   |
| Email Template    | Send E-mail to employee; text type Consent Confirmation |
| Business Process  | NA                                                      |
| Business Activity | NA                                                      |
| Business Event    | Notify Employee                                         |

# Year-End Form Consent Withdrawn Confirmation

This topic discusses the year-end form consent withdrawn confirmation workflow.

#### Description

- *Event Description:* An employee uses ePay to withdraw consent to receive year-end forms (W-2, W-2c, T4, T4A, RL-1, or RL-2) electronically in self service.
- *Action Description:* Upon confirmation of withdrawal of consent, an email notification is sent to the employee that confirms the consent withdrawal.
- Notification Method: Email

#### **Workflow Objects**

This table lists and describes the year-end form consent withdrawn confirmation workflow objects:

| Information Type  | Description                                               |
|-------------------|-----------------------------------------------------------|
| Event             | (USA) PY_YE_SEND_NOTE_USA                                 |
|                   | (CAN) PY_YE_SEND_NOTE_CAN                                 |
|                   | (CAN) PY_YE_SND_NOTE_MRQ                                  |
| Workflow Action   | Automatic                                                 |
| Role              | Roleuser by Oprid Qry                                     |
| Email Template    | Send E-mail to employee; text type Withdrawn Confirmation |
| Business Process  | NA                                                        |
| Business Activity | NA                                                        |
| Business Event    | Notify Employee                                           |

## Year-End Form Reset Consent Notification

This topic discusses the year-end form reset consent notification workflow.

#### Description

- *Event Description:* Payroll administrator performs a mass reset (to *No Consent Received* status) of specified employees' consent to receive year-end forms (W-2, W-2c, T4, T4A, RL-1, or RL-2) electronically in self service.
- *Action Description:* When the payroll administrator runs the Reset Form Consent Application Engine process, first a message appears confirming that consent status has been reset for all specified employees. When the administrator commits that, an email notification is sent to each processed employee confirming the reset of consent status.

• Notification Method: Email

#### **Workflow Objects**

This table lists and describes the year-end form consent reset workflow objects:

| Information Type  | Description                                                   |
|-------------------|---------------------------------------------------------------|
| Event             | (USA) PY_YE_SEND_NOTE_USA                                     |
|                   | (CAN) PY_YE_SEND_NOTE_CAN                                     |
|                   | (CAN) PY_YE_SND_NOTE_MRQ                                      |
| Workflow Action   | Automatic                                                     |
| Role              | Payroll administrator                                         |
| Email Template    | Send E-mail to employee; text type Consent Reset Notification |
| Business Process  | NA                                                            |
| Business Activity | NA                                                            |
| Business Event    | Notify Employee                                               |

# Year-End Form Correction Available

This topic discusses the year-end form correction available workflow.

#### Description

- *Event Description:* Payroll administrator notifies employees that corrected year-end forms (W-2, W-2c, T4, T4A, RL-1, or RL-2) are available for viewing in self service.
- *Action Description:* When the payroll administrator selects the Availability Notification button on the Year End Form Options page, an email notification is sent to the employee notifying that the form is available for viewing and printing.
- Notification Method: Email

#### **Workflow Objects**

This table lists and describes the year-end form correction available workflow:

| Description               |
|---------------------------|
| (USA) PY_YE_SEND_NOTE_USA |
| (CAN) PY_YE_SEND_NOTE_CAN |
| (CAN) PY_YE_SND_NOTE_MRQ  |
|                           |

| Information Type  | Description                                                   |
|-------------------|---------------------------------------------------------------|
| Workflow Action   | Manual                                                        |
| Role              | Payroll administrator                                         |
| Email Template    | Send E-mail to employee; text type Correction Available       |
| Business Process  | Manage Annual Tax Rptg U.S. and Manage Annual Tax Rptg<br>Can |
| Business Activity | (USA) Send W-2 Notification                                   |
|                   | (CAN) Send T4/T4A Notification                                |
|                   | (CAN) Send RL-1/RL-2 Notification                             |
| Business Event    | Notify Employee                                               |